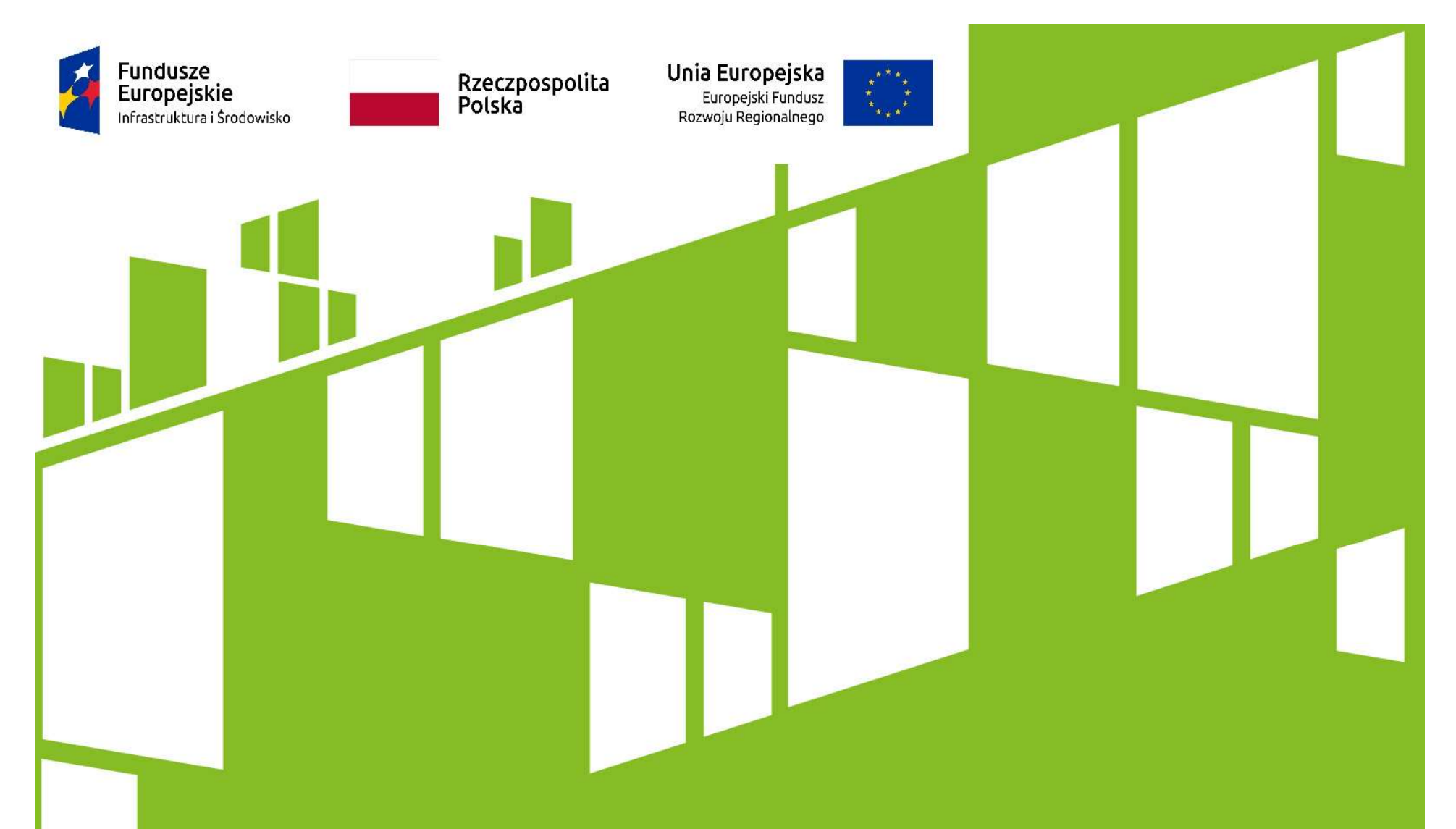

Vademecum przygotowania wniosku o płatność w aplikacji SL2014

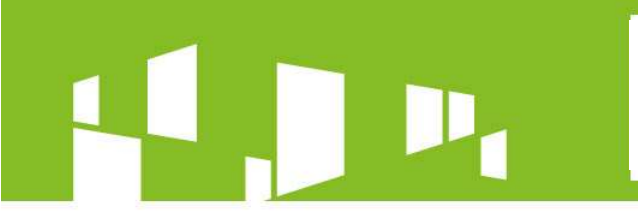

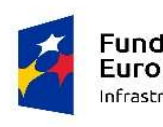

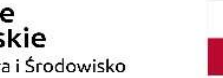

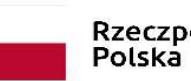

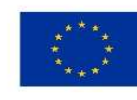

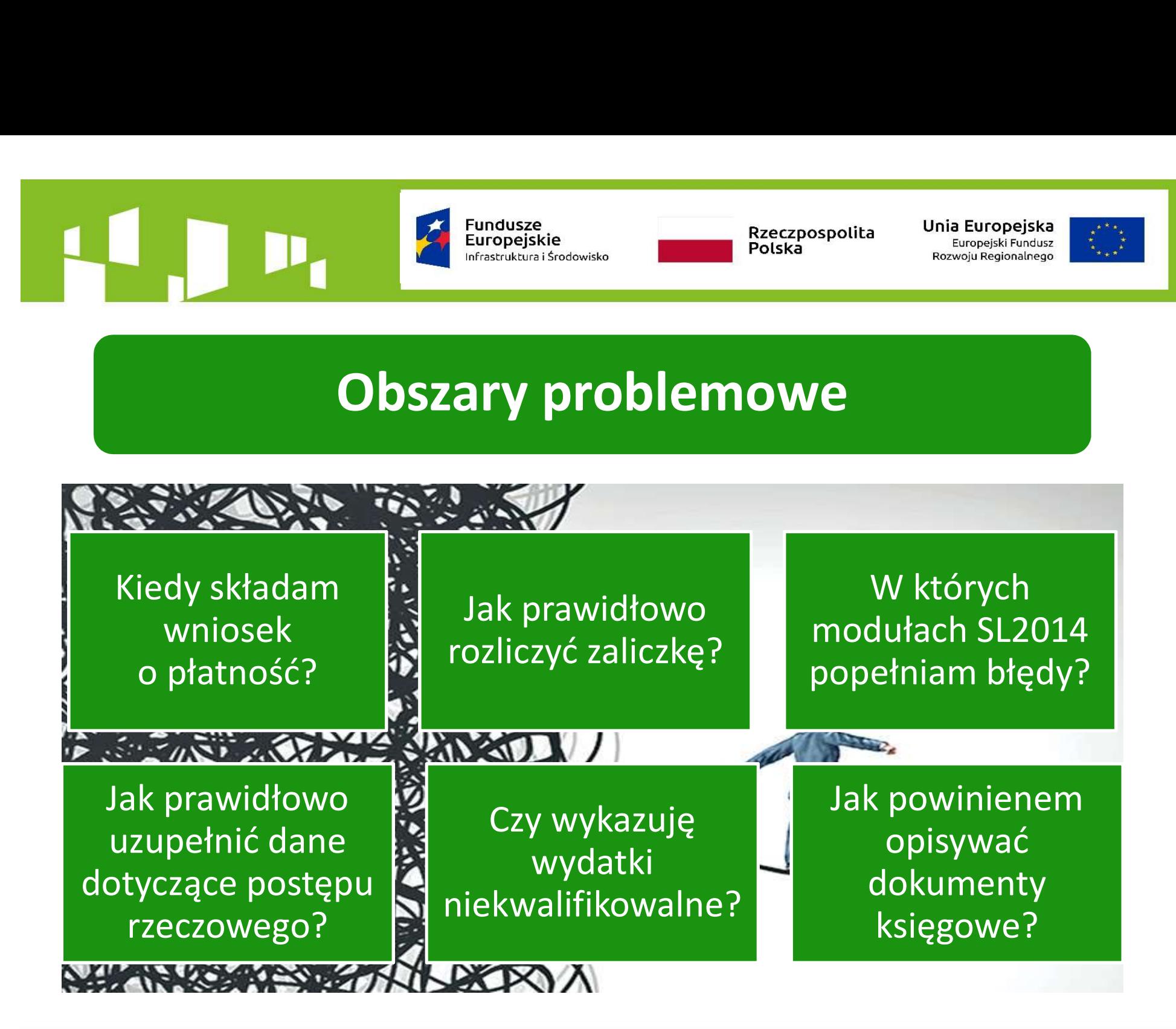

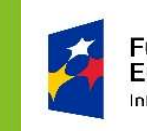

**Fundusze Europeiskie** nfrastruktura i Środowisko

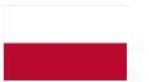

Rzeczpospolita Polska

Unia Europeiska Europeiski Fundusz Rozwoju Regionalnego

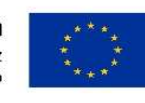

### Płatności na rzecz projektu

Płatności dokonywane są w oparciu o przedkładane wnioski o płatność oraz obowiązujący Harmonogram płatności

Kwoty wnioskowane do wypłaty (w formie zaliczki i/lub refundacji) muszą być zgodne z Harmonogramem płatności na dzień złożenia wniosku o płatność

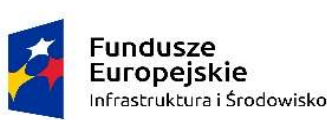

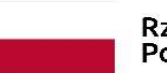

Unia Europeiska Europeiski Fundusz Rozwoju Regionalnego

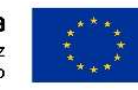

### Zmiana Harmonogramu płatności (HP)

Zaktualizowany Harmonogram płatności należy przekazać do IP-MZ nie później niż 5 dni roboczych przed zakończeniem okresu sprawozdawczego

Decyzję o zmianie HP podejmuje zawsze IP-MZ – brak jednak obowiązku zatwierdzenia zaproponowanej zmiany Wraz z aktualizacją HP należy przekazać uzasadnienie zmiany – wskazuję obiektywne przesłanki wskazujące na zasadność zaproponowanych zmian

W przypadku, gdy aktualizacja HP skutkuje obniżeniem w danym roku kalendarzowym wysokości planowanych do wykazania we wnioskach o płatność wydatków kwalifikowalnych i/lub kwot wnioskowanego dofinansowania o więcej niż 10% konieczność przekazania do IP-MZ szczegółowego uzasadnienia zmian oraz propozycji działań minimalizujących ryzyko nieosiągnięcia założonych wskaźników

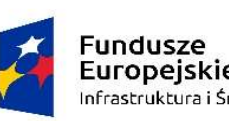

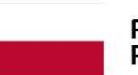

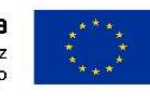

### Wnioskowanie o zmianę HP - przykład **za Europejskie**<br>
Europejskie polska Polska Winipejskie<br>
Whiosek o płatność za okres 2018-01-01 – 2018-03-31

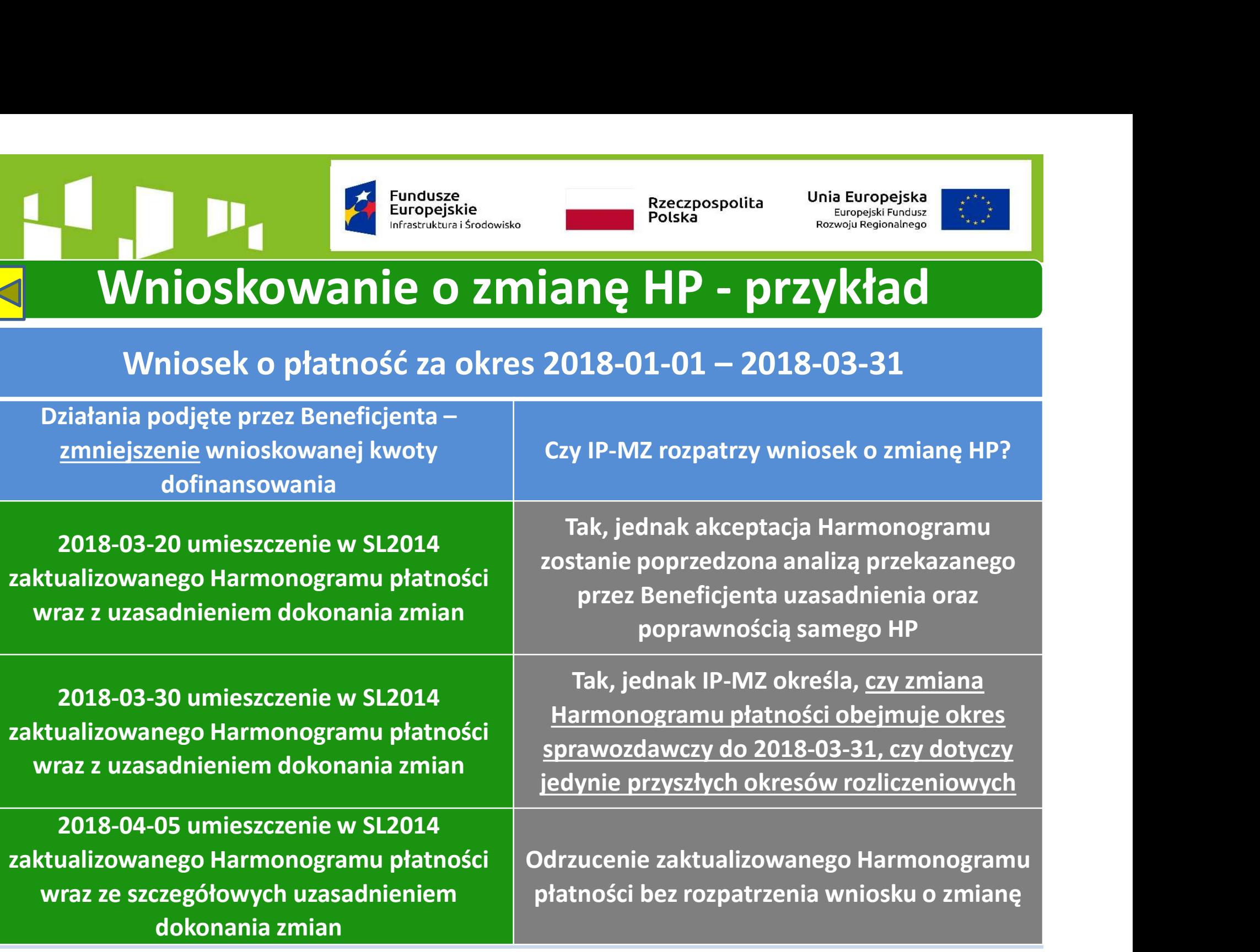

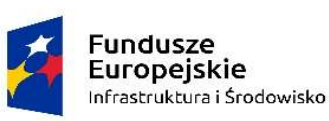

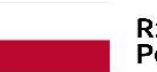

Unia Europejska Europejski Fundusz Rozwoju Regionalnego

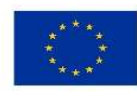

### Jak interpretować Harmonogram płatności?

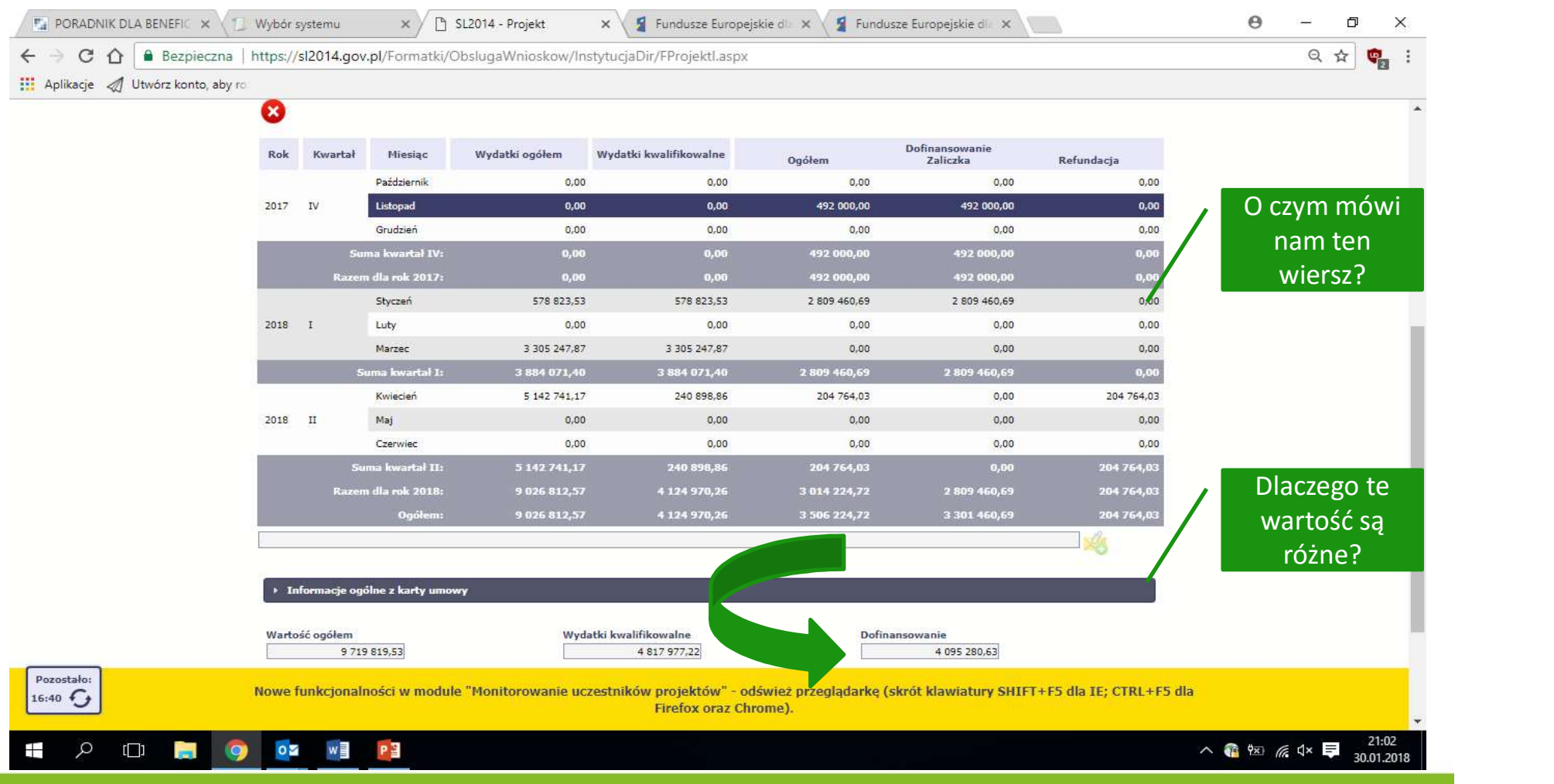

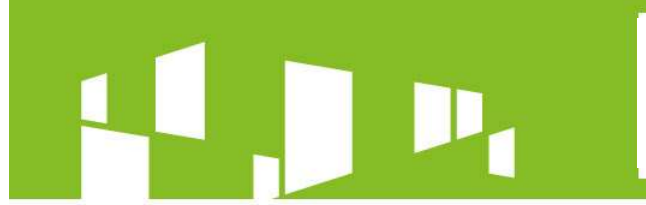

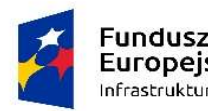

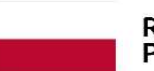

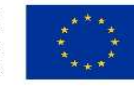

# Europejske<br>
Europejskie<br>
Europejskie<br>
Europejskie<br>
Mersja tabelaryczna Harmonogramu płatności<br>
PŁATNOŚCI I ROZLICZONE WYDATKI W RAMACH PROJEKTU<br>
PŁATNOŚCI I ROZLICZONE WYDATKI W RAMACH PROJEKTU<br>
PŁATNOŚCI I ROZLICZONE WYDA

### PŁATNOŚCI I ROZLICZONE WYDATKI W RAMACH PROJEKTU

DANE W TABELI ODNOSZĄ SIĘ DO CAŁEGO OKRESU REALIZACJI PROJEKTU I SĄ AKTUALIZOWANE PRZEZ BENEFICJENTA WRAZ ZE ZŁOŻENIEM WNIOSKU O PŁATNOŚĆ ORAZ KAŻDORAZOWĄ AKTUALIZACJĄ HARMONOGRAMU PŁATNOŚCI W SL2014

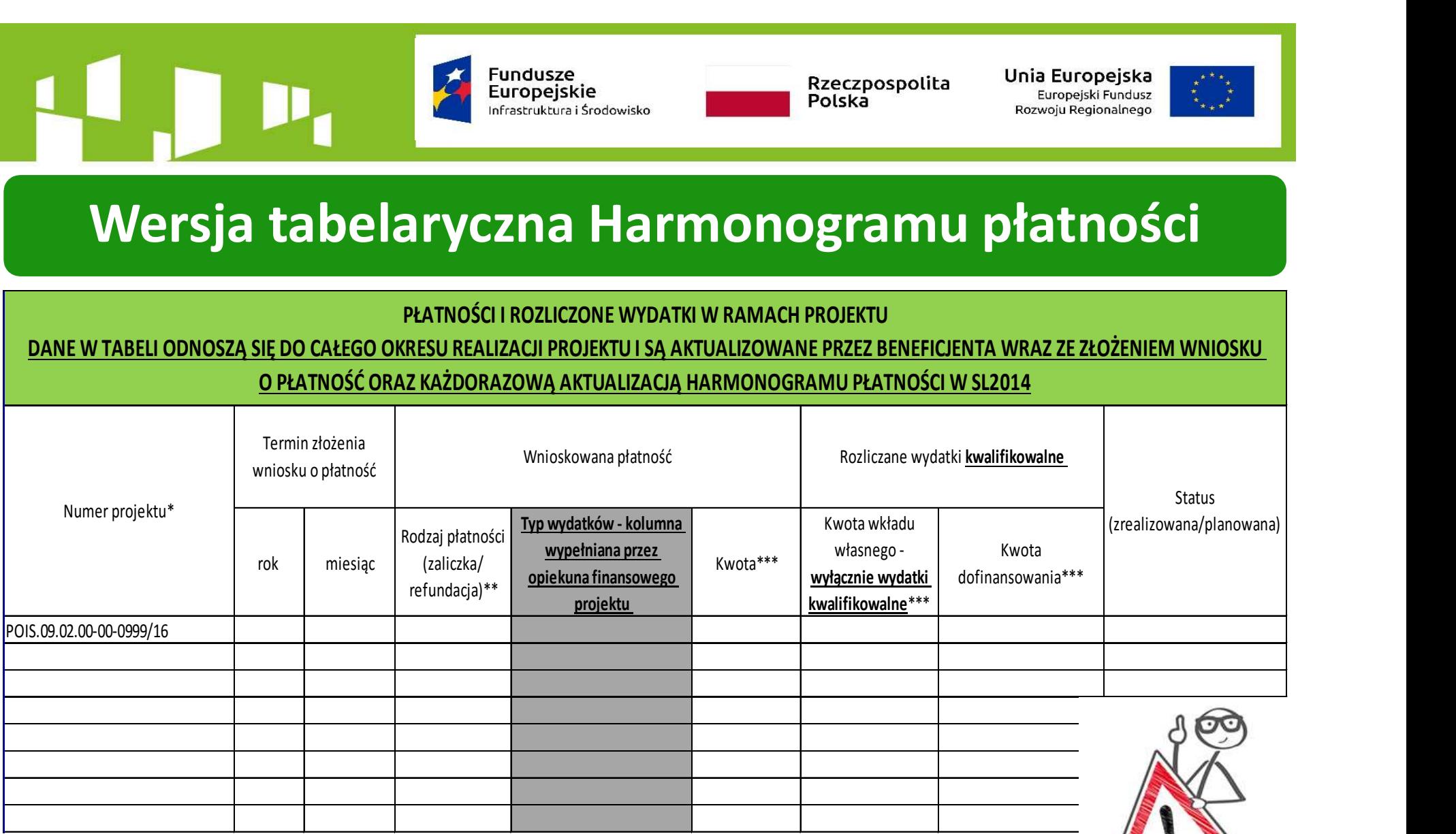

Zaktualizowaną wersję tabeli składam wraz z każdym wnioskiem o płatność oraz przy zmianie Harmonogramu w SL2014

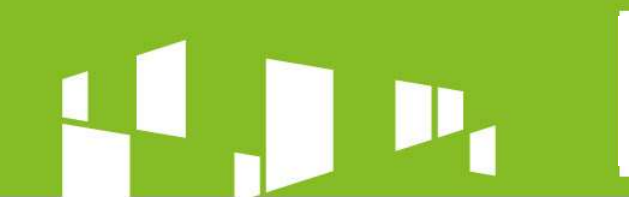

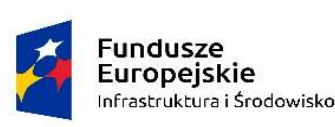

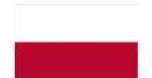

Unia Europeiska Europeiski Fundusz Rozwoju Regionalnego

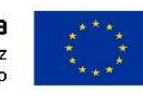

### Kiedy składam wniosek o płatność?

Nie rzadziej niż raz na trzy miesiące

Zgodnie z Harmonogramem płatności umieszczonym w aplikacji SL2014 i zatwierdzonym przez IP-MZ realizacji iliz raz na trzy miesiące<br>godnie z Harmonogramem płatności umieszczony<br>w aplikacji SL2014 i zatwierdzonym przez IP-MZ<br>terminie do 14 dni kalendarzowych po zakończer<br>okresu rozliczeniowego<br>terminie do 30 dni kale

W terminie do 14 dni kalendarzowych po zakończeniu okresu rozliczeniowego

W terminie do 30 dni kalendarzowych po zakończeniu

W przypadku wniosku rozliczającego zaliczkę, nie później niż trzy miesiące po otrzymaniu transzy inie do 14 dni kalendarzowych po zakończeniu<br>okresu rozliczeniowego<br>inie do 30 dni kalendarzowych po zakończeniu<br>acji projektu – wniosek o płatność końcową<br>przypadku wniosku rozliczającego zaliczkę,<br><u>źniej niż trzy miesiąc</u>

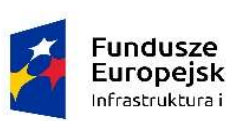

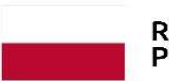

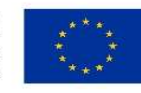

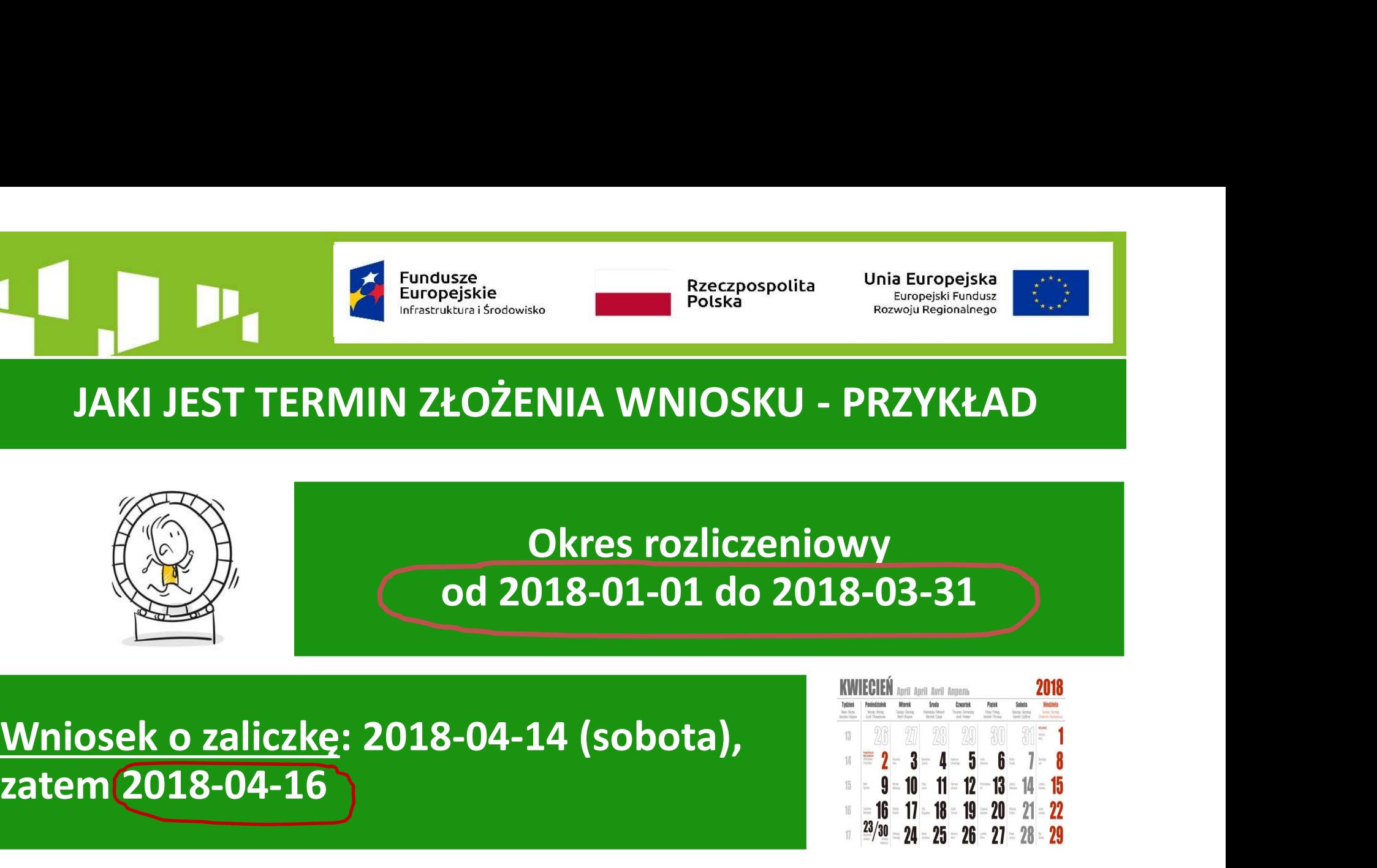

zatem 2018-04-16

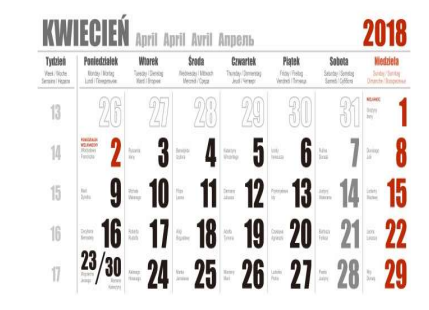

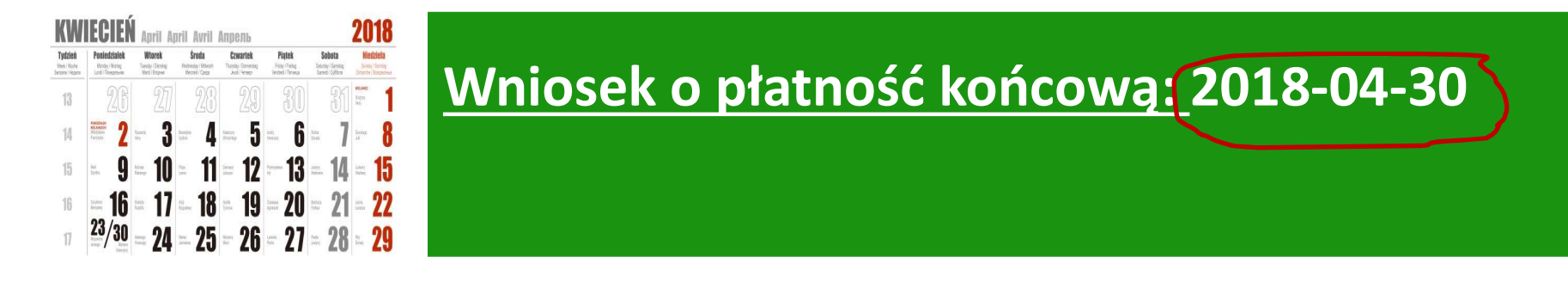

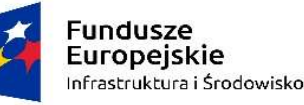

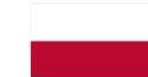

Unia Europeiska Europeiski Fundusz Rozwoju Regionalnego

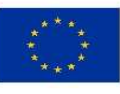

### **ZALICZKA**

Za termin rozliczenia zaliczki uważa się termin przekazania za pośrednictwem aplikacji SL2014 wniosku o płatność i/lub datę dokonania zwrotu środków z niewykorzystanej zaliczki

W przypadku, gdy rozliczam transzę zaliczki zarówno poprzez złożenie wniosku o płatność, jak i dokonanie zwrotu niewykorzystanych środków, powyższe czynności muszę wykonać przed upływem terminu na rozliczenie zaliczki

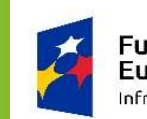

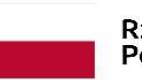

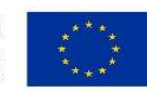

# Rozliczenie transzy zaliczki – o tym muszę pamiętać

Obowiązujące od 2017-09-02 brzmienie art. 189 ust. 3 ustawy o finansach publicznych: "W przypadku niezłożenia wniosku o płatność na kwotę lub w terminie 14 dni od dnia upływu terminu, o których mowa w przepisach wydanych na podstawie ust. 4 i 4a, od środków pozostałych do rozliczenia, przekazanych w ramach zaliczki, nalicz się odsetki jak dla zaległości podatkowych, liczone od dnia przekazania środków do dnia złożenia wniosku o płatność"

Rozporządzenie Ministra Rozwoju i Finansów z dnia 7 grudnia 2017 r. w sprawie zaliczek w ramach programów finansowanych z udziałem środków europejskich

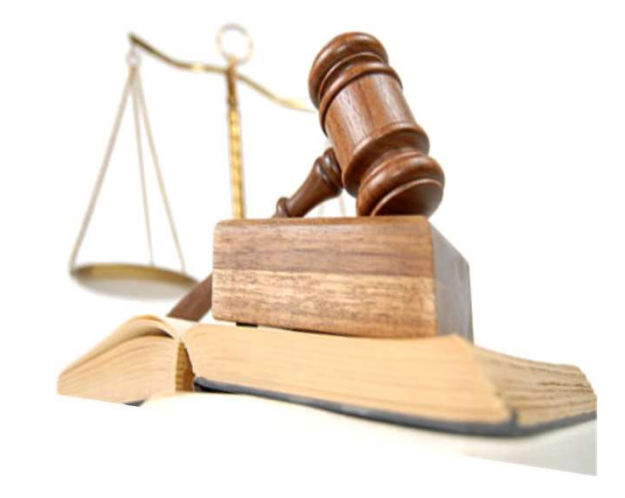

### Co zmieniony przepis oznacza dla Beneficjenta?

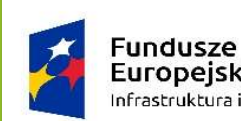

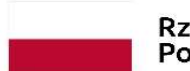

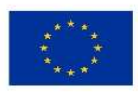

## ROZLICZENIE TRANSZY ZALICZKI - PRZYKŁAD Termin rozliczenia zaliczki 2 maj 2018 roku<br>Termin rozliczenia zaliczki 2 maj 2018 roku<br>Termin rozliczenia zaliczki 2 maj 2018 roku<br>Termin rozliczenia zaliczki 2 maj 2018 roku<br>Termin rozliczenia zaliczki 2 maj 2018 roku

Beneficjent otrzymał transzę zaliczki (1 mln PLN) 2 lutego 2018 roku<br>Termin rozliczenia zaliczki (2 mai 2018 roku

### Do 2 maja 2018 roku powinienem:

- Beneficjent otrzymał transzę zaliczki (1 mln PLN) 2 Lutego 2018 roku<br>Termin rozliczenia zaliczki 2 maj 2018 roku<br>Do 2 maja 2018 roku powinienem:<br>- umieścić w SL2014 wniosek o płatność rozliczający 1 mln PLN zaliczki, <u>lu</u> Beneficjent otrzymał transzę zaliczki (1 mln PLN) 2 <u>lutego 2018 roku</u><br>Termin rozliczenia zaliczki 2 <u>maj 2018 roku</u><br>Do 2 maja 2018 roku powinienem:<br>- umieścić w SL2014 wniosek o płatność rozliczający 1 mln PLN zaliczki, <u></u> a pozostałą kwotę zwrócić na konto/konta, z których otrzymałem dofinansowanie (np. 0,3 mln PLN), lub - Jezuita Standard Maria z otrzymanej z otrzymanej politika z otrzymanej politika z otrzymanej politika wydatkowania z otrzymanej transzy zaliczki (np. 0,7 mln PLN), ub a pozostałą kwotej zwocić na konto/konta, z których o

zwrotu 1 mln PLN na konto/konta, z których otrzymałem dofinansowanie

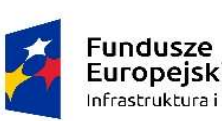

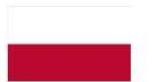

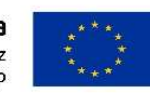

Europejskie<br>
Europejskie<br>
ROZLICZENIE TRANSZY ZALICZKI - PRZYKŁAD<br>
Staną naliczone mi odsetki, jeżeli do 2 maja 2018 Czy zostaną naliczone mi odsetki, jeżeli do 2 maja 2018 roku nie złożę wniosku o płatność lub/i nie zwrócę niewykorzystanej transzy zaliczki? • jeżeli dopełnię powyższego w terminie 14 dni od 2 maja 2018 roku, ROZLICZENIE TRANSZY ZALICZKI - PRZYKŁAD<br>zy zostaną naliczone mi odsetki, jeżeli do 2 maja 2018<br>roku nie złożę wniosku o płatność lub/i nie zwrócę<br>niewykorzystanej transzy zaliczki?<br>ieżeli dopełnię powyższego w terminie 14 • roku nie złożę wniosku o płatność lub/i nie zwrócę<br>• niewykorzystanej transzy zaliczki?<br>• jeżeli dopełnię powyższego w terminie 14 dni od 2 maja 2018 roku,<br>• ti. do 16 maja 2018 roku – zgodnie z art. 189 ust. 3 ustawy o

### **NIE**

### TAK

o finansach publicznych

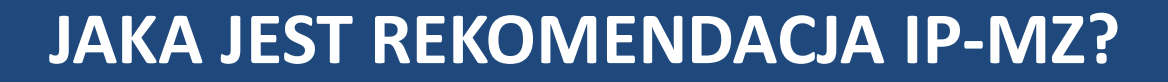

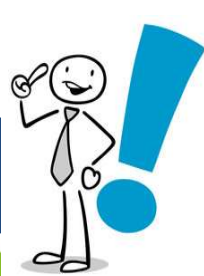

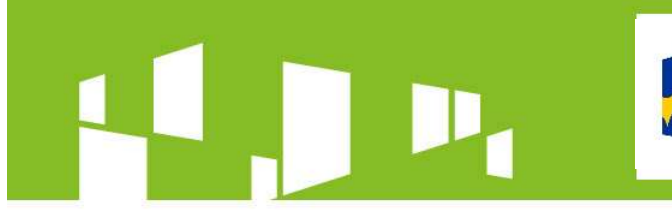

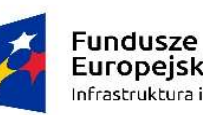

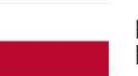

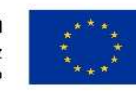

### REKOMENDACJA IP-MZ?

Instytucja Pośrednicząca zaleca rozliczenie zaliczki najpóźniej trzy miesiące od jej otrzymania – W Practice – Baccopospolita Unia Europejska<br>
REKOMENDACJA IP-MZ?<br>
Instytucja Pośrednicząca zaleca rozliczenie zaliczki<br>
najpóźniej trzy miesiące od jej otrzymania –<br>
w przedstawionym przykładzie – <u>do 2 maja 2018 roku</u>

Stosowanie brzmienia art. 189 ust 3. ustawy o finansach publicznych powinno mieć miejsce jedynie w losowych sytuacjach, niezależnych od Beneficjenta (np. awaria w banku)

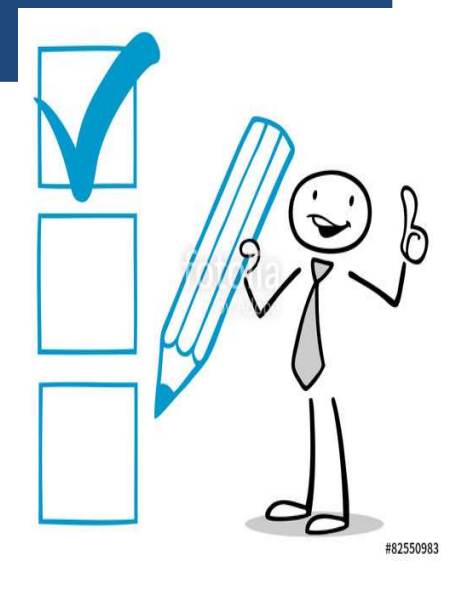

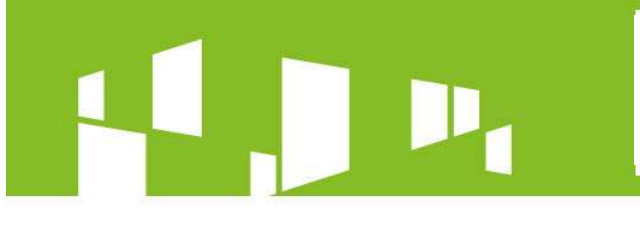

**ZALICZKA** 

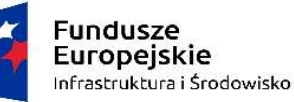

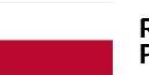

Rzeczpospolita Polska

**NB116618** 

Unia Europeiska Europeiski Fundusz Rozwoju Regionalnego

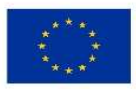

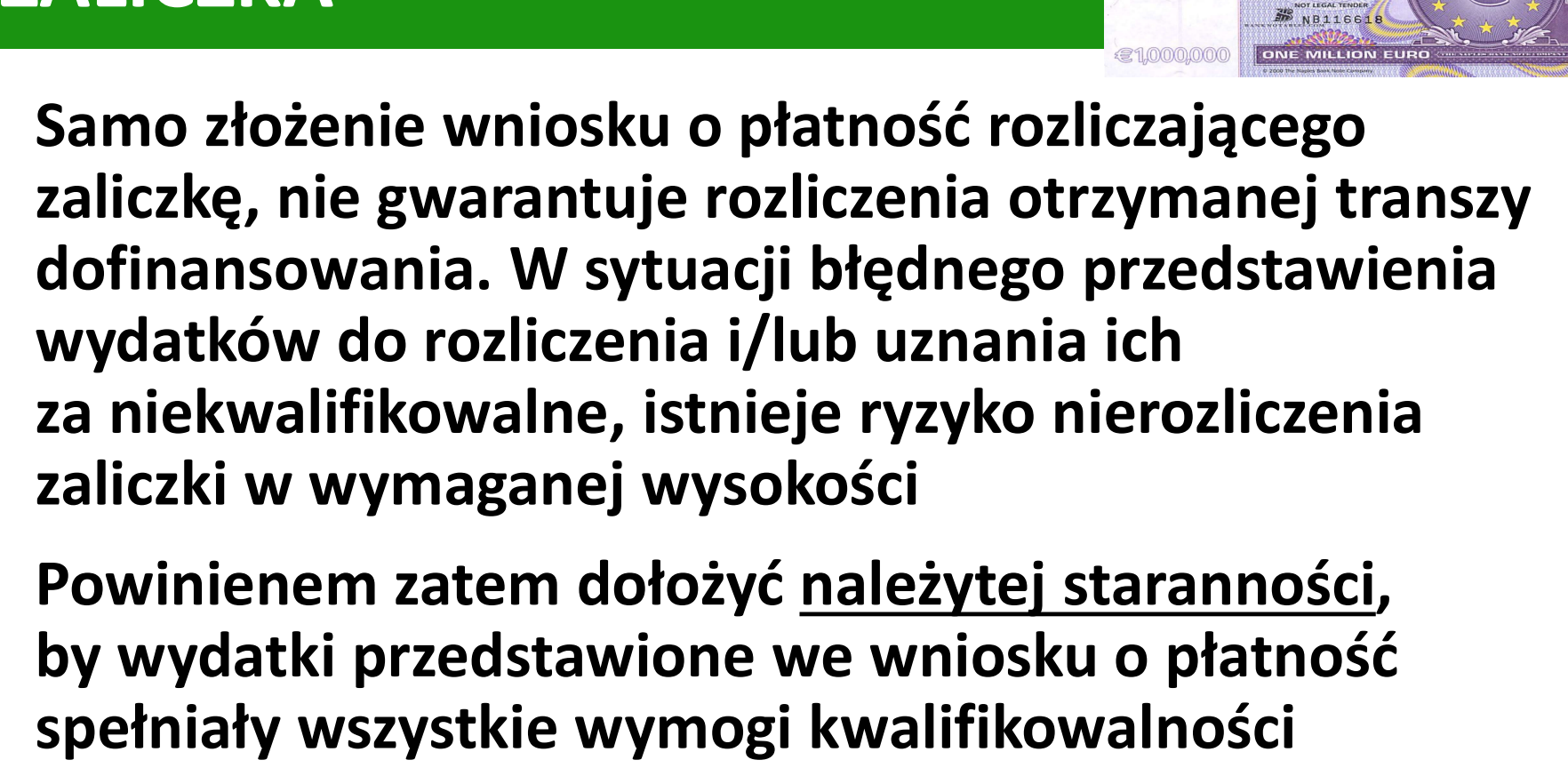

by wydatki przedstawione we wniosku o płatność spełniały wszystkie wymogi kwalifikowalności

We wniosku o płatność końcową nie rozliczam zaliczki

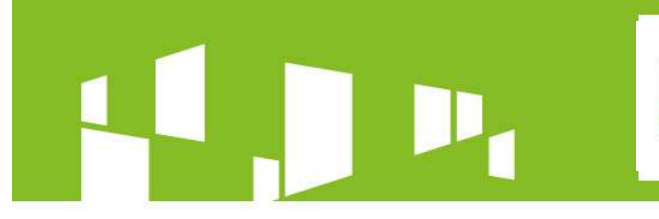

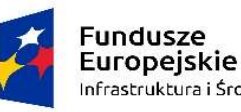

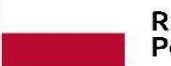

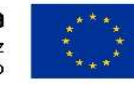

# Europejska Europejska Unia Europejska Unia Europejska Unia Europejska Europejska Europejska Unia Europejska Unia Europejska Unia Europejska Unia Europejska Unia Europejska Unia Europejska Unia Europejska Unia Europejska Un

### Kompletność wniosku o płatność Brak dokumentów skutkuje koniecznością wezwania Beneficjenta do poprawy i uzupełnień wniosku o płatność Weryfikacja wniosku Weryfikacja pierwszej wersji – do 60 dni kalendarzowych Uzupełnienia Beneficjenta<br>- 7 dni kalendarzowych Całościowy proces oceny wniosku o płatność – do 90 dni kalendarzowych Zatwierdzenie wniosku Podstawą wypłaty środków jest zatwierdzenie a nie złożenia wniosku o płatność Termin płatności uzależniony od terminarza BGK

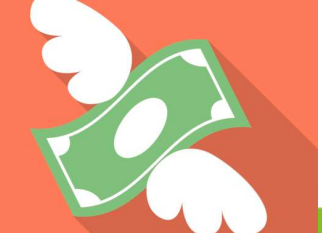

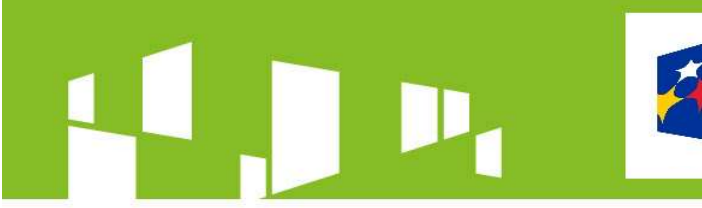

Fundusze<br>Europejskie Infrastruktura i Środowisko

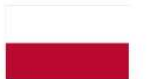

Rzeczpospolita Polska

Unia Europejska Europeiski Fundusz Rozwoju Regionalnego

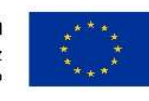

### Terminarz BGK – znajdę go na stronie www.zdrowie.gov.pl

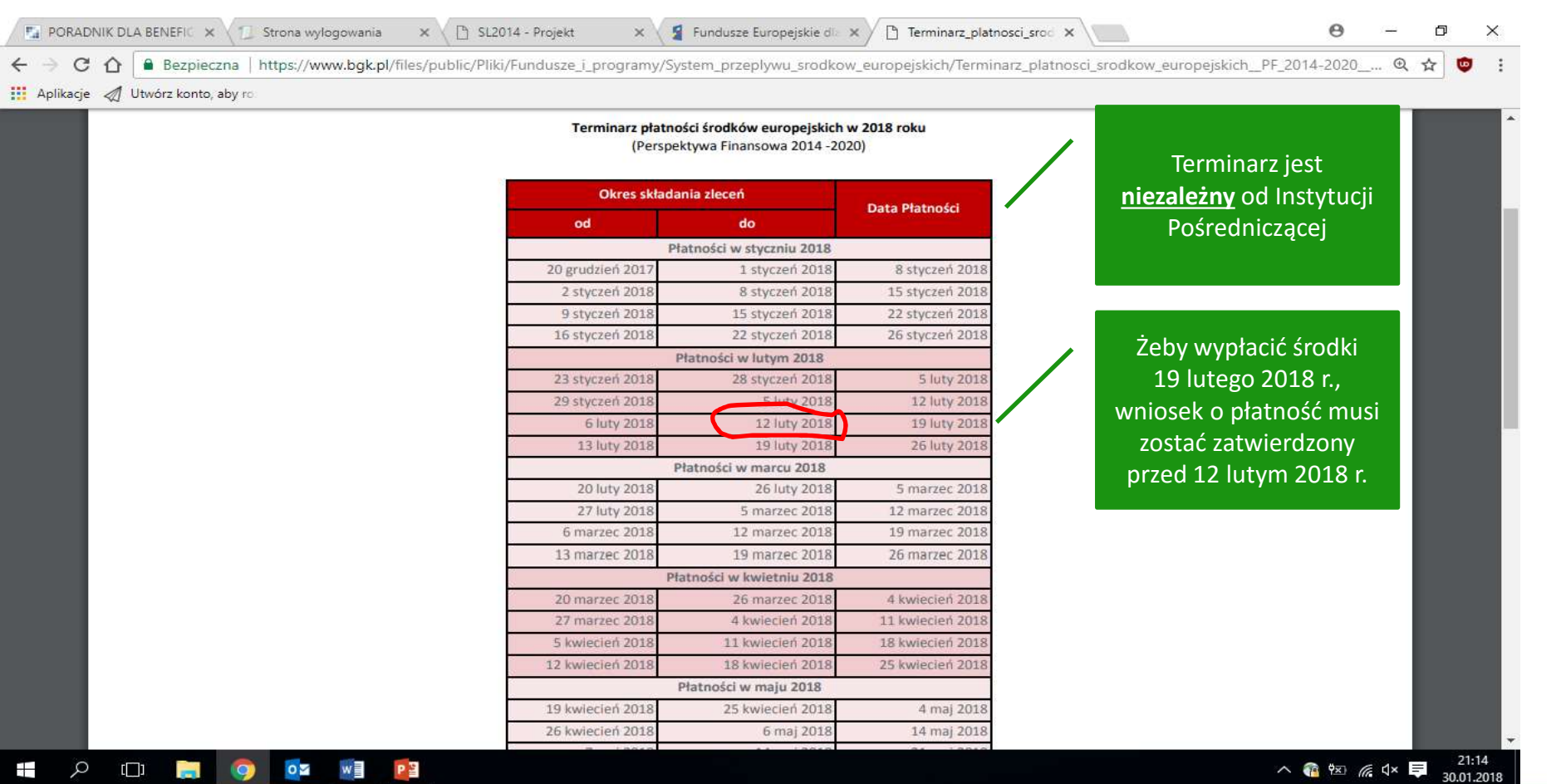

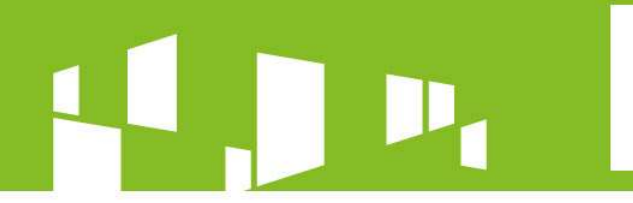

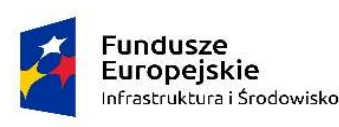

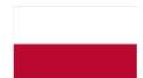

Unia Europeiska Europeiski Fundusz Rozwoju Regionalnego

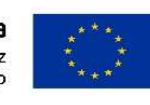

### Czy właściwie przygotowuję wniosek o płatność? Moduły i bloki aplikacji SL2014

Moduł uzupełniany wyłącznie przez podmioty zobligowane do stosowania ustawy Pzp. Wykazuję jedynie zamówienia, których szacunkowa wartość przekracza 30 tys. euro netto

Konieczność uzupełnienia danych przez podmioty niezobligowane do stosowania ustawy Pzp jedynie w odniesieniu do postępowania podlegającego kontroli przez IP-MZ

Uzupełniam cześć "Informacje o zamówieniu" oraz "Informacje o kontrakcie". W części "Informacje o zamówieniu" nie załączam dokumentów. W części "Informacje o kontrakcie" załączam zawartą umowę oraz wszystkie aneksy.

Uzupełnienie danych w części "Informacje o kontrakcie" jest możliwe po wcześniejszym przekazaniu do IP-MZ bloku "Informacje o zamówieniu".

Numery kontraktów eksportowane są do listy wybieralnej w bloku "Zestawienie dokumentów". Jeżeli rozliczam wydatek, którego podstawą poniesienia było postepowanie poniżej 30 tys. euro netto, w polu "Nr kontraktu" bloku "Zestawienie dokumentów" wybieram "Nie dotyczy"

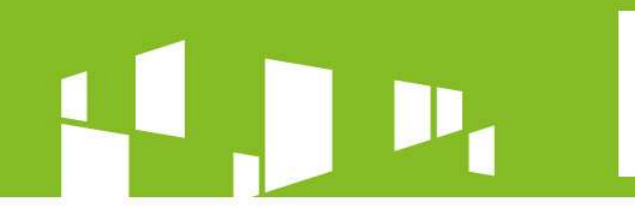

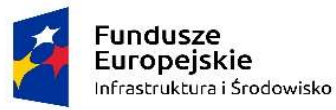

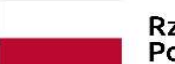

Unia Europejska 

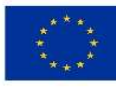

### JAK TO WYGLĄDA W SL2014?

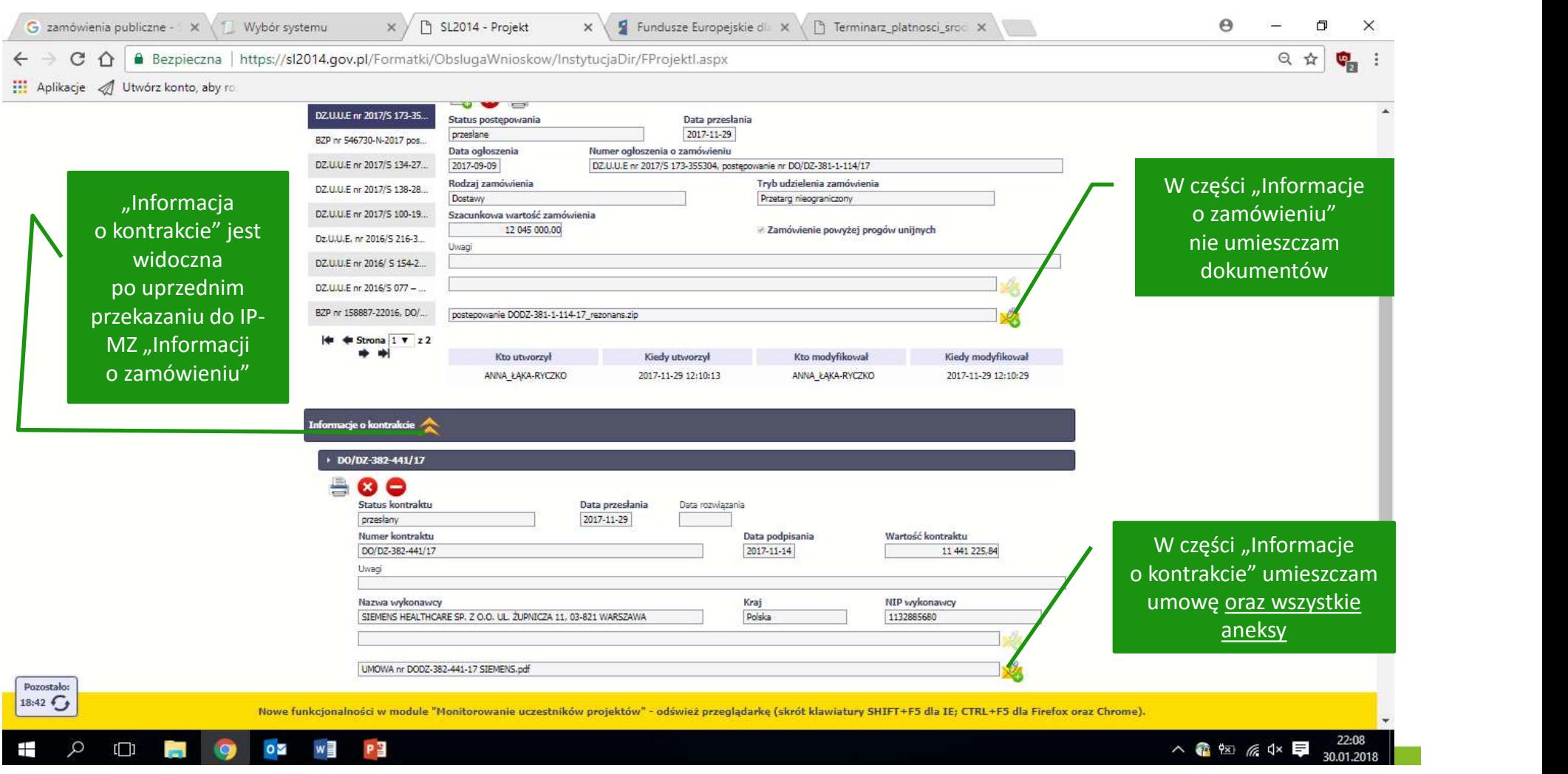

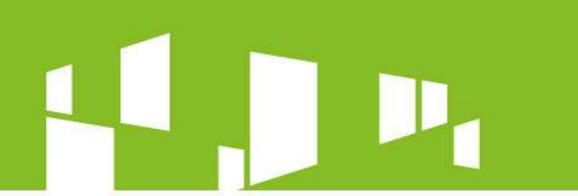

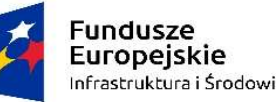

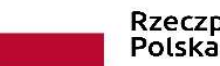

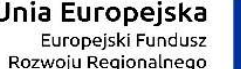

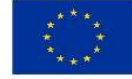

### Moduły i bloki aplikacji SL2014 Baza personelu

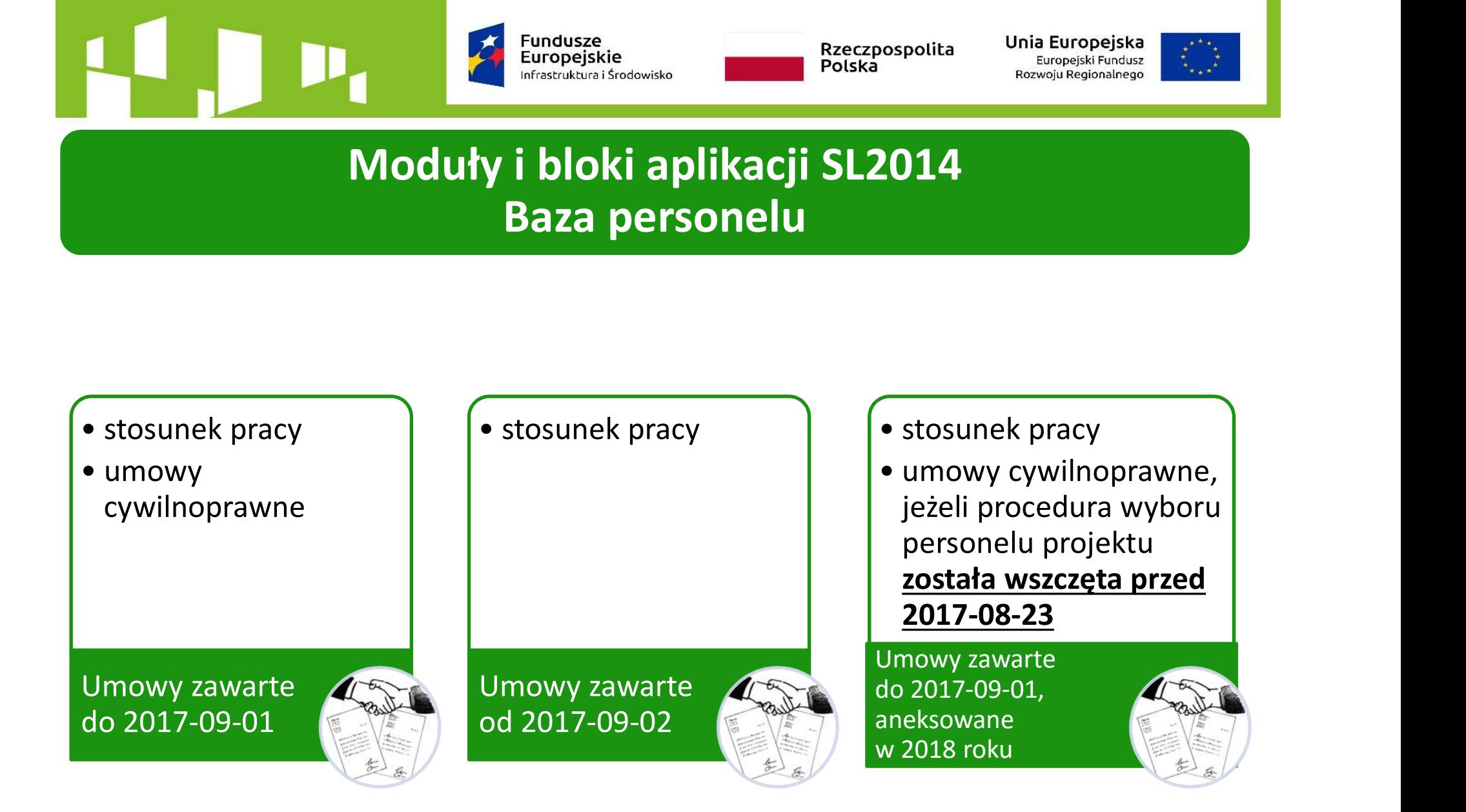

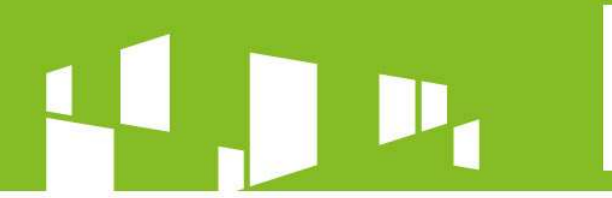

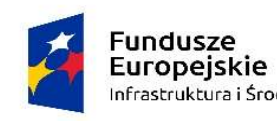

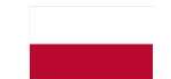

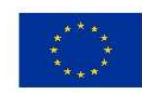

### JAK TO WYGLĄDA W SL2014?

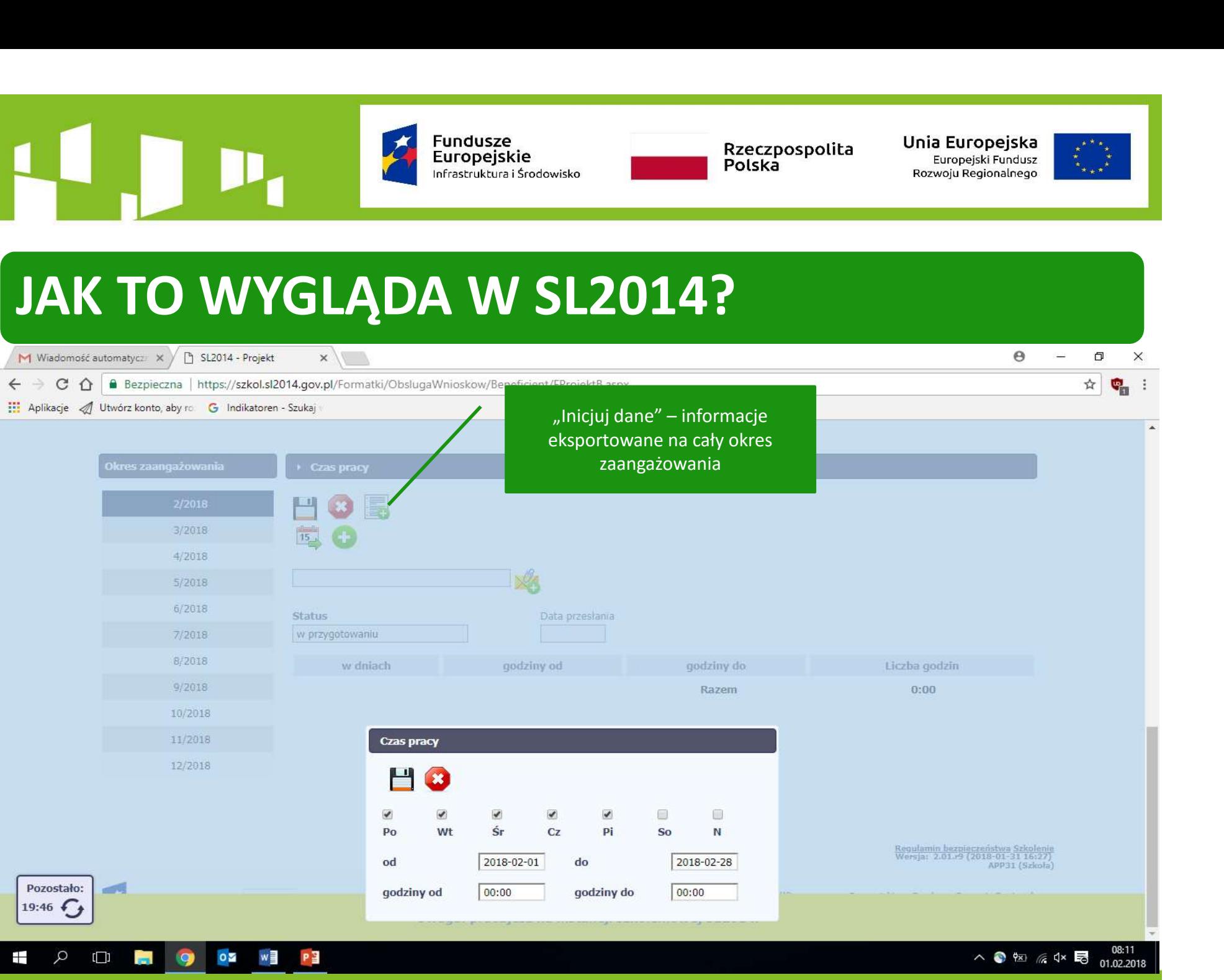

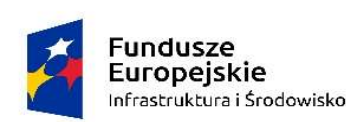

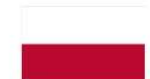

Unia Europeiska Europeiski Fundusz Rozwoju Regionalnego

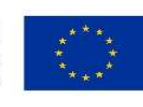

### Moduły i bloki aplikacji SL2014 Wniosek o płatność/Postęp rzeczowy

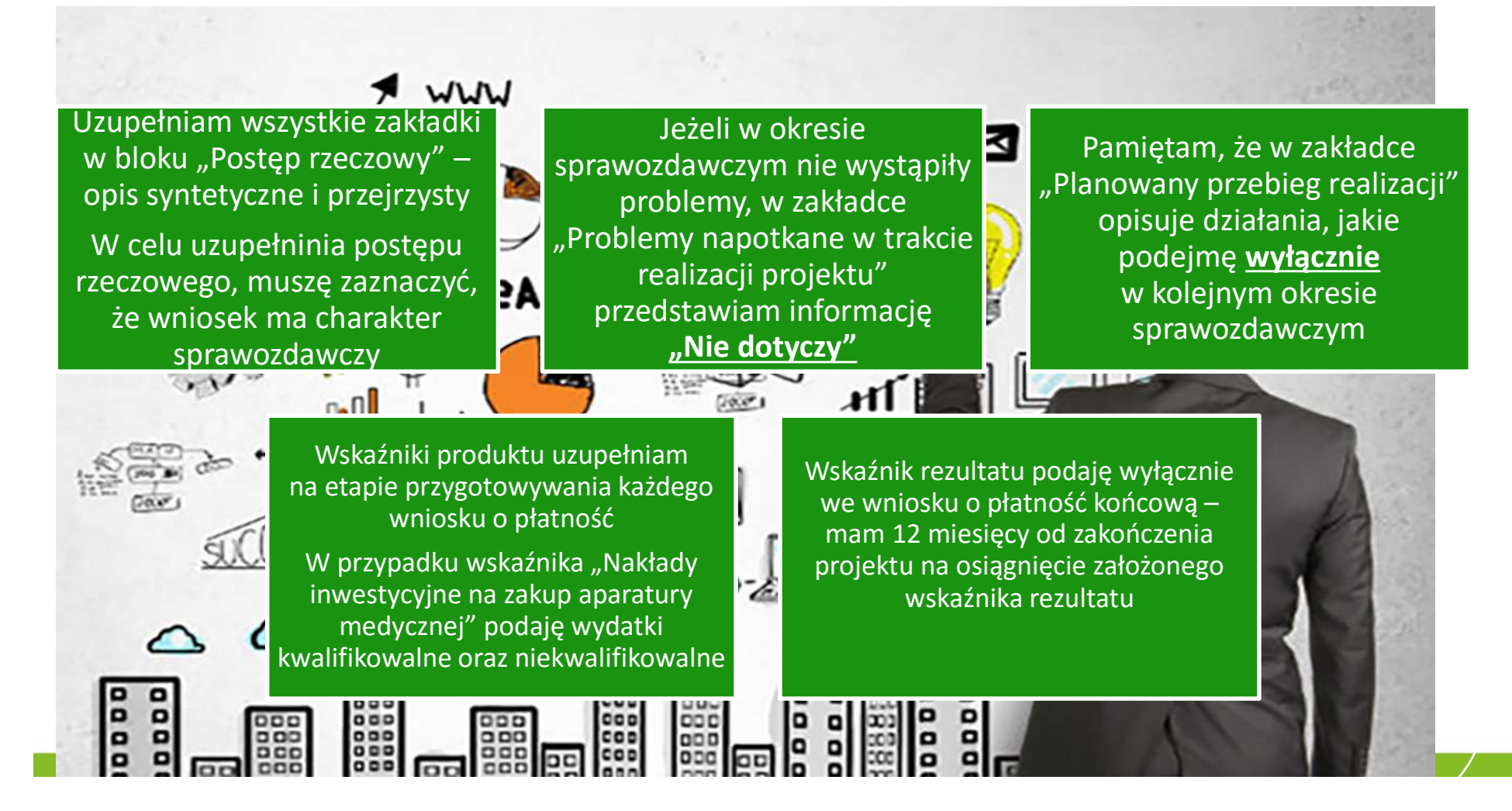

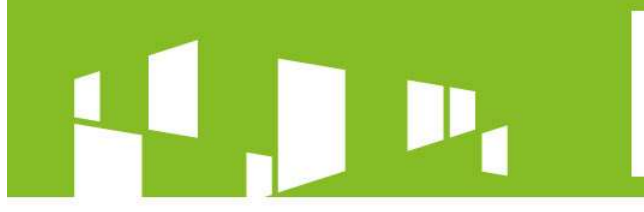

**E** P **D** D D D D D D D D P 3

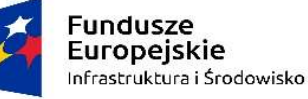

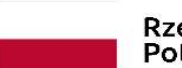

Rzeczpospolita Polska

Unia Europejska Europejski Fundusz Rozwoju Regionalnego

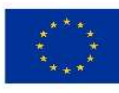

### JAK TO WYGLĄDA W SL2014?

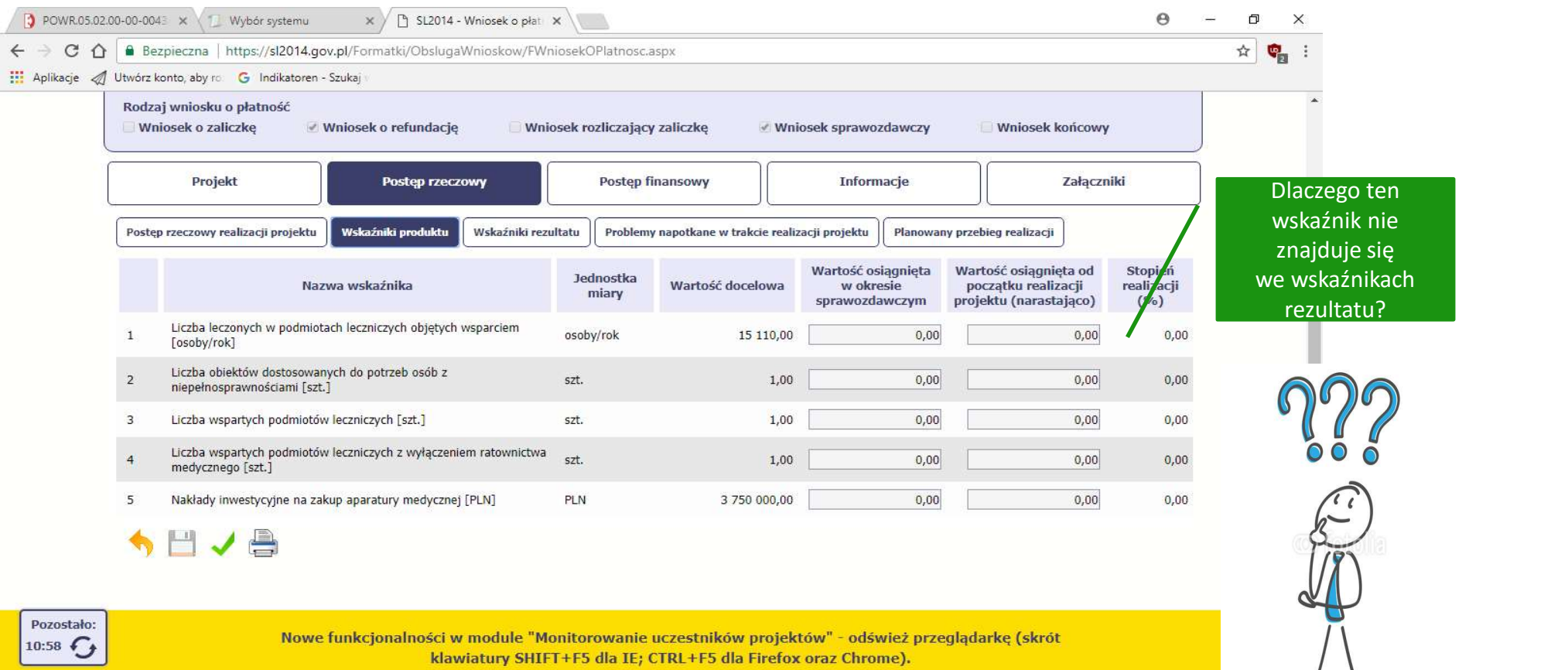

 $\land$   $\bullet$   $\overline{\bullet}$   $\circ$   $\circ$ 

 $\sim$ 

#107355327

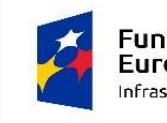

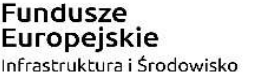

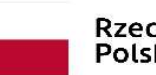

Unia Europeiska Europejski Fundusz Rozwoju Regionalnego

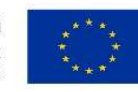

Jest to wskaźnik rezultatu, jednak ze względu na błąd aplikacji SL2014 wykazywany jest jako wskaźnik produktu

Wskaźnik "Liczba leczonych w podmiotach leczniczych wsparciem"

Wykazuję go jedynie we wniosku o płatność końcową

objętych leczonych – korzystających z usług podmiotu Wskaźnik odnosi się do całkowitej liczby Jest to wskaźnik rezultatu, jednak<br>ze względu na błąd aplikacji SL2014<br>wykazywany jest jako wskaźnik produktu<br>Wykazuję go jedynie we <u>wniosku</u><br>o płatność końcową<br>wskaźnik odnosi się do całkówitej liczby<br>lecznych – korzysta leczniczego niezależnie od zrealizowanego projektu + korzystających z zakupionego w ramach projektu sprzętu

 $\mathscr{A}_{\mathcal{O}}$ 

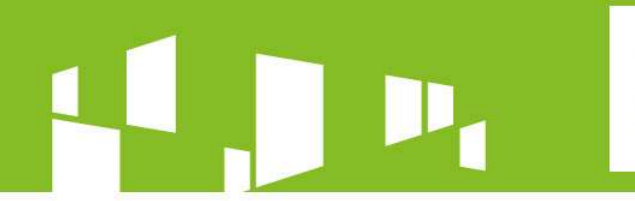

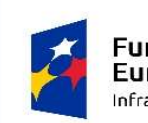

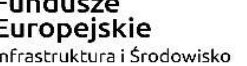

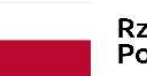

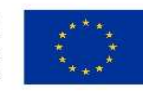

### Moduły i bloki aplikacji SL2014 Wniosek o płatność/Informacje/Oświadczenia **z podaniem adresu – ulica, kod pocztowy, miejscowość**<br> **Excepospolita**<br> **Excepospolita**<br> **Excepospolita**<br> **Excepospolita**<br> **Excepospolita**<br> **Excepospolita**<br> **Excepospolita**<br> **Excepospolita**<br> **Excepospolita**<br> **Excepospolit**

### Wskazuję miejsce przechowywania dokumentów wraz

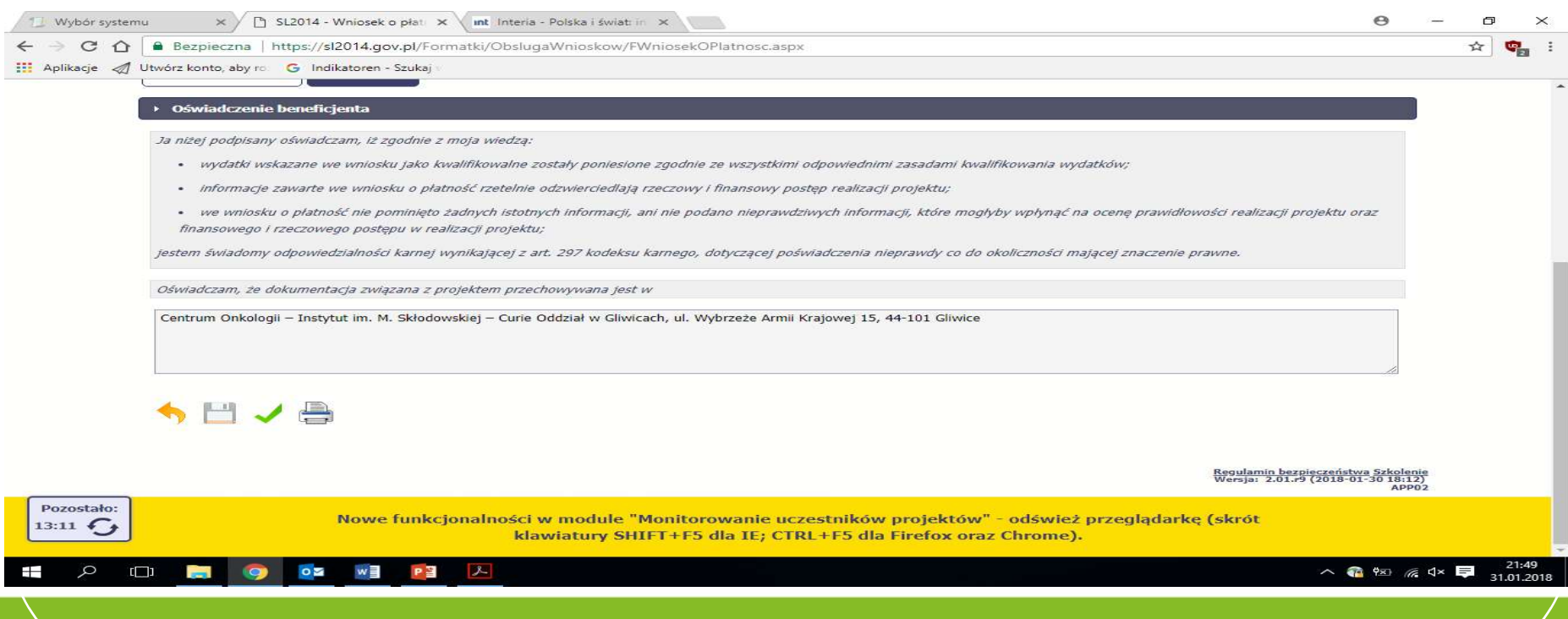

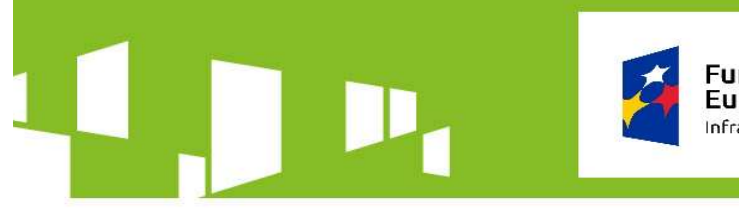

**Fundusze** Europeiskie Infrastruktura i Środowisko

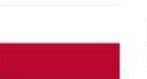

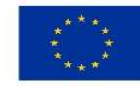

### Europejska<br>
Suska<br>
Michael Rozwolfkegionalnego<br> **Francuski Rozwolfkegionalnego**<br> **Francuski Andre Holder Andre Holder Andre Holder Andre Holder Andre Holder Andre Holder<br>
Trozliczenie zaliczki<br>
Trozliczenie zaliczki<br>
Trozl** Rzeczpospolita Unia Europejska<br>Polska<br>Polska Rowspieska<br>**Miedola Michardska Rowspieska Wydatek († 1991)**<br>Magi<sup>n</sup> wskazuję, czy wydatek to:<br>- rozliczenie zaliczki<br>- refundacja wydatku<br>an dokument księgowy stanowi<br>zaliczki o Moduły i bloki aplikacji SL2014 Wniosek o płatność/Zestawienie dokumentów

W polu "Uwagi" wskazuję, czy wydatek to:

Jeżeli jeden dokument księgowy stanowi rozliczenie zaliczki oraz refundację, wykaż formę rozliczenia dofinansowania w dwóch odrębnych wierszach

Do każdego wiersza z wydatkiem załączam dokument księgowy, opis dokumentu, potwierdzenie płatności, protokół. Jeżeli brak danych o procedurze wyboru w module "Zamówienia publiczne", przedstawiam procedurę wyboru oraz zawarty kontrakt

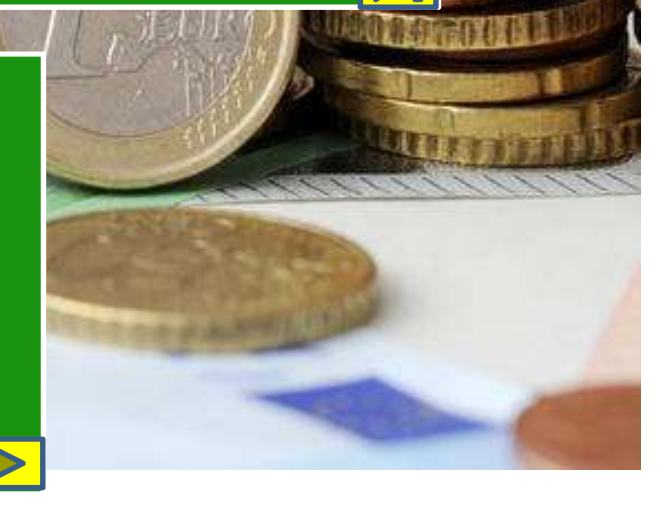

Rozgrupuj wydatki z jednaj faktury w podziale na stawki VAT Nie tworzę odrębnych wierszy Wydatki z różną stawką VAT wykazuję

w podwierszach W polu "Uwagi" wskazuję od jakiej kwoty została naliczona odpowiednia

stawka VAT

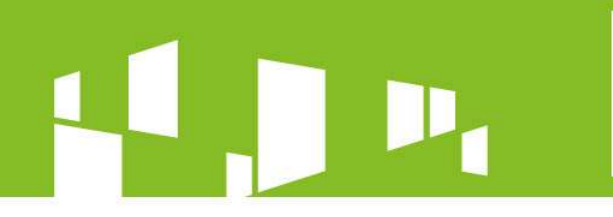

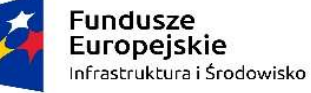

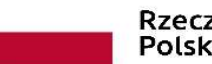

Unia Europejska Europejski Fundusz Rozwoju Regionalnego

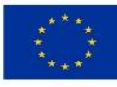

### JAK TO WYGLĄDA W SL2014?

M Wiadomość automatycz $x \times y$  312014 - Wniosek o płat $x$ 

 $\Theta$ O.  $\times$ 

 $\mathbb{Q} \begin{array}{|c|c|c|}\hline \mathbb{Q} & \mathbb{Q} & \mathbb{Q} \end{array} \begin{array}{|c|c|c|c|}\hline \mathbb{Q} & \mathbb{Q} & \mathbb{Q} \end{array}$ 

← → C △ a Bezpieczna | https://szkol.sl2014.gov.pl/Formatki/ObslugaWnioskow/FWniosekOPlatnosc.aspx

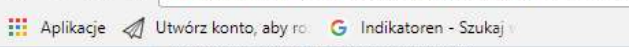

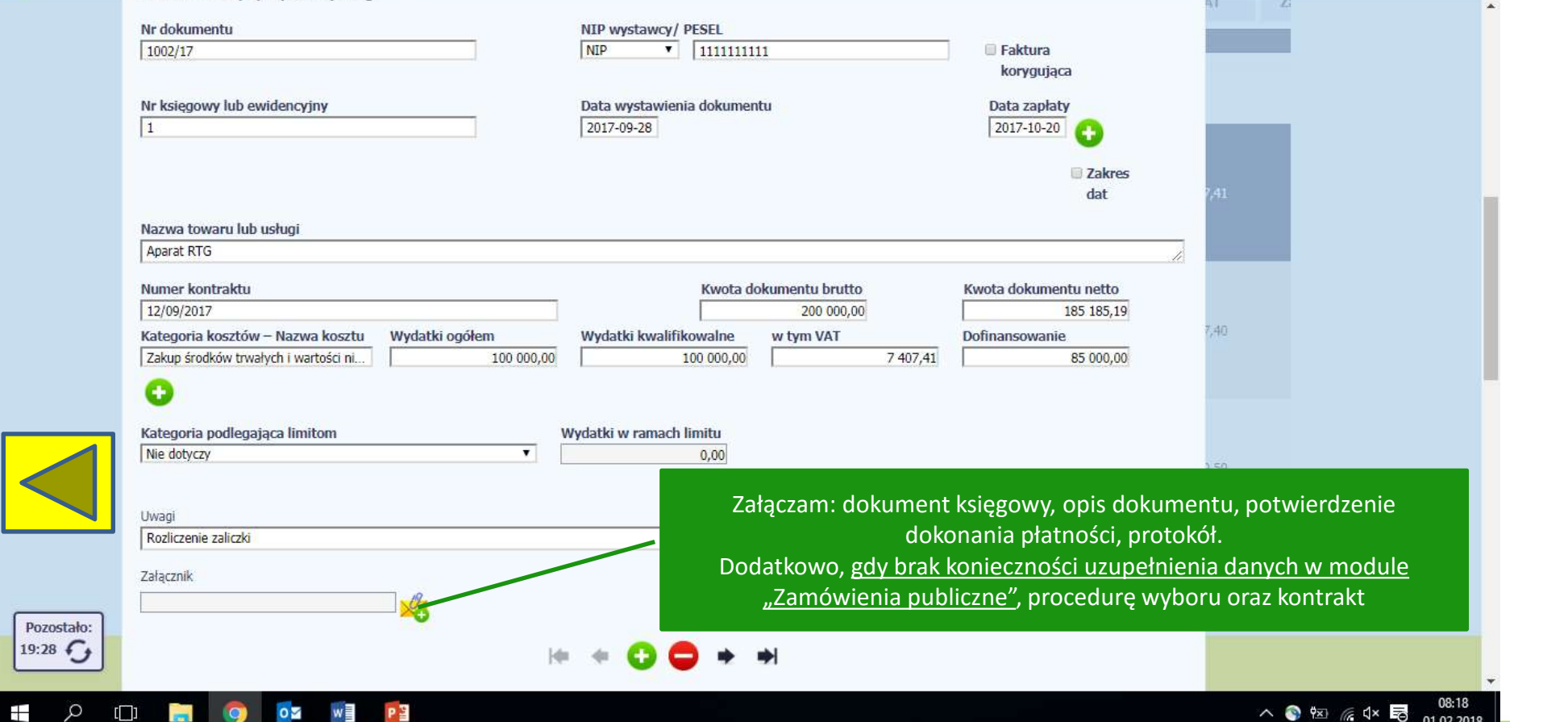

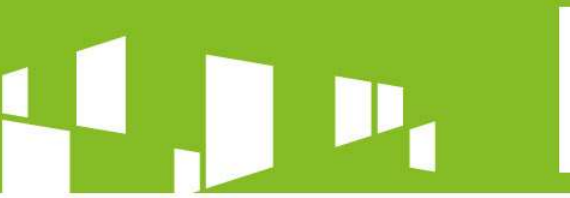

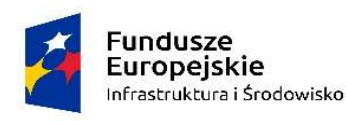

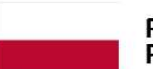

Unia Europeiska Europeiski Fundusz Rozwoju Regionalnego

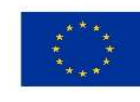

### JAK TO WYGLĄDA W SL2014?Strona wylogowania X | B SL2014 - Wniosek o płat X | G Ausgaben - Szukaj w Go X  $\Theta$  $\sim$ o  $\times$  $\mathbf{e}$  $\leftarrow$   $\rightarrow$   $\mathbb{C}$   $\hat{\Omega}$  **a** Bezpieczna | https://sl2014.gov.pl/Formatki/ObslugaWnioskow/FWniosekOPlatnosc.aspx ☆ Aplikacje / Utwórz konto, aby ro G Indikatoren - Szukaj Podgląd wydruku Nr księgowy lub NIP wystawcy/ Data wystawienia Faktura korygująca Nr dokumentu **Data zapłaty** Nazwa towaru lub usługi ewidencyjny PESEL dokumentu Kategoria kosztów - Nazwa Wydatki Kategoria podlegająca Wydatki w ramach w tym VAT Lp. Wydatki ogółem **Dofinansowani** kwalifikowane kosztu limitom limitu Kwota dokumentu Kwota dokumentu **Numer kontraktu** Uwagi brutto netto Zakup przyspieszacza liniowego  $\Box$ 0111/XII/2016/SM RZ 12077 NIP: 5252659511 2016-12-09 2016-12-28 (akceleratora) - Edge produkcji Varian Medical Systems Zakup środków trwałych i wartości Nie dotyczy  $0.00$ <sup>4</sup> niematerialnych i prawnych 13 100 400.00 13 100 400.00 970 400.00 13 100 400,00 zainstalowanych na stałe w projekcie - ZAKUP AKCELERATORA NR 2 DO/DZ-382-464/16 ZALICZKA 13 100 400,00 12 130 000,00 Wykonanie prac adaptacyjnych  $\Box$ w pracowni. Przeprowadzenie 0155/V/2017/SM RZ 05225 NIP: 5252659511 2017-05-15 2017-06-13 szkoleń, instalacji oraz pozostałe kosztv. 5 Roboty budowlane - PRACE Nie dotyczy  $0,00$ DAPTACYJNE BUNKRA KONJECZNE 1 549 050,00 1.549.050.00 289 659.76 1.549.050.00 **DO MONTAZU URZADZENIA** DO/DZ-382-464/16 ZALICZKA 2 653 602,00 2 157 400,00 Wykonanie prasadaptacyjnych  $\Box$ w pracowni. Przeprowadzenie 0155/V/2017/SM RAVE : 5252659511 2017-05-15 2017-06-13 szkoleń, instalacji oraz pozostałe koszty. 6 Roboty budowlane - PRACE Nie dotyczy ADAPTACYJNE BUNKRA KONI ECZNE 418 950,00 418 950,00 78 340,24 418 950,00 O MONTAŻU URZĄDZENIA DO/DZ-382-464/16 **REFUNDACIA** 2 653 602,00 2 157 400,00 Wykonanie prac adaptacyjnych  $\Box$ w pracowni, Przepie vadzenie Pozostało 02/2017 5250008057 2017-12-18 2017-06-13 szkoleń, instalacji oraz po koszty - WYDATKI  $19:23$   $6$ NIEKWAI IEIKOWANE Roboty budowlane - PRACE  $0,00$ Nie dotyczy 685 602.00 0.00 ADAPTACYINE BUNKRA KONTECZNI  $0.0$  $0.00$ 22:43  $\Box$  $\bullet$  $0\,$ Ŧ  $\alpha$ w  $\mathbb{R}$  $\wedge$   $\circledast$   $\mathbb{R}$   $\circledast$   $\circledast$ 31.01.2018

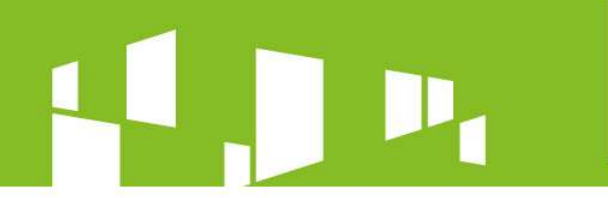

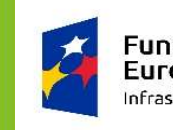

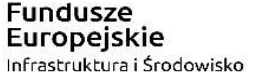

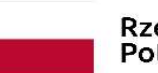

Unia Europeiska Europeiski Fundusz Rozwoju Regionalnego

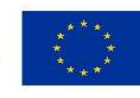

### JAK TO WYGLĄDA W SL2014?I Strona wylogowania  $\times$   $\vee$   $\cap$  SL2014 - Wniosek o plati  $\times$   $\circ$  G Ausgaben - Szukaj w Go  $\times$  $\Theta$  $\sim$ 包  $\times$  $\mathbf{e}_{n}$  $\leftarrow$   $\rightarrow$   $\mathbb{C}$   $\cap$  **a** Bezpieczna | https://sl2014.gov.pl/Formatki/ObslugaWnioskow/FWniosekOPlatnosc.aspx ☆ Aplikacje 4 Utwórz konto, aby ro G Indikatoren - Szukaj Podgląd wydruku Kwota dokumentu Kwota dokumentu **Numer kontraktu** Uwagi brutto netto Zadanie 2 WYPOSAŻENIE OŚRODKA DIAGNOSTYCZNO-TERAPEUTYCZNEGO Zgodnie z umową nr DO/DZ-382 П -441/17 z dnia 14.11.2017 Dostawa sprzętu wraz z koniecznym wyposażeniem, uruchomieniem oraz pracami montażwoymi i instalacyjnymi 1059088388 RZ 11234 NIP: 1132885680 2017-11-16 2017-12-18 AL.:N:ECCN:5D992 Statystyczny numer towaru: 90181300 (rezonans magnetyczny). Zaliczka dla wykonawcy zgodnie z paragrafem 4 ust.3 pkt.1) umowy nr DO/DZ-382-441/17 z dnia 14.11.2017 r. 1 Zakup środków trwałych i wartości  $0.00$ lie dotyczy niematerialnych i prawnych 85 478,26 457 122,85 457 122,85 457 122,85 zainstalowanych na stałe w projekcie Wyposażenie Zakładu Radiologii i Diagnostyki Obrazowej Zakup środków trwałych i wartości niematerialnych i prawnych zainstalowanych na stałe w projekcie 4 536 448,78 4 536 448,78 336 033,24 4 536 448,7 Wyposażenie Zakładu Radiologii i Diagnostyki Obrazowej zaliczka DO/DZ-382-441/17 VAT 8% dla kwoty brutto 4.536.448,78 PLN, 4 993 571,63 4 572 060,13 VAT 23% dla kwoty brutto 457.122,85 PLN, Pozostało 19:09 4 38482995880bbb6c9987648fd74369fbd464e075f65f542d55798a1b6cc89006631f7e3d6d4e82e3c578e4021b7c43a9d3da387feb22451d54bac751ee4cc7c5 Strona 4 z 19  $\alpha$ 22:34 OZ WE Ŧ  $\Box$  $\overline{a}$  $\bullet$ PE  $\mathcal{F}$ △ ● 图 原 中 31.01.2018

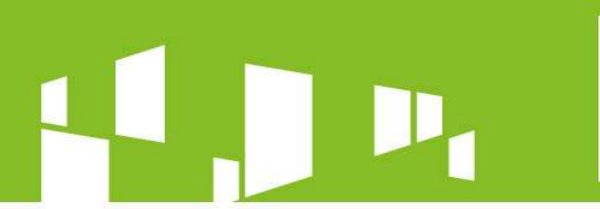

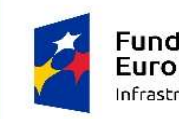

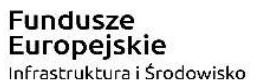

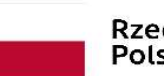

Unia Europejska Europejski Fundusz Rozwoju Regionalnego

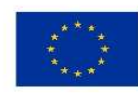

### JAK TO WYGLĄDA W SL2014?

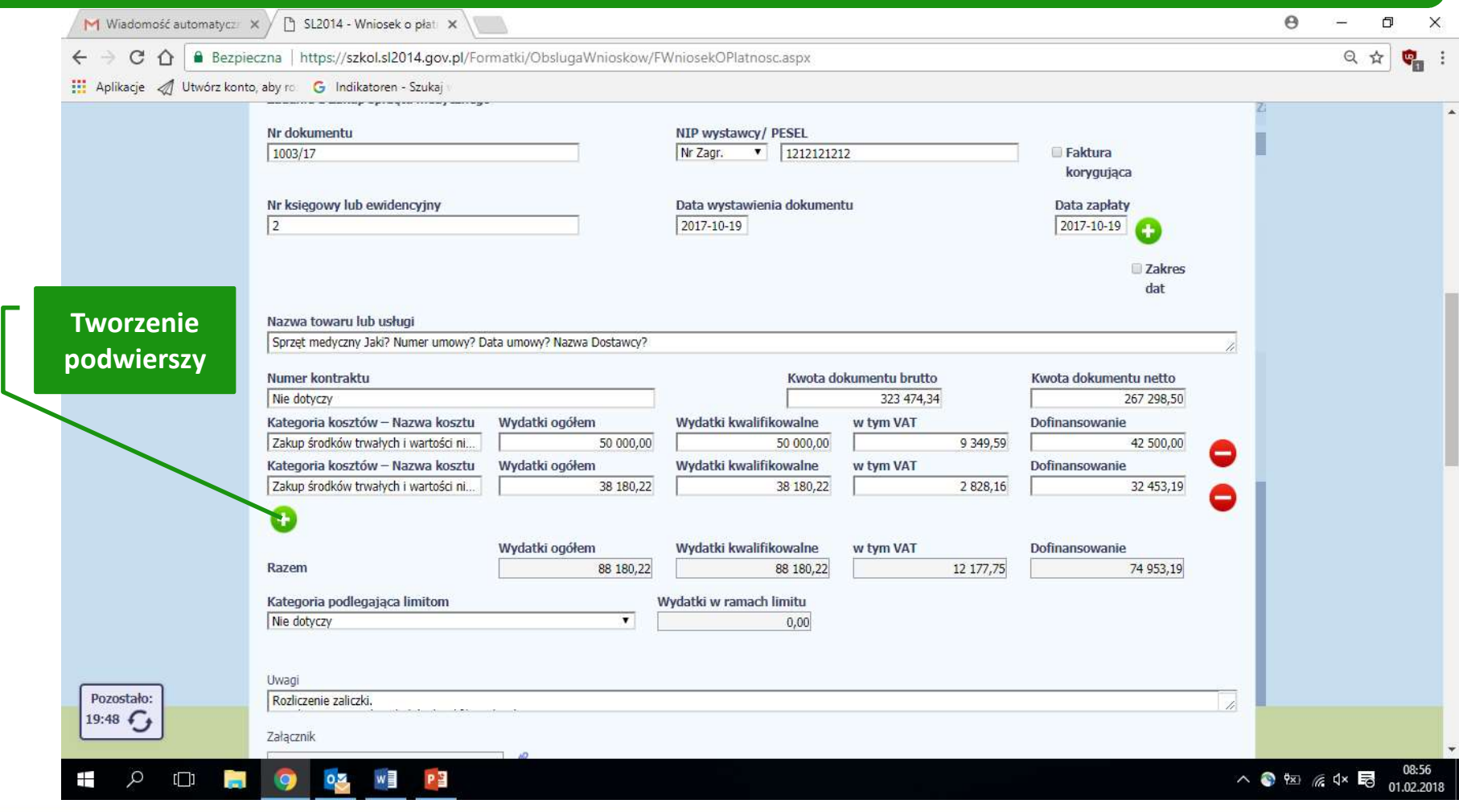

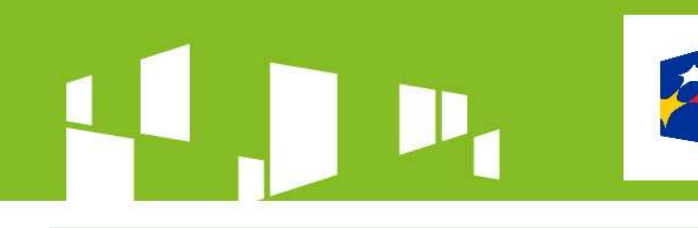

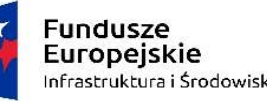

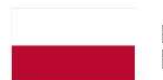

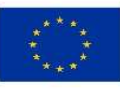

### Moduły i bloki aplikacji SL2014 Wniosek o płatność/Zestawienie dokumentów Korekta finansowa – w wyniku naruszenia art. 41 pkt 9 ustawy Pzp Instytucja<br>
Korekta finansowa – w wyniku naruszenia art. 41 pkt 9 ustawy Pzp Instytucja<br>
Korekta finansowa – w wyniku naruszenia art. 41 pkt 9 ustawy Pzp Ins • korekta nałożona na etapie weryfikacji wniosku o płatność – jeżeli brak innych błędów,<br>• korekta finansowa – w wyniku naruszenia art. 41 pkt 9 ustawy Pzp Instytucja<br>• Pośrednicząca nałożyła 10% korektę na postępowanie zw

Pośrednicząca nałożyła 10% korektę na postępowanie związane z zakupem aparatury medycznej

- opiekun sam dokonuje korekty wniosku, pomniejszając wydatki w polu "Kwalifikowalne" oraz "Dofinansowanie". Kwota w polu "Ogólne" pozostaje bez zmian
- Moduły i bloki aplikacji SL2014<br>• Wniosek o płatność/Zestawienie dokumentów<br>• Korekta finansowa w wyniku naruszenia art. 41 pkt 9 ustawy Pzp Instytucja<br>• Pośrednicząca nałożyła 10% korektę na postępowanie związane z za w polu "Ogólne" wpisuje kwotę bez uwzględnienia korekty, w polach "Kwalifikowalne" oraz "Dofinansowanie" wydatek musi zostać pomniejszony o nałożoną korektę. W polu "Uwagi" wskazuję, że różnica pomiędzy kwotą ogółem a kwalifikowalną wynika z 10% korekty nałożone w wyniku naruszenia art. 41 pkt 9 ustawy Pzp **From and Multimum Constraine and Area in Area is a proposed and the prospective and the prospective and the procedure and the medyczne is electing the constrainer of the constrainer of the constrainer of the constrainer**
- uprzedniej kontroli został uznany za nieprawidłowy/bez uwzględnienia korekty finansowej, IP ocenia, czy nie zachodzą przesłanki podejrzenia popełnienia przestępstwa

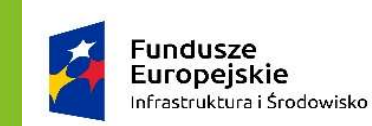

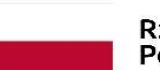

Unia Europejska Europejski Fundusz Rozwoju Regionalnego

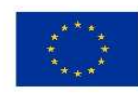

### JAK TO WYGLĄDA W SL2014?

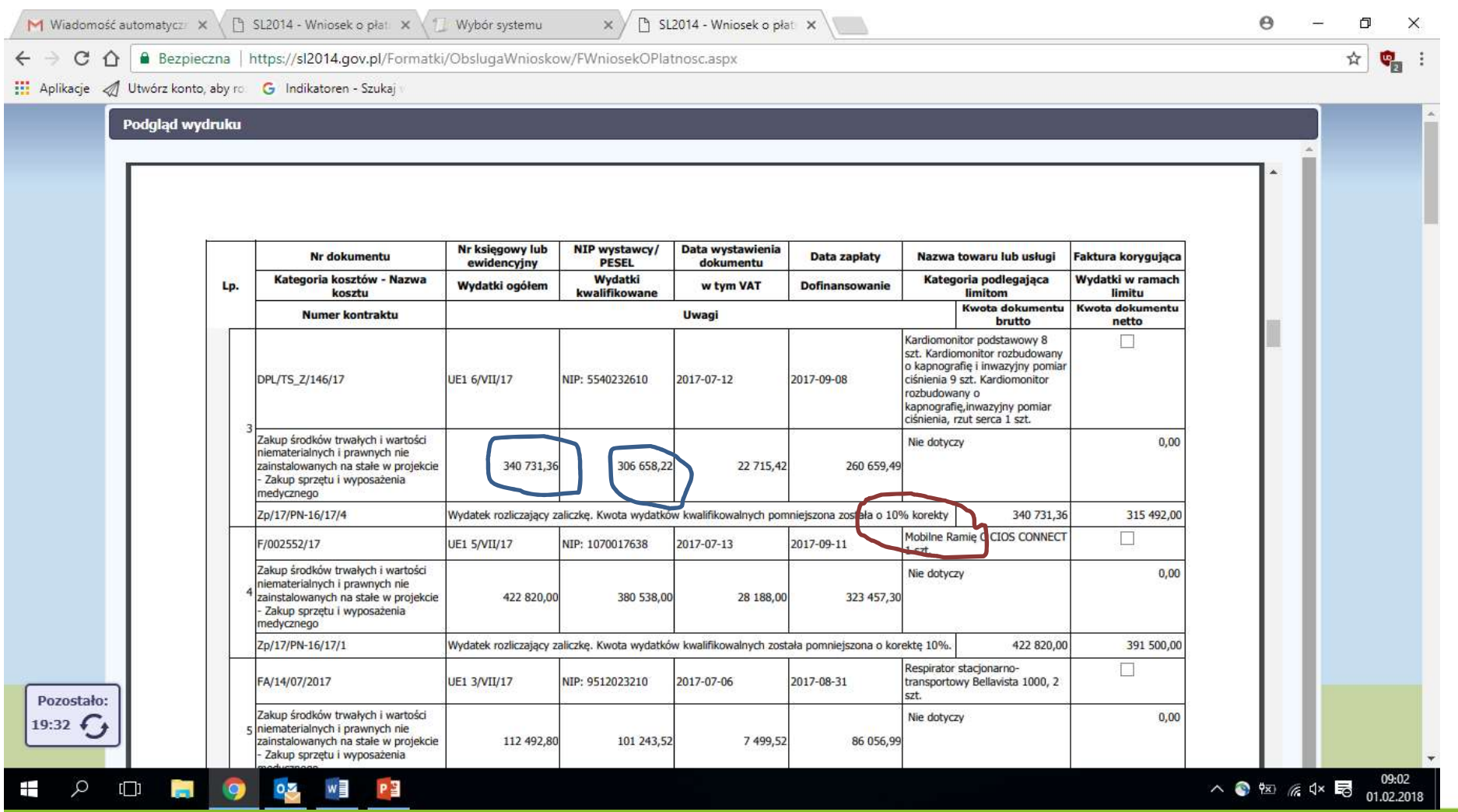

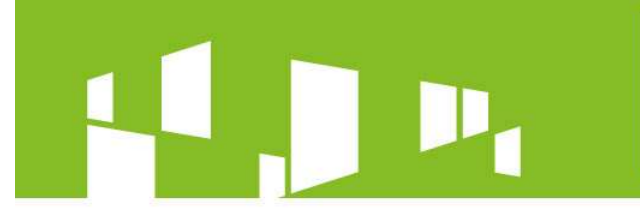

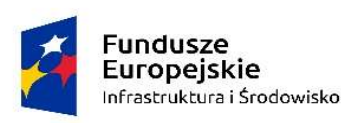

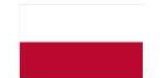

Unia Europeiska Europeiski Fundusz Rozwoju Regionalnego

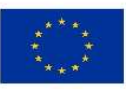

### Moduły i bloki aplikacji SL2014 Wniosek o płatność/Zestawienie dokumentów

### Wydatki niekwalifikowalne

Wykazywane w jednym wierszu w ramach Zadań, w których zostały zaplanowane

Dokumentowane jedynie na podstawie oświadczenia

Nie załączam żadnych dokumentów finansowych związanych z wydatkami niekwalifikowalnymi

W polu "Uwagi" wskazuję, że są to wydatki niekwalifikowalne

Oświadczenie o wydatkach niekwalifikowalnych załączam

> w bloku "Zestawienie dokumentów"

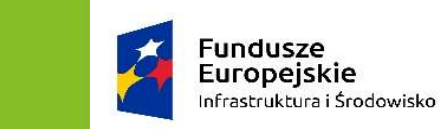

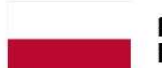

Unia Europejska Europejski Fundusz Rozwoju Regionalnego

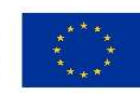

### JAK TO WYGLĄDA W SL2014?

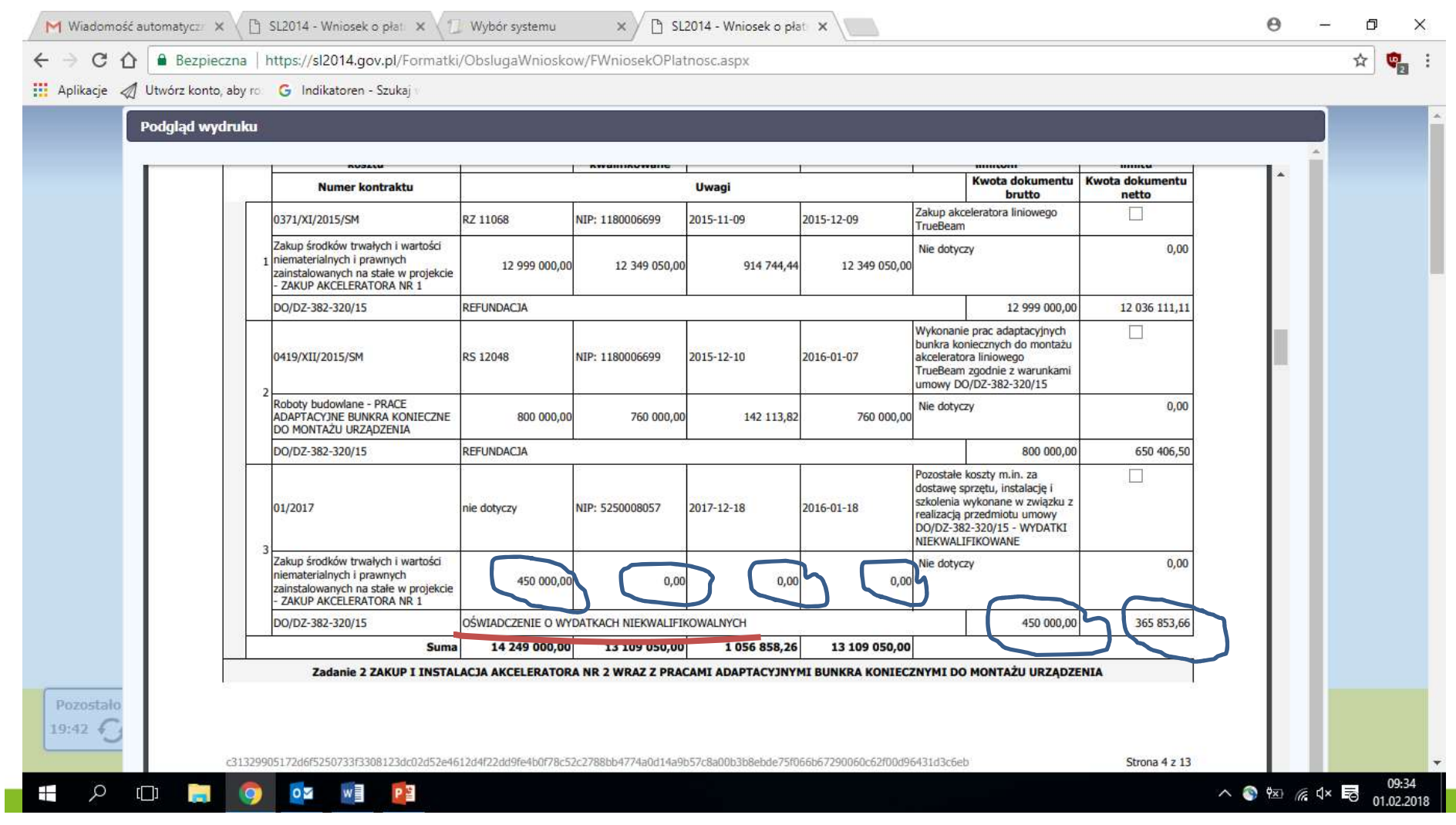

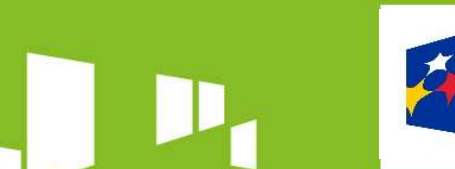

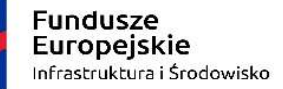

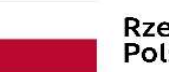

Unia Europejska Europejski Fundusz Rozwoju Regionalnego

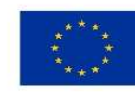

### Przykładowe oświadczenie o wydatkach niekwalifikowalnych

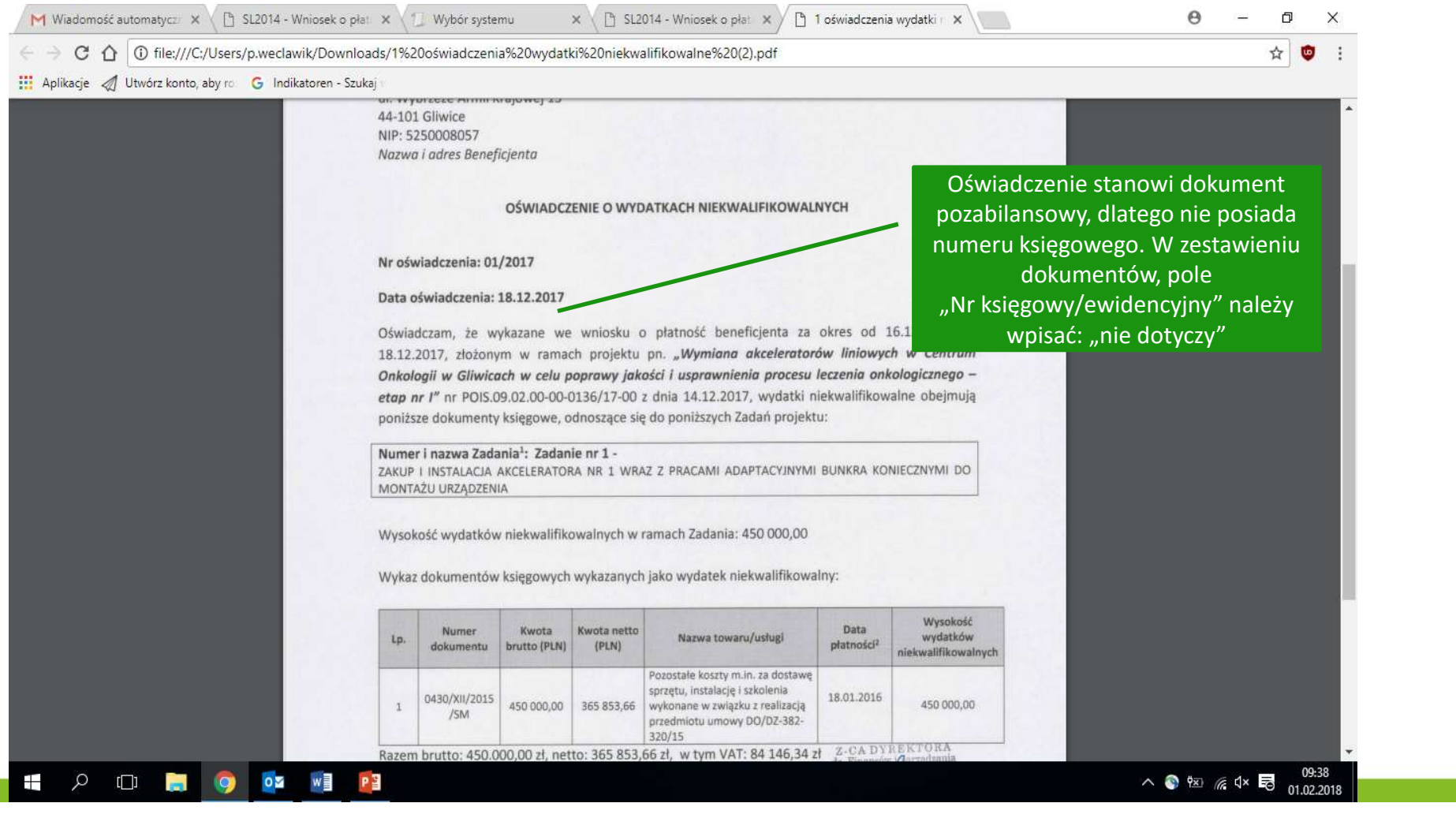

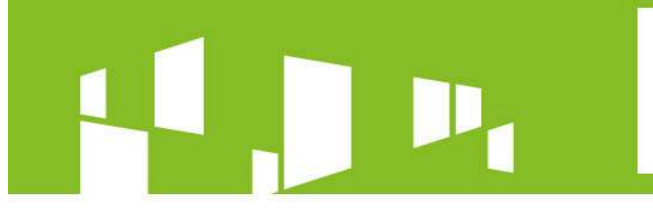

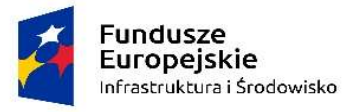

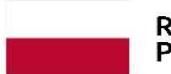

Unia Europejska Europejski Fundusz Rozwoju Regionalnego

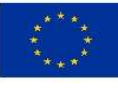

 $\Box$ 

i.

 $\checkmark$ 

### Jedno oświadczenie obejmujące wydatki niekwalifikowalne z Zadania 1 oraz Zadania 2

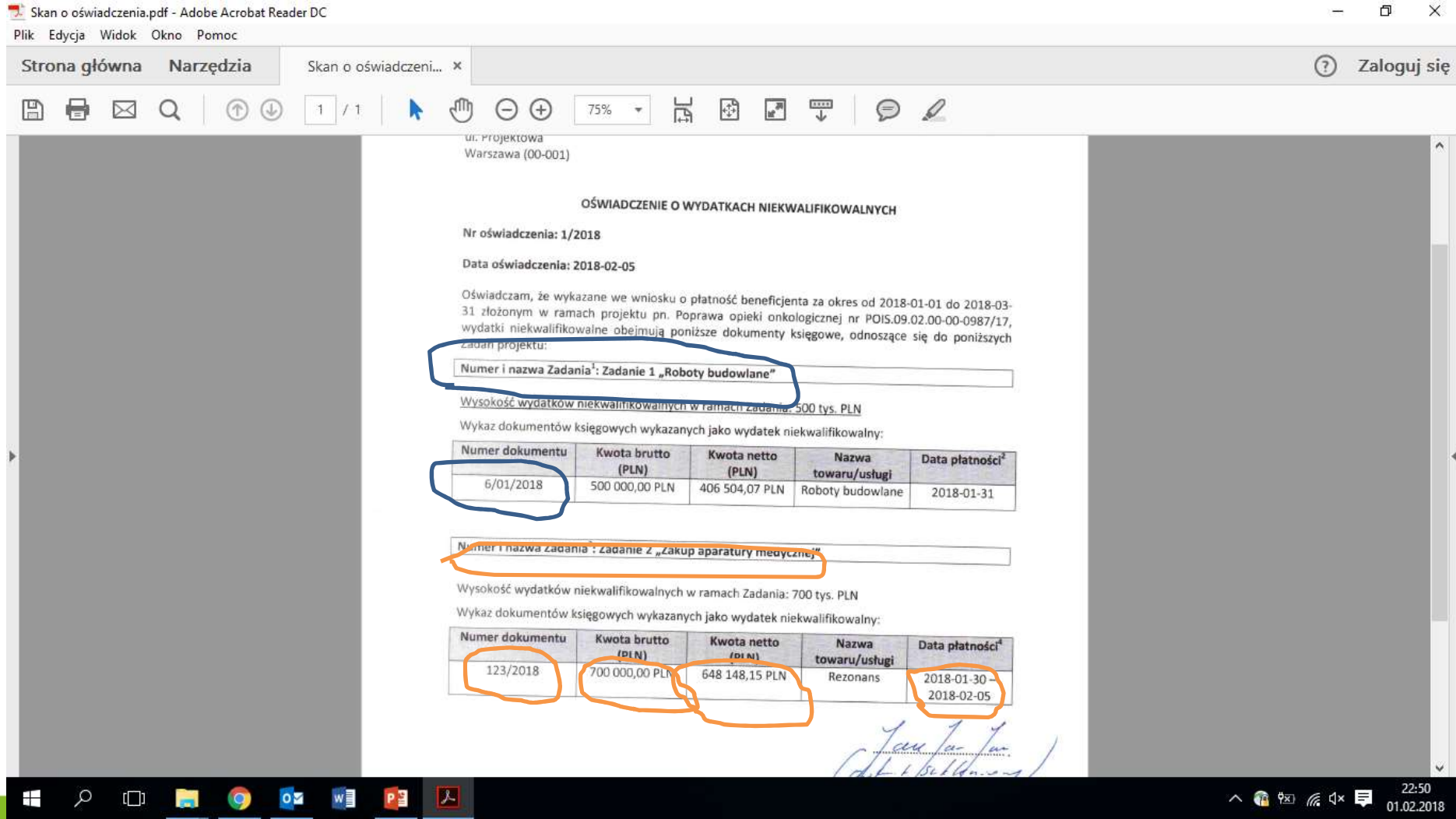

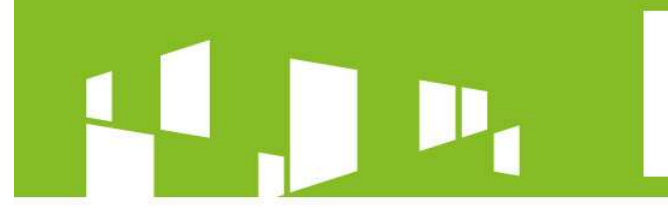

الملاطيل

**County** 

 $W \equiv$ 

l Pr≝

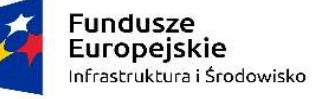

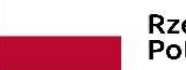

Rzeczpospolita<br>Polska

Unia Europejska Europejski Fundusz<br>Europejski Fundusz<br>Rozwoju Regionalnego

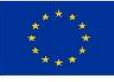

### Jak to będzie wyglądać w SL2014?

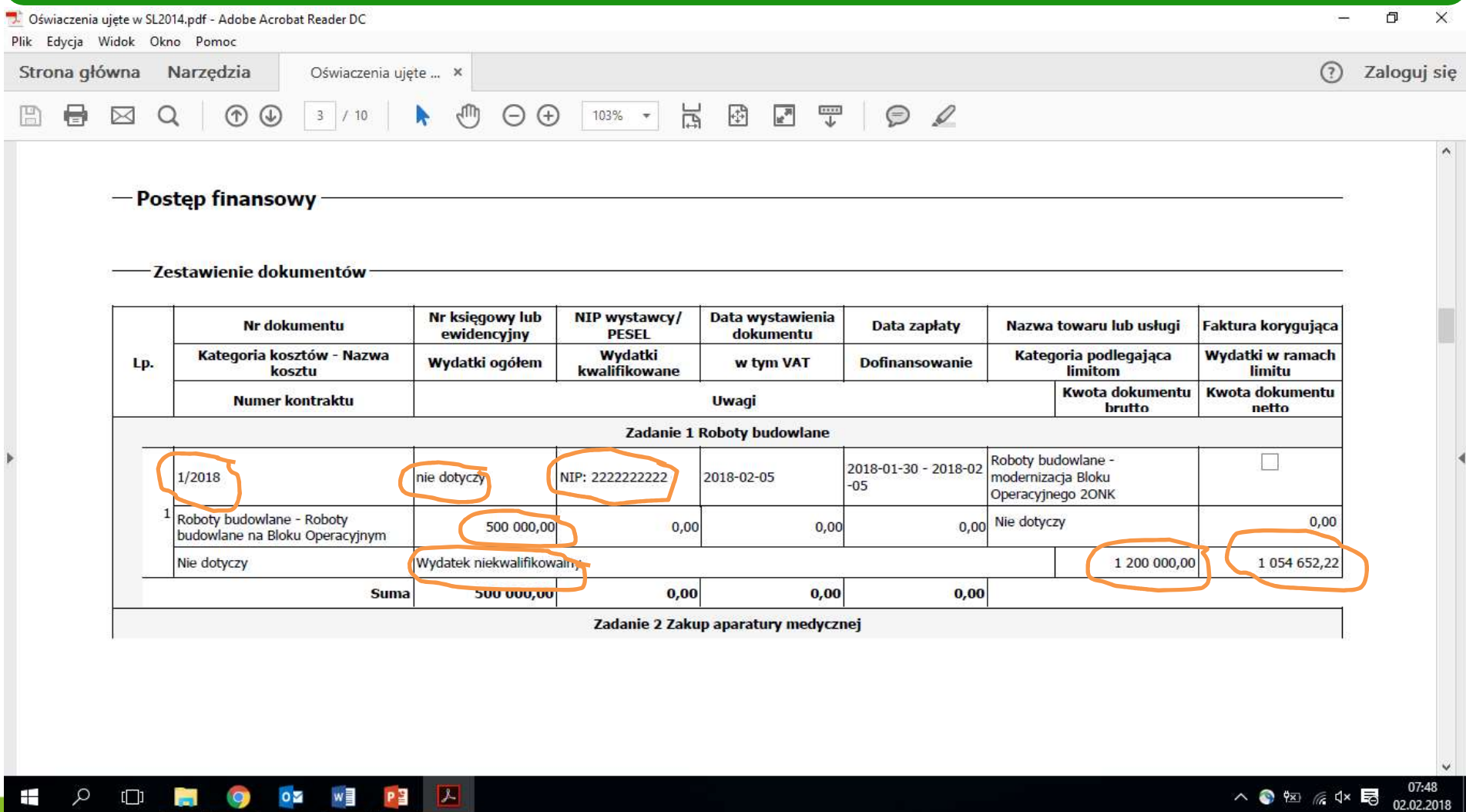

 $\alpha$ 

Ŧ

 $\Box$ 

**Company** 

oZ w

 $\mathbf{Q}$ 

 $\mathbf{z}$ 

P<sub>3</sub>

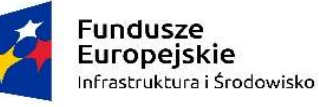

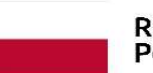

Rzeczpospolita<br>Polska

Unia Europejska ------<br>Europejski Fundusz<br>Rozwoju Regionalnego

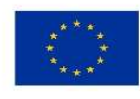

### Jak to będzie wyglądać w SL2014?

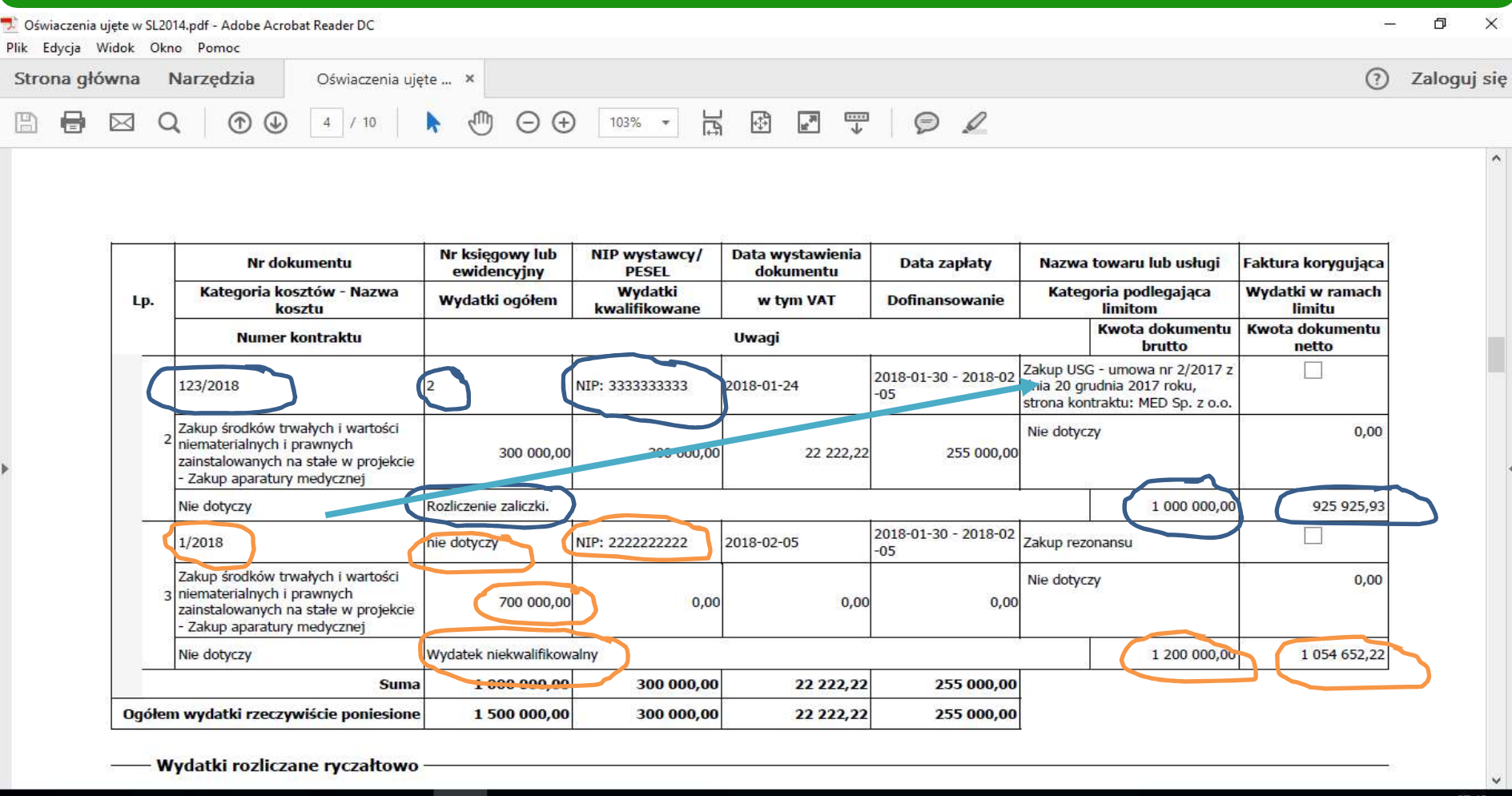

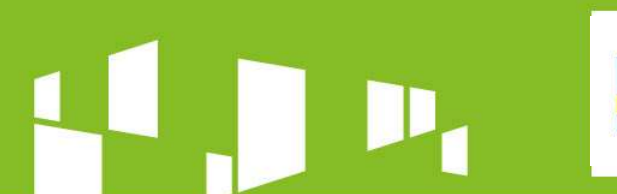

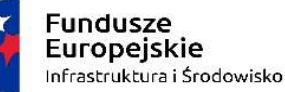

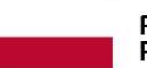

Unia Europejska Europejski Fundusz Rozwoju Regionalnego

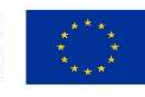

### Moduły i bloki aplikacji SL2014 Wniosek o płatność/Źródła finansowania wydatków

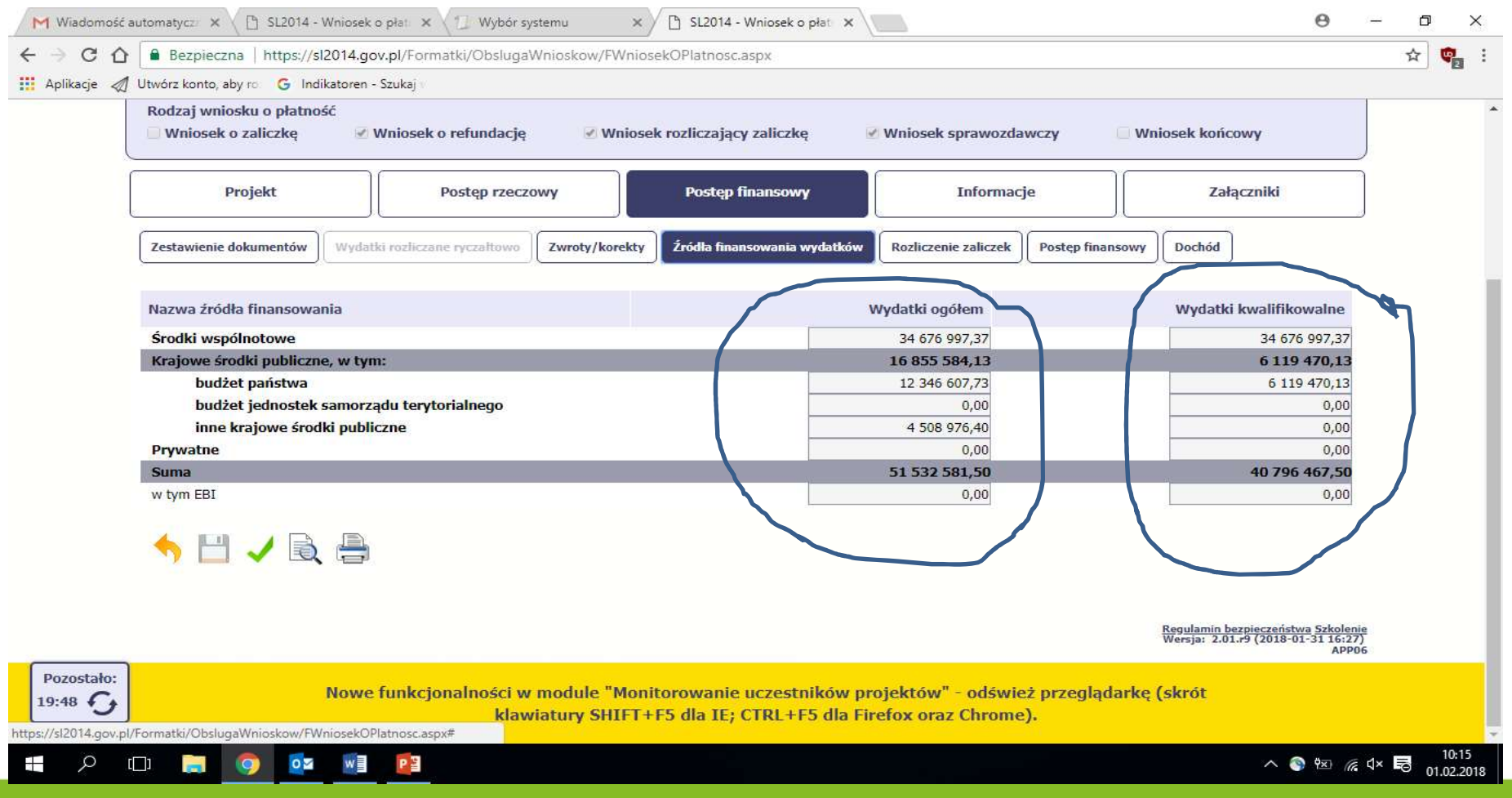

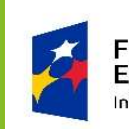

**Fundusze** Europeiskie Infrastruktura i Środowisko

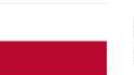

Rzeczpospolita Polska

Unia Europeiska Europeiski Fundusz Rozwoju Regionalnego

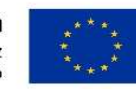

### Jak właściwie podać źródła finansowania wydatków?

Suma wydatków ogółem oraz kwalifikowalnych powinna **być zgodna**,<br>odpowiednio z wartością wydatków ogółem oraz kwalifikowalnych dla bieżącego wniosku o płatność podaną w zestawieniu dokumentów

Nie zawsze wydatki ogółem = wydatki kwalifikowalne

W wierszu "Środki wspólnotowe" w kolumnie "Wydatki ogółem" oraz "Wydatki kwalifikowalne" podaję kwotę wkładu UE dla bieżącego wniosku.

W obu kolumnach wartość będzie identyczna

Jeżeli w karcie umowy o dofinansowanie wartość dofinansowania z budżetu państwa – promesa Ministra jest równa wartości wkładu UE (brak współfinansowania z budżetu państwa – brak promesy Ministra Zdrowia), to podaję wartość dofinansowania wyliczoną w tabeli "Zestawienie dokumentów"

Jeżeli wartość dofinansowania nie jest równa wartości wkładu UE (współfinansowanie W wierszu "Środki wspólnotowe"<br>w kolumnie "Wydatki ogółem"<br>az "Wydatki kwalifikowalne" podaję kwotę<br>wkładu UE dla bieżącego wniosku.<br>bbu kolumnach wartość będzie identyczna<br>chu kolumnach wartość będzie identyczna<br>celi wart Zdrowia), w wierszu "Środki wspólnotowe" podaję wartość wyliczoną przy zastosowaniu określonego w umowie udziału płatności w dofinansowaniu, a otrzymaną wartość zaokrąglam "w dół" z dokładnością do dwóch miejsc po przecinku

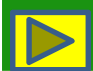

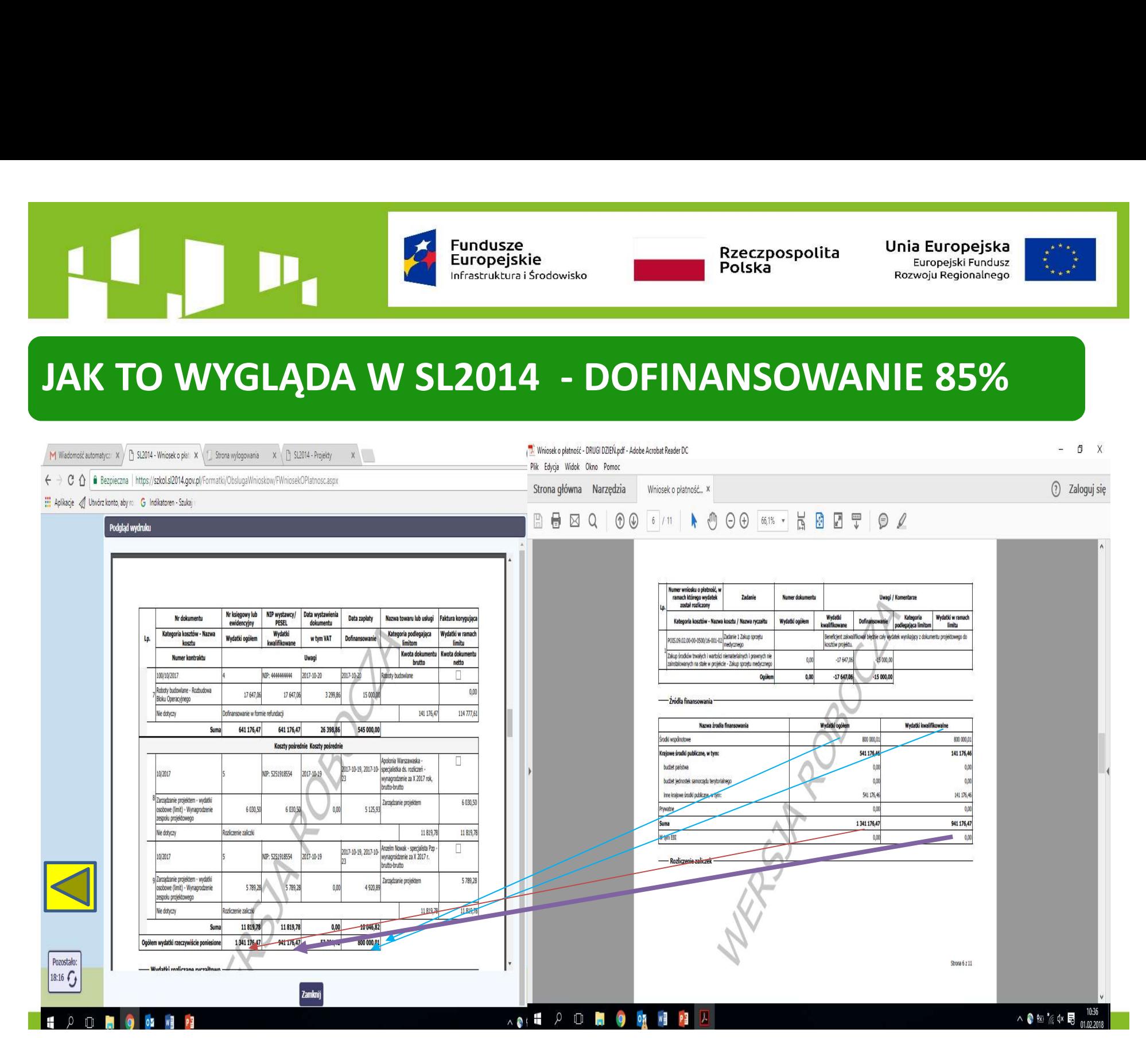

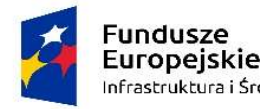

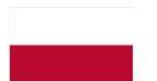

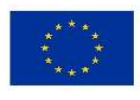

 $\begin{array}{|c|c|c|c|}\n\hline\n\text{Equation: The image shows a number of times in the image.} \end{array}$ <br>  $\begin{array}{|c|c|c|c|}\n\hline\n\text{Equation: The image shows a number of times in the image.} \end{array}$ <br>  $\begin{array}{|c|c|c|c|}\n\hline\n\text{Equation: The image shows a number of times in the image.} \end{array}$ Kategoria kosztów - Nazwa Wydatki Kategoria podlegająca Wydatki w ramach Lp. Wydatki ogółem w tym VAT Dofinansowanie kosztu kwalifikowane limitom limitu Kwota dokumentu Kwota dokumentu Numer kontraktu Uwagi hrutto netto - Źródła financowani **Suma** 15 754 002,00 15 068 400,00 1 338 400,00 15 068 400,00 Zadanie 3 ZAKUP I INSTALACJA AKCELERATORA NR 3 WRAZ Z PRACAMI ADAPTACYJNYMI BUNKRA KONIECZNYMI DO MONTAŻU U Nazwa źrodła finansowania Wydatki kwalifikowalne Wydatki ogółem 40 796 467,50 Akcelerator liniowy 34 676 997.37 34 676 997.37 FVS 021/10/2017/R RZ 10245 NIP: 5211004948 2017-10-17 2017-11-15 niskoenergetyczny (Cyb  $PLN*85% =$ firmy Accuray sn.C044 1685558443 6 119 470.13 Zakup środków trwałych i wartości Nie dotyczy 34 676 997,375 PLN **United prices** 6 119 470,13 8 niematerialnych i prawnych 11 929 067,50 11 929 067,50 883 634,63 11 929 067.5 zainstalowanych na stałe w projekcja Zaokrąglamy do statistic sumorgiu tentoria sumorgiu tentoria  $00$  $0<sup>0</sup>$ - ZAKUP AKCELERATORA NR 3 4 508 976,40  $0<sup>N</sup>$ REFUNDACIA DO/DZ-382-396/17 22 60 34 676 997,37 PLNPozostała kwota tj. 1.070.932,50zł zostanie rozliczona we wniosku o płatność końcowa.  $0.00$  $0.00$ Akceler tor liniowy 51 532 581.50 40 796 467.50 nisko rergetyczny (Cyberknife)<br>fim Accuray sn.CD445) -03/2017 nie dotyczy NIP: 5250008057 2017-12-18 2017-11-15 W twm EBI  $\overline{0.00}$  $0.00$ **DATKI NIFKWAI IFIKOWANE** g Zakup środków trwałych i wartości lie dotyczy  $0,00$ - Pozijezenje zalice niematerialnych i prawnych 9 600 512.00  $0<sup>0</sup>$  $0.00$ zainstalowanych na stałe w projekcją - ZAKUP AKCELERATORA NR 3 Vunta definanceurania DO/DZ-382-396/17 OŚWIADCZENIE O WYDATKACH NIEKWALIFIKOWALNYCH 9609512,00 8 889 362,96 Środki przekazane dotychczas beneficientowi w formie zaliczki 14 649 450.00 883 634,63 1197 067.50 Suma 21 529 579.50 11 929 067.50 Kwnta zaliczek zwróconych – niewykorzystanych  $0.00$ 40 796 467 10 3 334 517,02 40 796 467,50 Ogółem wydatki rzeczywiście poniesione 51 532 581.50 Kwota zaliczek rozliczonych w poprzednich wnioskach  $0.00$ Kwota zaliczek rozliczana hieżarym wnioskiem 14 649 450.00 - Wydatki rozliczane ryczałtowo Vunta valimak novembriges de noslimani  $0<sub>N</sub>$ Pozostało: Nowe funkcjonalności w module "Monitorowanie uczestników projektów" - odśwież przeglądarkę (skrót Pozostało:  $16:13$ Nowe funkcjonalności w module "Monitorowanie uczestników projektów" - odśwież przegladarke (skrót klawiatury SHIFT+F5 dla IE; CTRL+F5 dla Firefox oraz Chrome) 19:43  $G$ klawiatury SHIFT+F5 dla IE; CTRL+F5 dla Firefox oraz Chrome). **# 2 0 M O ON W P A** 八●図 原中最。 **POLICE OF CAPITAL** 

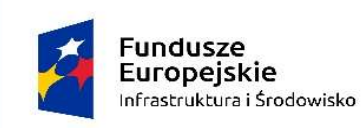

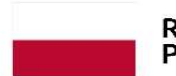

Unia Europeiska Europeiski Fundusz Rozwoiu Regionalnego

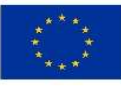

### Moduły i bloki aplikacji SL2014

Jak powinienem wykazywać odsetki i kiedy je przekazać do IP?

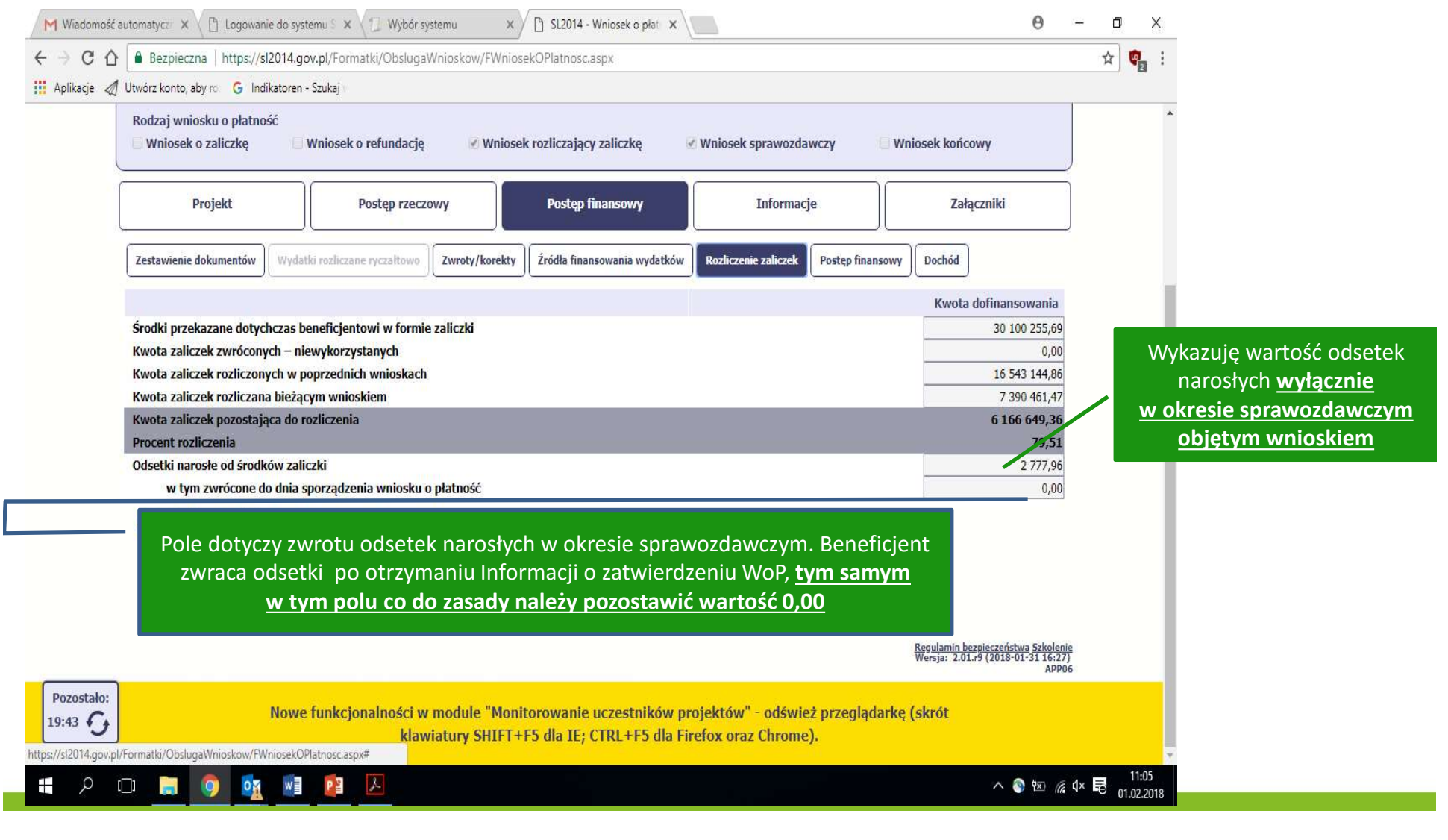

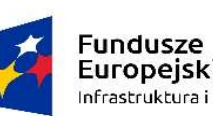

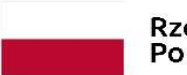

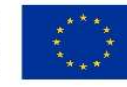

# Europejska DOKUMENTY ŹRÓDŁOWE – GDZIE JE ZAŁĄCZAM?

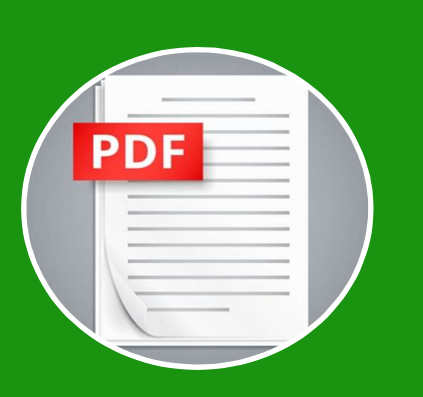

Nie załączam tych samych dokumentów w kilku miejscach

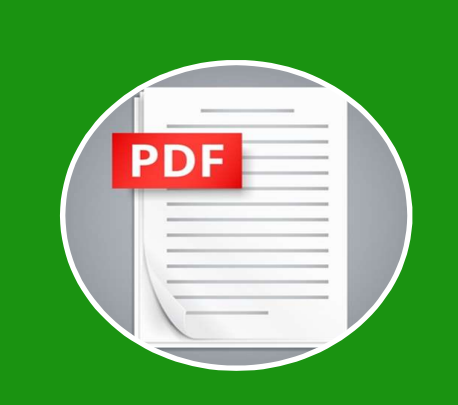

Nazwa pliku odnosząca się do numeru kosztu z zestawienia dokumentów

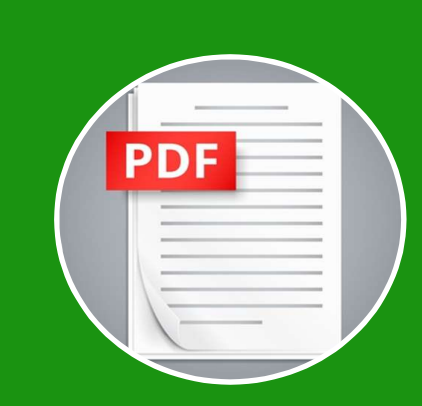

Dokumenty poukładane w logiczną całość – im czytelniejsze dokumenty, tym szybsza weryfikacja wniosku

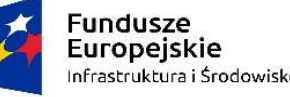

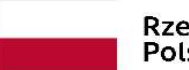

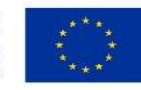

# DOKUMENTY ŹRÓDŁOWE – <u>PRZESYŁAM SKANY PODPISANYCH DOKUMENTÓW</u><br>DOKUMENTY ŹRÓDŁOWE – <u>PRZESYŁAM SKANY PODPISANYCH DOKUMENTÓW</u><br>DOKUMENTY ŹRÓDŁOWE – <u>PRZESYŁAM SKANY PODPISANYCH DOKUMENTÓW</u>

W aplikacji SL2014 przekazuję skany podpisanych dokumentów, przykładowo:

- podpisaną dokumentację związaną z wyborem wykonawcy
- podpisane opisy dokumentów księgowych
- podpisane protokoły odbioru
- podpisane oświadczenia

Zamieszczane skany nie muszą zawierać adnotacji "zgodność z oryginałem"

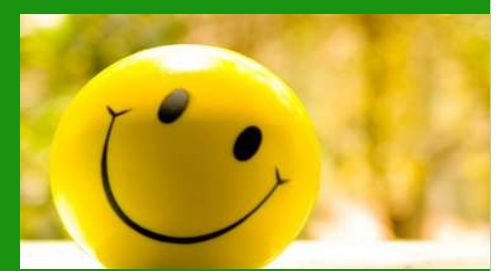

Nie przekazuję dokumentów w wersji edytowanej (przykładowo WORD) – takie dokumenty nie mają mocy dowodowej

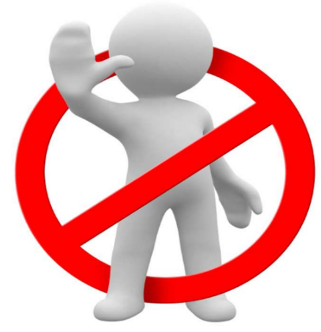

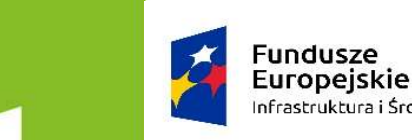

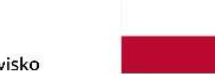

Rzeczpospolita

Unia Europeiska Europeiski Fundusz

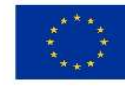

### JAK TO WYGLĄDA W SL2014? NOWY MODUŁ "DOKUMENTAKCJA"

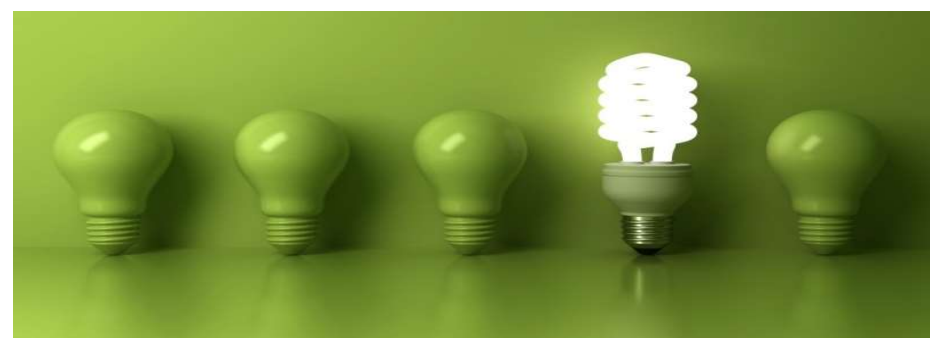

NAK TO WYGLĄDA W SL2014?<br>
NAK TO WYGLĄDA W SL2014?<br>
Nadal w zakładce "Zestawienie dokumentów" załączam jeden plik<br>
zawierający dokument księgowy + opis + protokół odbioru +<br>
potwierdzenie płatności + umowę (jeśli brak kont zawierający dokument księgowy + opis + protokół odbioru + potwierdzenie płatności + umowę (jeśli brak kontraktu w module "Zamówienia publiczne")/oświadczenie o wydatkach niekwalifikowalnych – Nadal w zakładce "Zestawienie dokumentów" załączam jeden pl<br>zawierający dokument księgowy + opis + protokół odbioru +<br>potwierdzenie płatności + umowę (jeśli brak kontraktu w modul<sub>"</sub><br>Zamówienia publiczne")/oświadczenie o Nadal w zakładce "Zestawienie dokument<br>zawierający dokument księgowy + opis + p<br>potwierdzenie płatności + umowę (jeśli br<br>"Zamówienia publiczne")/oświadczenie o<br>niekwalifikowalnych<br>Jak nazywam załączony do zakładki "Zesta<br>

Jak nazywam załączony do zakładki "Zestawienie dokumentów" plik?

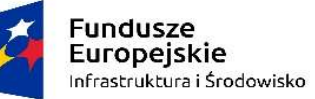

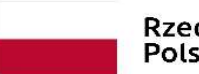

**Unia Europejska**<br>Europejski Fundusz<br>Rozwoju Regionalnego

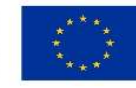

### TEGO JUŻ NIE MA W WPLIKACJI SL2014!

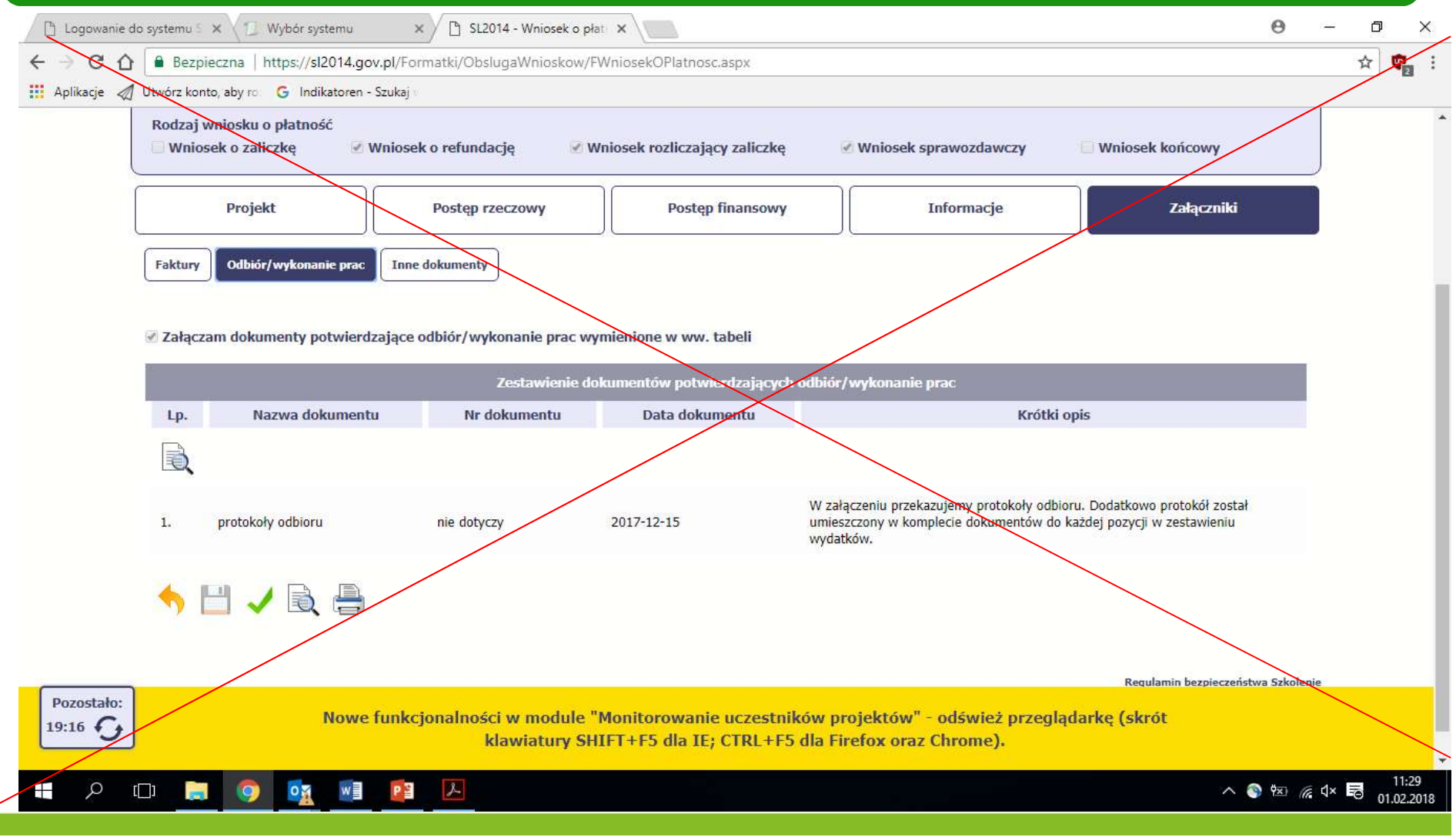

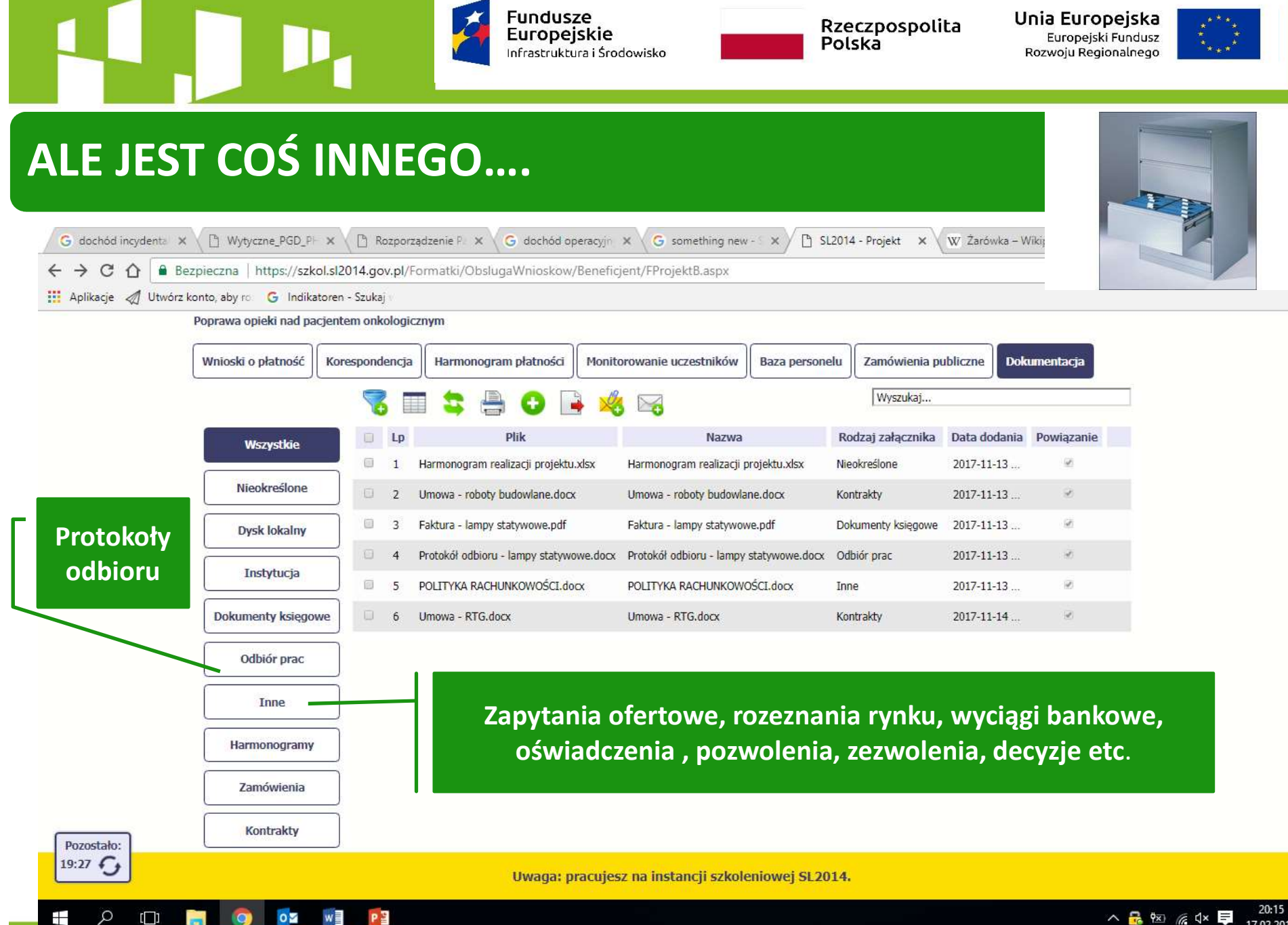

△最<sup>阳</sup>图×■ 17.02.2018

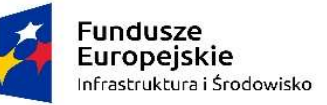

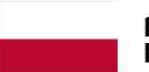

Unia Europejska Europejski Fundusz Rozwoju Regionalnego

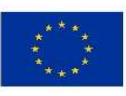

### ALE JEST COŚ INNEGO….

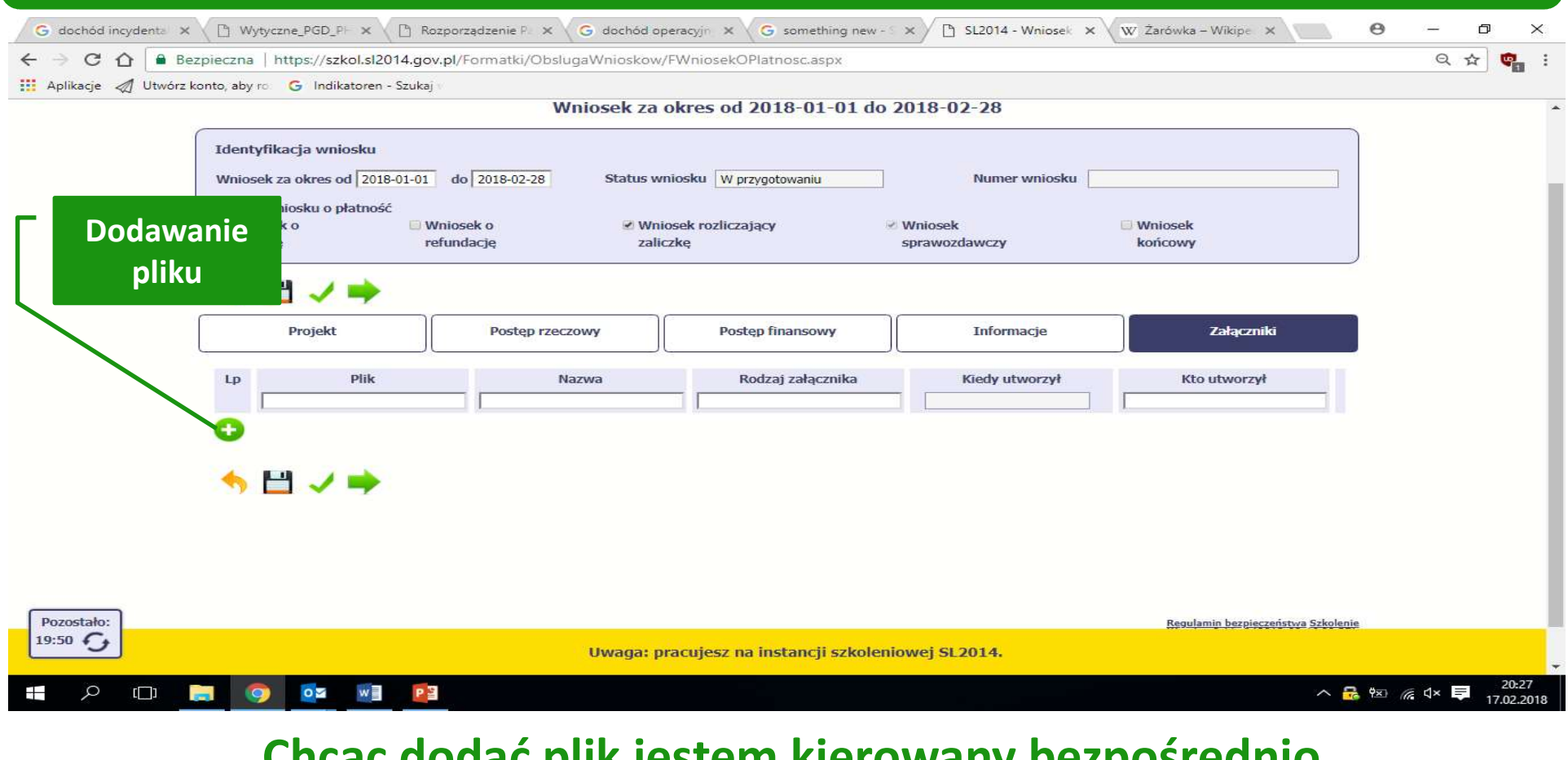

### Chcąc dodać plik jestem kierowany bezpośrednio do modułu "Dokumentacja"

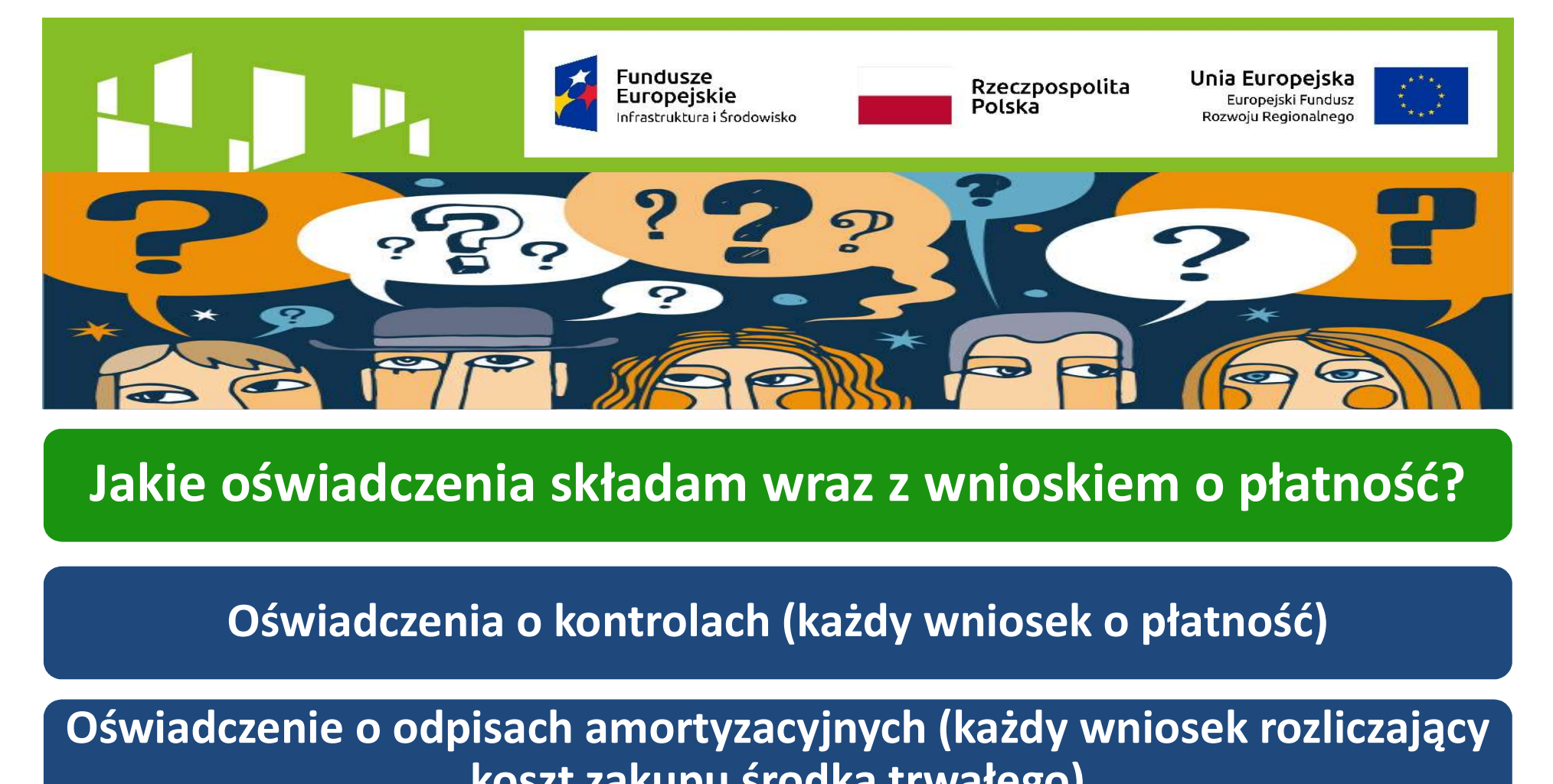

Jakie oświadczenia składam wraz z wnioskiem o płatność?

Oświadczenie o odpisach amortyzacyjnych (każdy wniosek rozliczający koszt zakupu środka trwałego) czenia składam wraz z wnioskiem o p<br>zenia o kontrolach (każdy wniosek o płatno<br>odpisach amortyzacyjnych (każdy wniosek<br>koszt zakupu środka trwałego)<br>e o kwalifikowalności wynagrodzeń (jeśli do<br>wniosek rozliczający wynagrod

Oświadczenie o kwalifikowalności wynagrodzeń (jeśli dotyczy –

Oświadczenie o jednorazowej amortyzacji – pomoc de minimis (wniosek o płatność końcową)

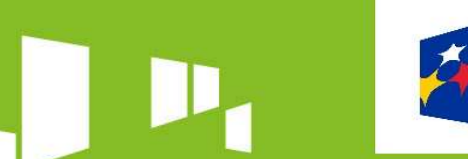

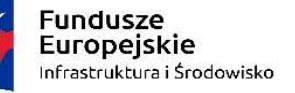

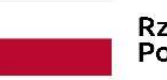

Unia Europejska Europejski Fundusz Rozwoju Regionalnego

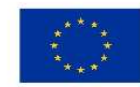

### PO CO ZOSTAŁ STWORZONY NOWY MODUŁ?

### Przechowywanie dokumentów<br>W "chmurze"<br>W "chmurze" w "chmurze"

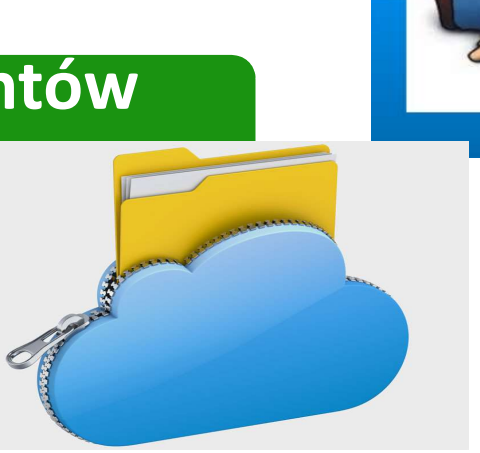

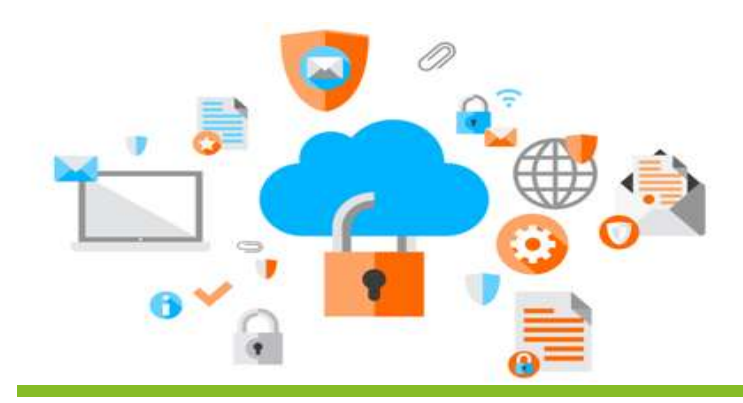

### Brak możliwości załączenia dokumentu o takiej samej nazwie

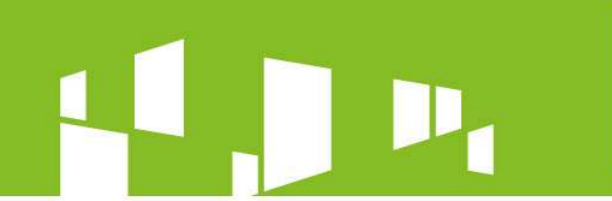

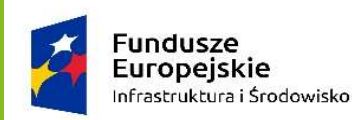

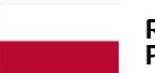

Unia Europeiska Europeiski Fundusz Rozwoju Regionalnego

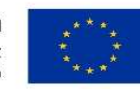

### JAK POWINIEN WYGLĄDAĆ OPIS DOKUMENTY KSIĘGOWEGO?

Stosuję opis zgodny ze wzorem opracowanym przez IP-MZ

umieściłem na odrębnej kartce:

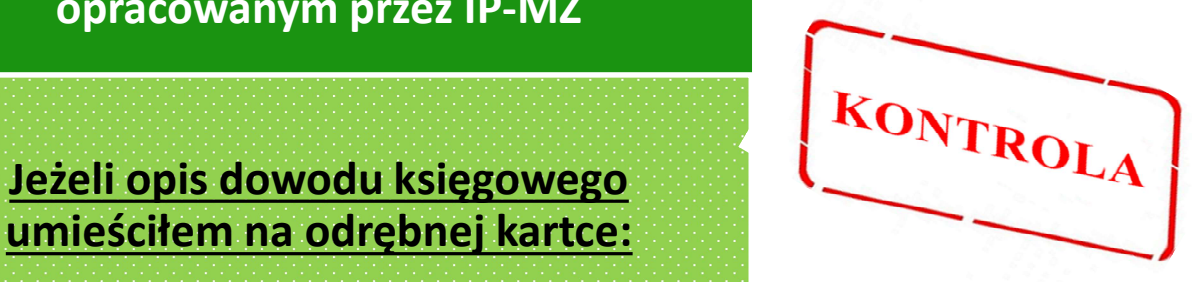

Na dowodzie księgowym musi znaleźć się numer Umowy o dofinansowanie, np.:

POIS.09.02.00-00-0999/17

Gdy kwota wydatku uznanego za kwalifikowalny jest niższa niż wartość dowodu księgowego – kwotę wydatków kwalifikowalnych z wyszczególnieniem VAT (jeśli jest kwalifikowalny)

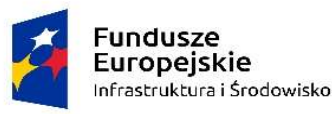

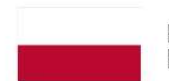

Unia Europeiska Europejski Fundusz Rozwoiu Regionalnego

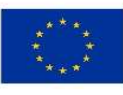

### JAK POWINIEN WYGLĄDAĆ OPIS DOKUMENTY KSIĘGOWEGO?

Numer i nazwa Zadania zgodne z Kartą umowy SL2014 a nie wnioskiem o dofinansowanie

Koszty pośrednie nie są Zadaniem numerowanym Kategorie kosztów zbieżne z kategoriami określonymi w Karcie umowy SL2014

Konieczność wskazania trybu wyboru wykonawcy oraz zgodności wydatku z Załącznikiem nr 7a do Umowy o dofinansowanie

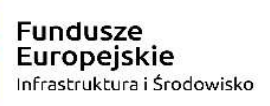

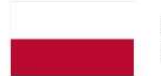

Unia Europejska Europejski Fundusz Rozwoju Regionalnego

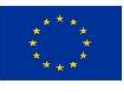

### JAK POWINIEN WYGLĄDAĆ OPIS DOKUMENTY KSIĘGOWEGO?

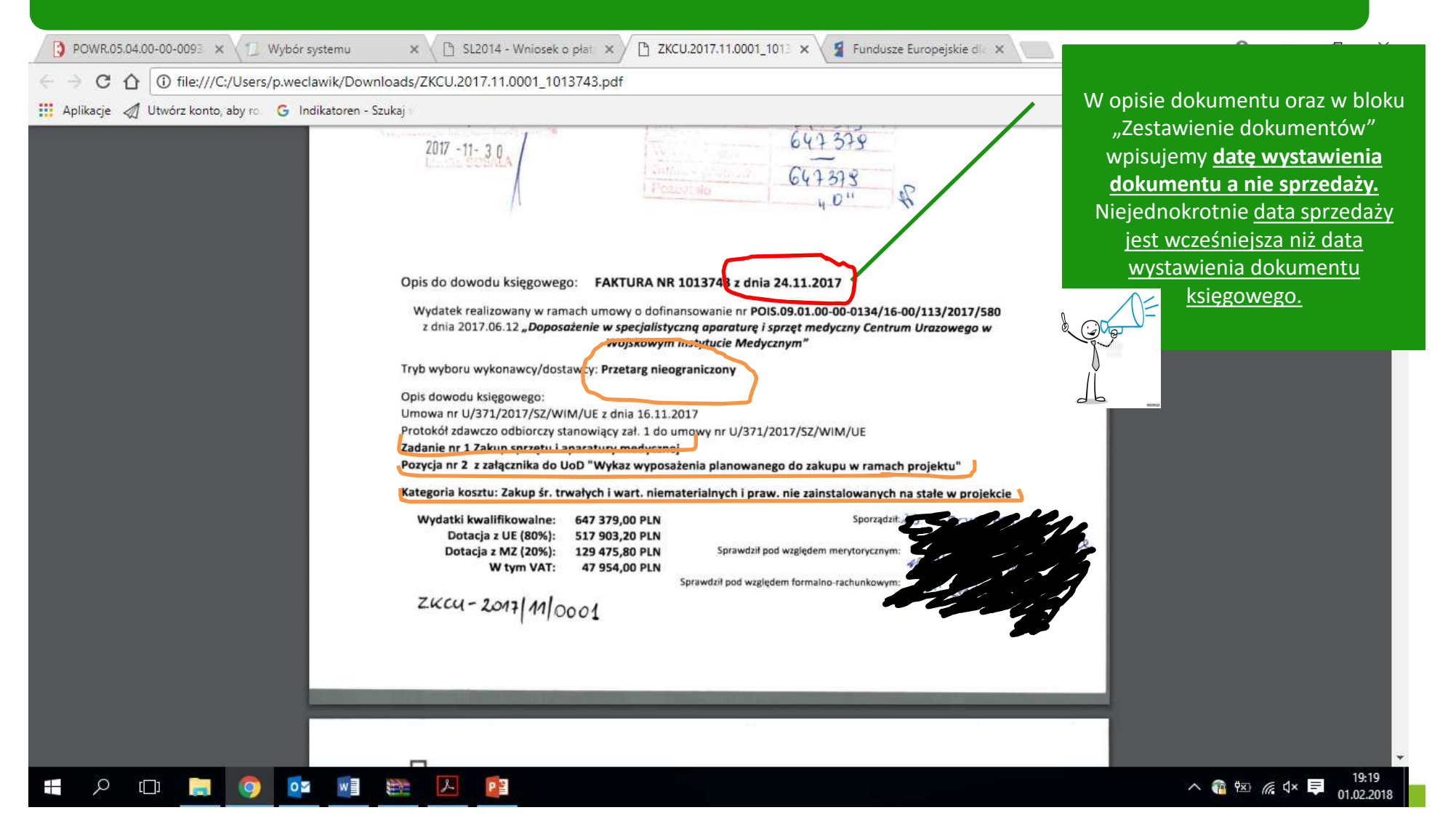

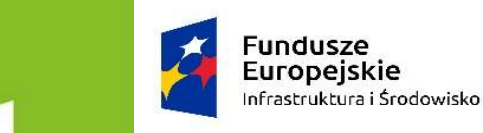

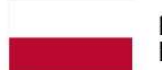

Unia Europejska Europejski Fundusz Rozwoju Regionalnego

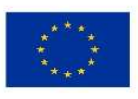

### GDZIE ZNAJDĘ KARTĘ UMOWY W APLIKACJI SL2014?

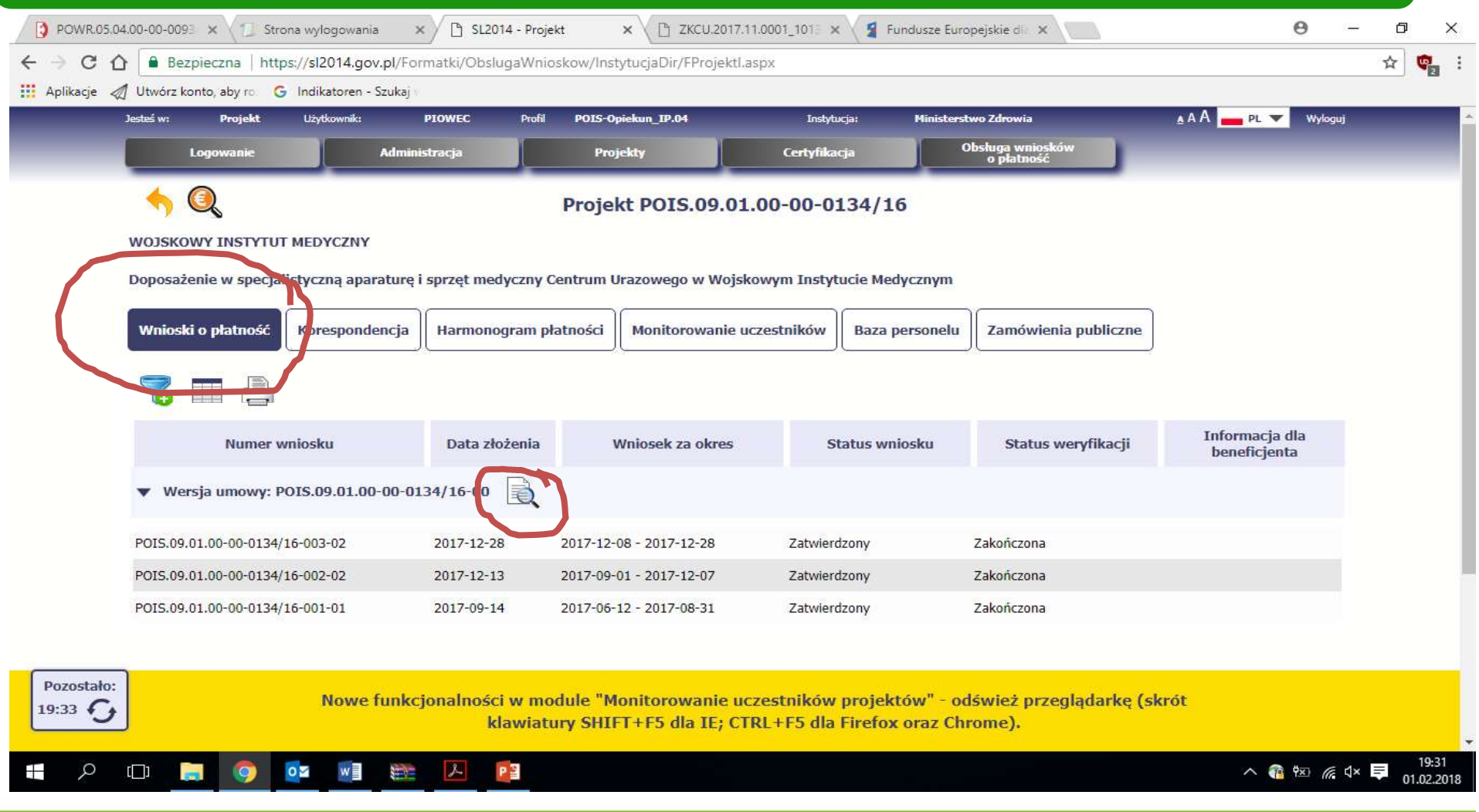

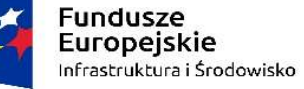

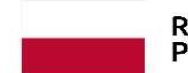

Unia Europeiska Europeiski Fundusz Rozwoiu Regionalnego

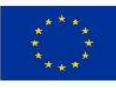

KOREKTA OPISU DOKUMENTU KSIĘGOWEGO

Jeżeli w wyniku działań kontrolnych, w tym weryfikacji wniosku o płatność, część wykazanego przez Beneficjenta wydatku zostanie uznana za niekwalifikowalną, należy dokonać korekty opisu dokumentu księgowego (przede wszystkim w odniesieniu do wysokości wydatków kwalifikowalnych i VAT) i przekazać poprawiony opis do IP-MZ za pośrednictwem aplikacji SL2014

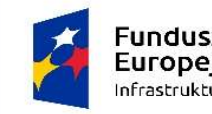

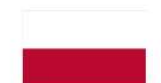

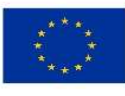

### ZMIANY WE WNIOSKU O DOFINANSOWANIE A WNIOSEK O PŁATNOŚĆ

### Zmiana zakresu rzeczowego projektu

- Fundusze<br>
Europejskie<br> **Europejskie**<br> **Europejskie**<br> **Polska**<br> **Polska**<br> **Polska**<br> **Polska**<br> **Polska**<br> **Polska**<br> **Polska**<br> **Polska**<br> **Polska**<br> **With the Polska**<br> **Polska**<br> **With the Polska**<br> **With the Polska**<br> **With the Po** wiąże się z koniecznością aneksowania Umowy o dofinansowanie
- we wniosku o płatność nie wykazuję wydatków, które nie znajdują się w obowiązującym opisie projektu

Wydatki nieobarczone "wydatki czyste"

- wymaga zgody IP-MZ i niejednokrotnie<br>
wiąże się z koniecznością aneksowania<br>
Umowy o dofinansowanie<br>
 <u>we wniosku o płatność nie wykazuję</u><br>
<u>wydatków, które nie znajdują się</u><br>
<u>w obowiązującym opisie projektu</u><br>
 w przy zatwierdzeniem wniosku o płatność części wydatków za niekwalifikowalnych, Beneficjent ma możliwość wykazania "wydatków czystych"
- nieobarczonych błędem wymaga każdorazowej zgody IP-MZ błędem – · · · · mozliwość wykazanie wydatków

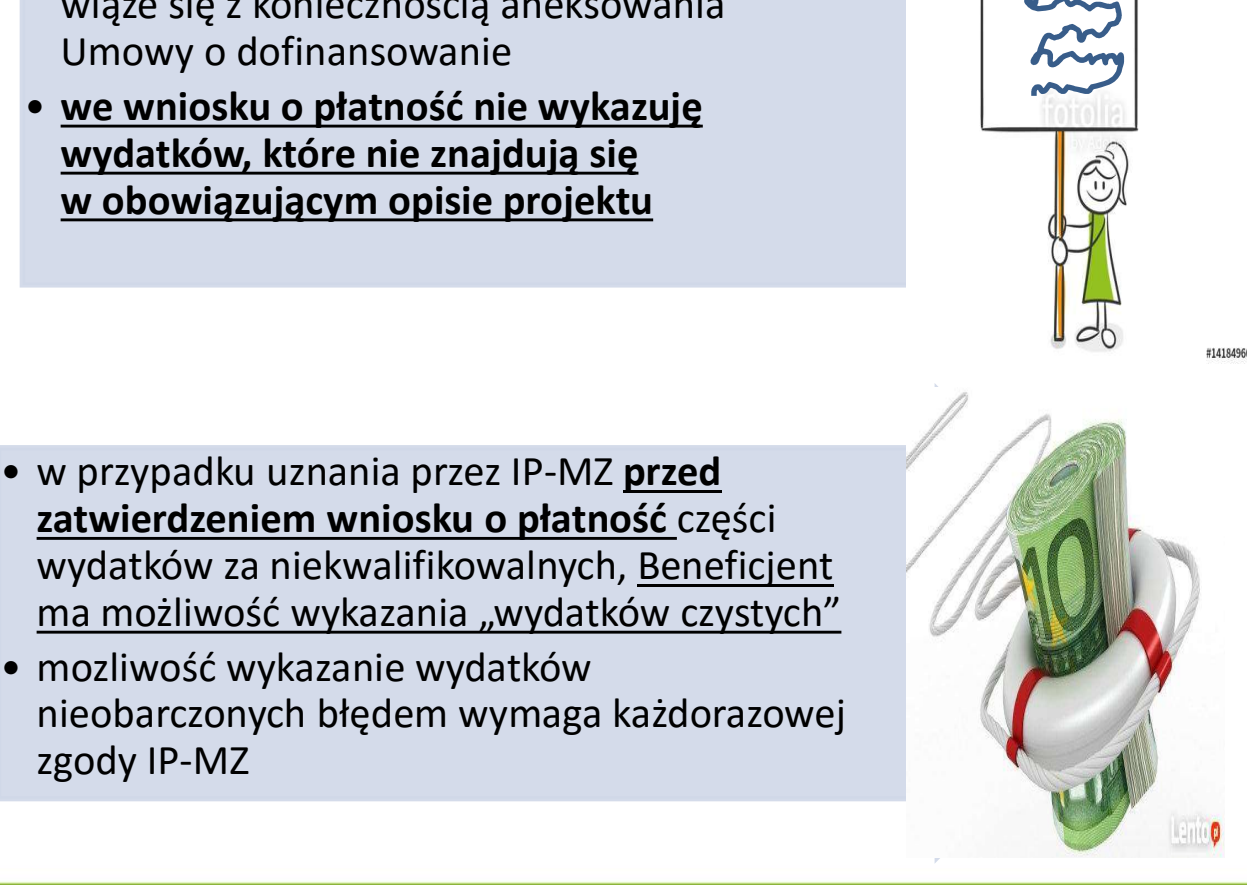

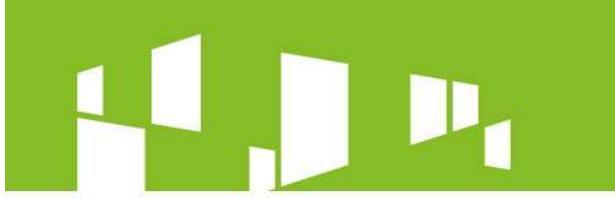

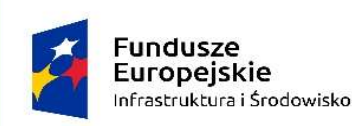

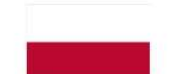

Unia Europejska Europeiski Fundusz Rozwoiu Regionalnego

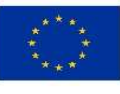

### WYDATEK NIEOBARCZONY BŁĘDEM

### Nie może dotyczyć postępowania, na które została nałożona korekta finansowa

Może zostać przedstawiony w tym samym lub kolejnych wnioskach o płatność składanych w późniejszym terminie

Musi być związany z celem projektu

Brak możliwości wykazania w sytuacji, gdy Beneficjent zawrze we wniosku o płatność wydatek, który w wyniku wcześniejszej kontroli został uznany za nieprawidłowy – przesłanka podejrzenie popełnienia przestępstwa

Wymaga akceptacji IP-MZ

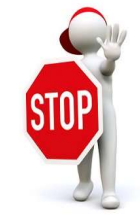

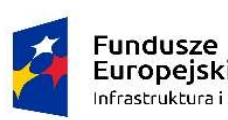

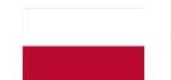

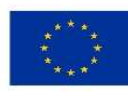

# Europejskie Broopejskie Broopejskie Broopejskie Broopejskie Broopejskie Broopejskie Broopejskie Broopejskie Broopejskie Broopejskie Broopejskie Broopejskie Broopejskie Broopejskie Broopejskie Broopejskie Broopejskie Broope

W ramach wniosku o dofinansowanie Beneficjent wykazał wydatki kwalifikowalne obejmujące: a) aparatury medycznej – 10 mln PLN<br>
Manusch wykazał wydatki kwalifikowalne obe<br>
a) zakup aparatury medycznej – 10 mln PLN<br>
b) roboty budowlane – 5 mln PLN<br>
a) a paratury medycznej – 10 mln PLN<br>
a etapie weryfikacji popraw

- 
- 

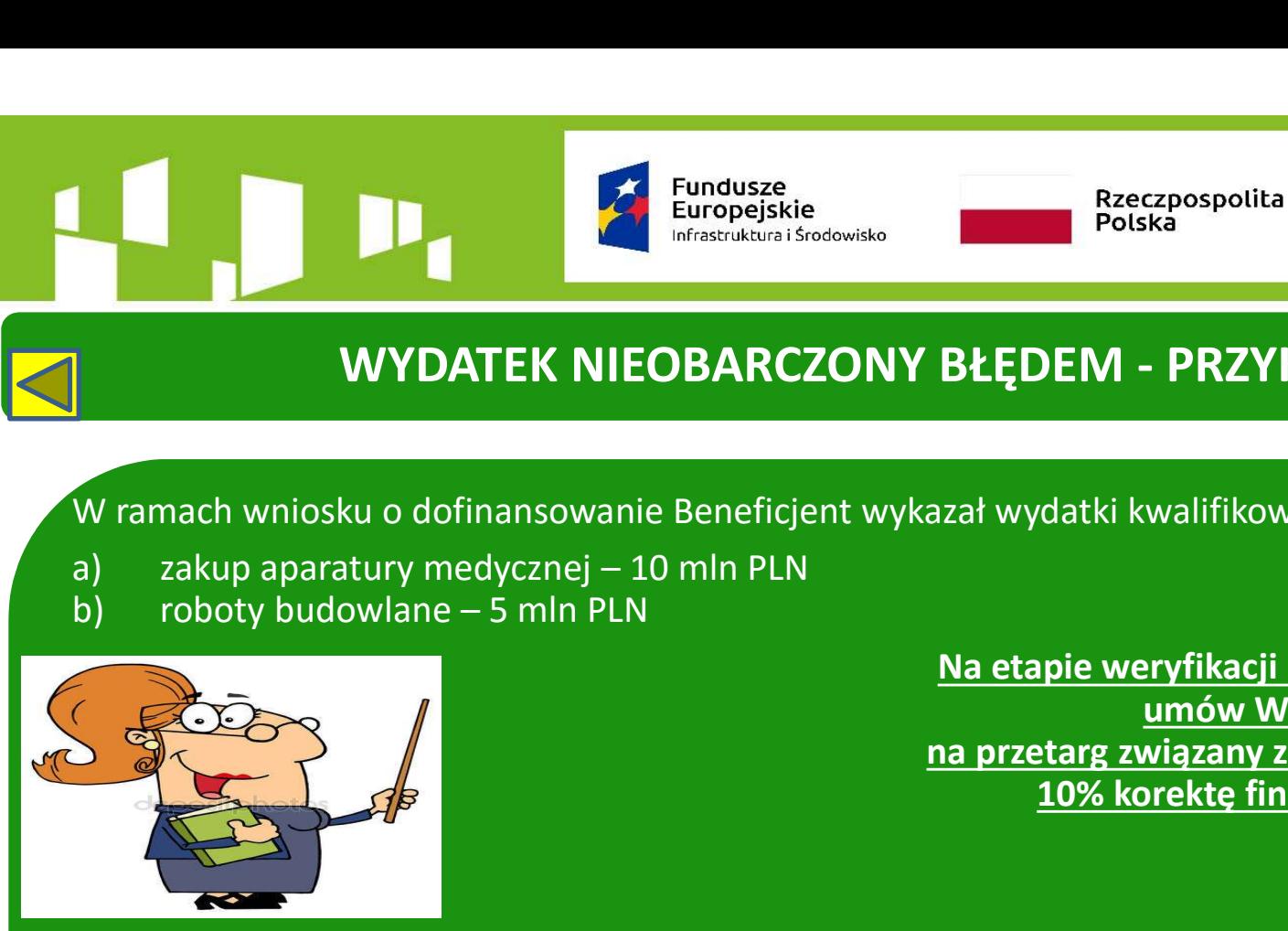

Na etapie weryfikacji poprawności zawierania Europejska<br>
Kazpospolita <sup>Europejski Fundusz<br>
Ika<br> **PRZYKŁAD**<br>
Walifikowalne obejmujące:<br>
Pryfikacji poprawności zawierania<br>
<u>umów Wydział Pzp IP-MZ nałożył</u><br>
Wiązany z robotami budowlanymi<br>
prektę finansową, tj. 0,5 mln P</sup> na przetarg związany z robotami budowlanymi 10% korektę finansową, tj. 0,5 mln PLN.

Wydatek nie został ujęty w uprzednio zatwierdzonych wnioskach o płatność. Przetarg na zakup aparatury medycznej został przeprowadzony prawidłowo.

We wniosku o dofinansowanie Beneficjent wykazał jako wydatki kwalifikowalne jedynie część Wramach wniosku o dofinansowanie Beneficjent wykazał wydatki kwalifikowalne obejmi<br>
a) zakup aparatury medycznej – 10 mln PLN<br>
b) roboty budowlane – 5 mln PLN<br>
b) roboty budowlane – 5 mln PLN<br>
<u>Na etapie weryfikacji popraw</u> z robotami budowlanymi wynosi 7 mln PLN (wybór wykonawcy w ramach jednego przetargu), z zakupem sprzętu 18 mln PLN (wybór dostawcy w ramach jednego postępowania przetargowego).

### Zagadnienia:

Czy Beneficjent będzie mógł wykazać wydatki czyste? Jeśli tak, to czy wydatki nieobarczone błędem mogą dotyczyć robót budowlanych?

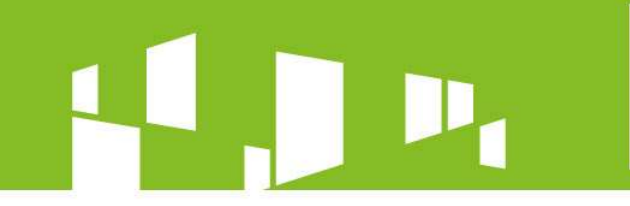

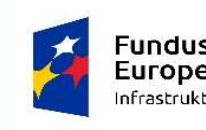

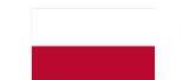

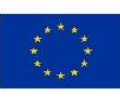

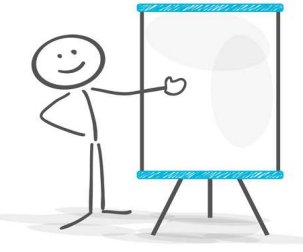

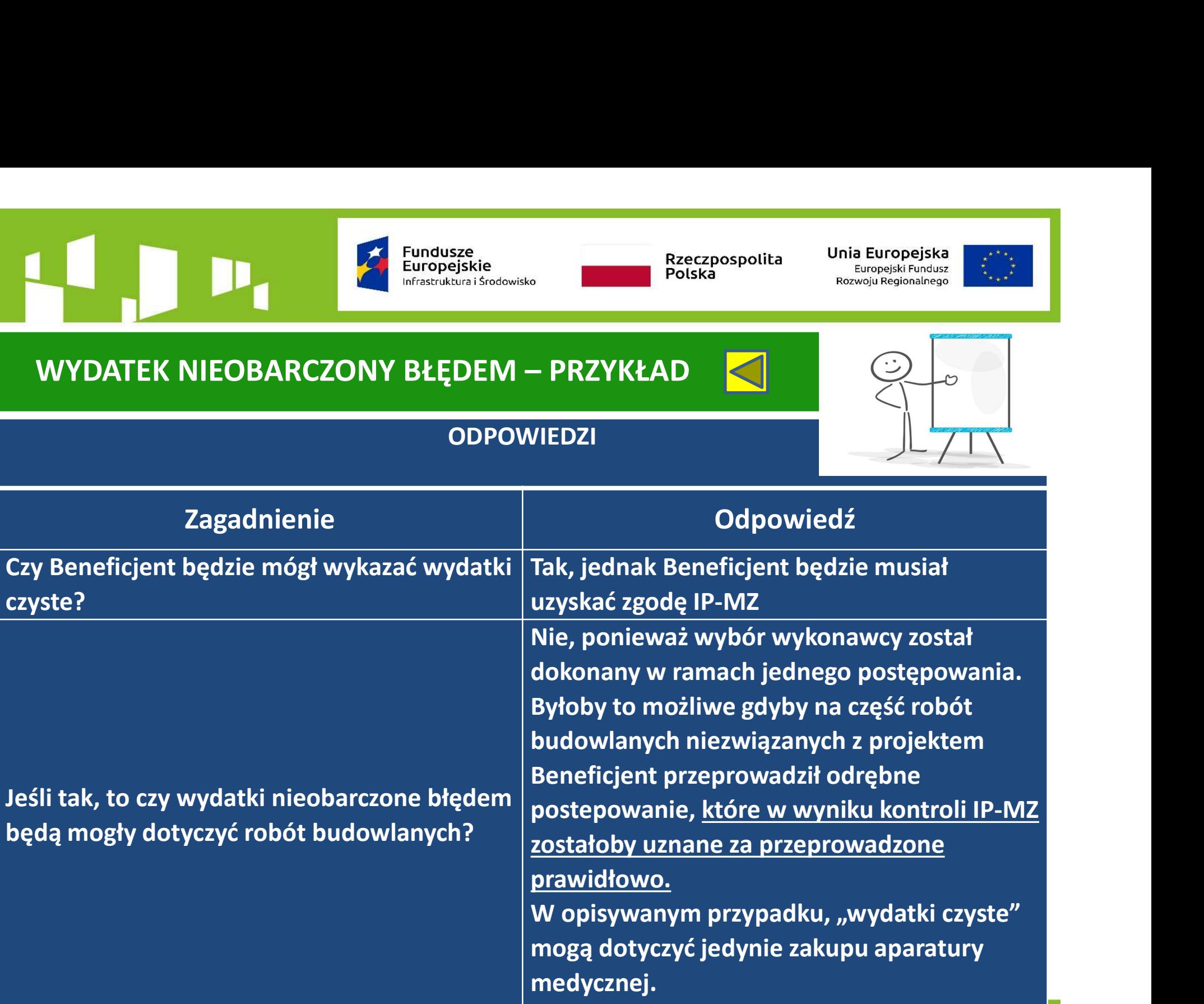

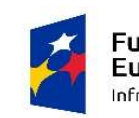

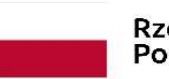

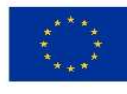

# Europejska<br>
Europejska<br>
Europejska<br>
DOCHÓD INCYDENTALNY – JAK GO ROZUMIEĆ?<br>
Polska<br>
Polska<br>
Polska<br>
Polska<br>
Polska<br>
Polska<br>
Polska<br>
Polska<br>
Polska<br>
Polska<br>
Polska<br>
Polska<br>
Polska<br>
Polska<br>
Polska<br>
Polska<br>
Polska<br>
Polska<br>
Po

Przewidziane przez Wnioskodawcę wpływy środków pieniężnych z bezpośrednich wpłat dokonywanych przez użytkowników za towary lub usługi zapewniane przez daną operację, np. opłaty ponoszone bezpośrednio przez użytkowników za korzystanie z infrastruktury lub opłaty za usługi, pomniejszone o wszelkie koszty operacyjne i koszty odtworzenia poniesione w okresie odniesienia

### • dochód operacyjny

Dochody o charakterze jednostkowym, nie będące wynikiem działalności operacyjnej projektu i nie przewidziane przez Wnioskodawcę na etapie składania wniosku o dofinansowanie

• dochód incydentalny

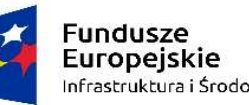

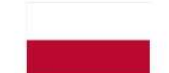

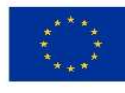

### Perspektywa 2007-2013

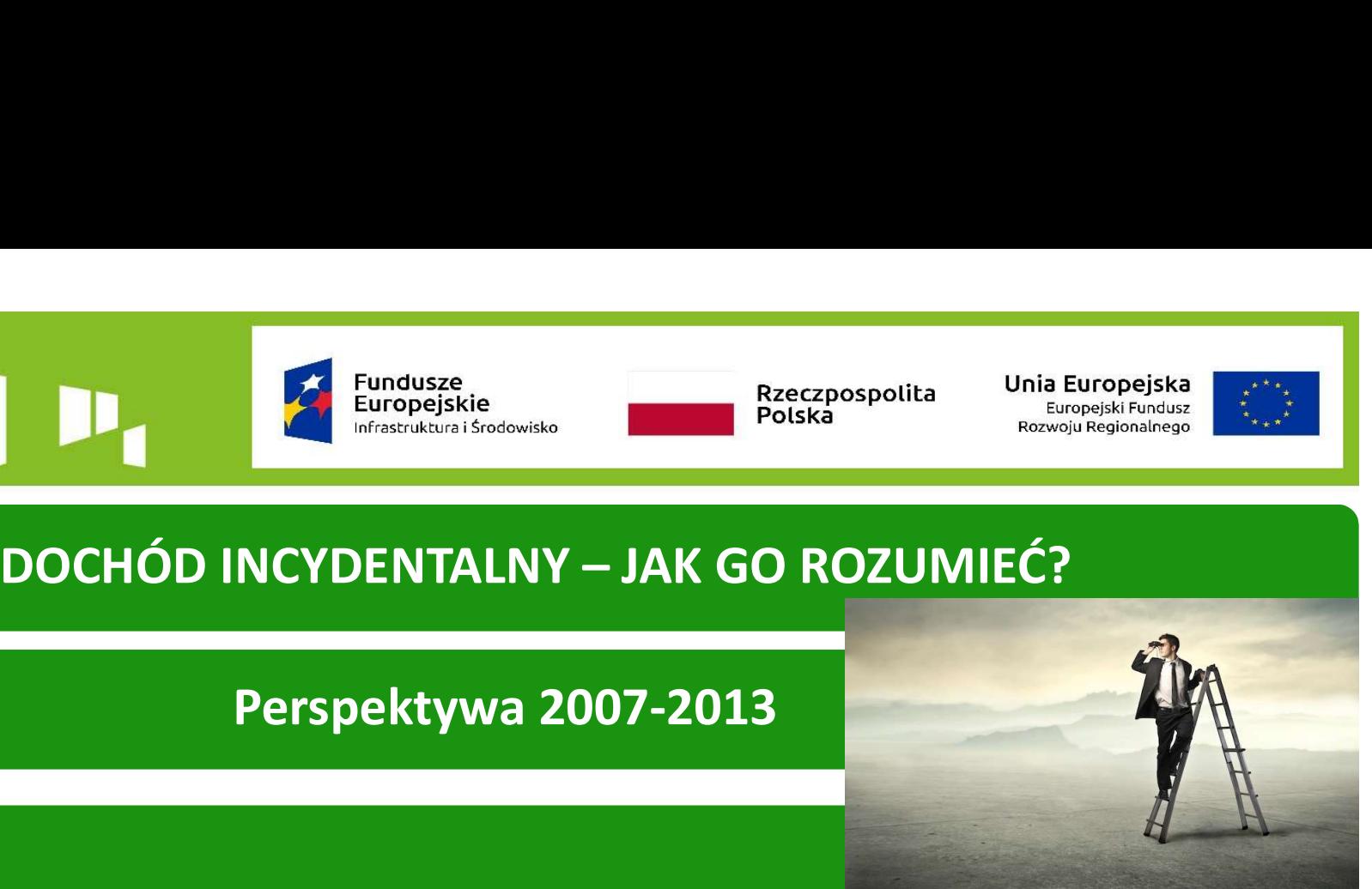

"Dochody incydentalne" występujące podczas realizacji projektu (np. ze sprzedaży drewna, które jest wynikiem przygotowania terenu pod inwestycję, dochody ze sprzedaży złomu uzyskanego w wyniku prac demontażowych), nie stanowią dochodu w rozumieniu rozporządzenia Rady (WE)nr 1083/2006, ponieważ nie są wynikiem działalności operacyjnej projektu. Jednakże, jeśli "dochody incydentalne" (w tym również kary umowne bądź środki uzyskane z realizacji gwarancji dobrego wykonania umowy) przekroczą łącznie próg 10% całkowitych wydatków kwalifikowalnych projektu, powinny być uwzględnione podczas obliczania luki finansowej dla projektu oraz wykorzystane do sfinansowania części kosztów inwestycyjnych projektu.

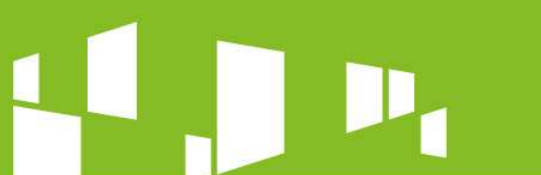

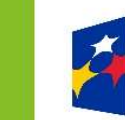

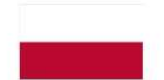

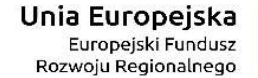

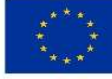

DOCHÓD INCYDENTALNY – JAK GO ROZUMIEĆ? Perspektywa 2014-2020 "Wytyczne w zakresie zagadnień związanych z przygotowaniem projektów inwestycyjnych, w tym projektów generujących dochód i projektów hybrydowych na lata 2014-2020"

Pytanie: Jak należy postępować z dochodem wygenerowanym w fazie inwestycyjnej projektów, w przypadku których nie ma możliwości obiektywnego określenia przychodu z wyprzedzeniem, o których mowa w art. 61 ust. 6 rozporządzenia nr 1303/2013 (tzw. dochód incydentalny )?

Odpowiedź: W przypadku tego typu projektów dochód wygenerowany w terminie do trzech lat po zakończeniu operacji lub do terminu na złożenie dokumentów dotyczących zamknięcia programu operacyjnego określonego w przepisach dot. poszczególnych funduszy, w zależności od tego, który termin nastąpi wcześniej, należy odliczyć od wydatków kwalifikowalnych. Przedmiotowego odliczenia należy dokonać niezależnie od tego, w jakiej fazie wdrażania projektu dochód ten został wygenerowany (inwestycyjnej czy operacyjnej). Dotyczy to także dochodów incydentalnych.

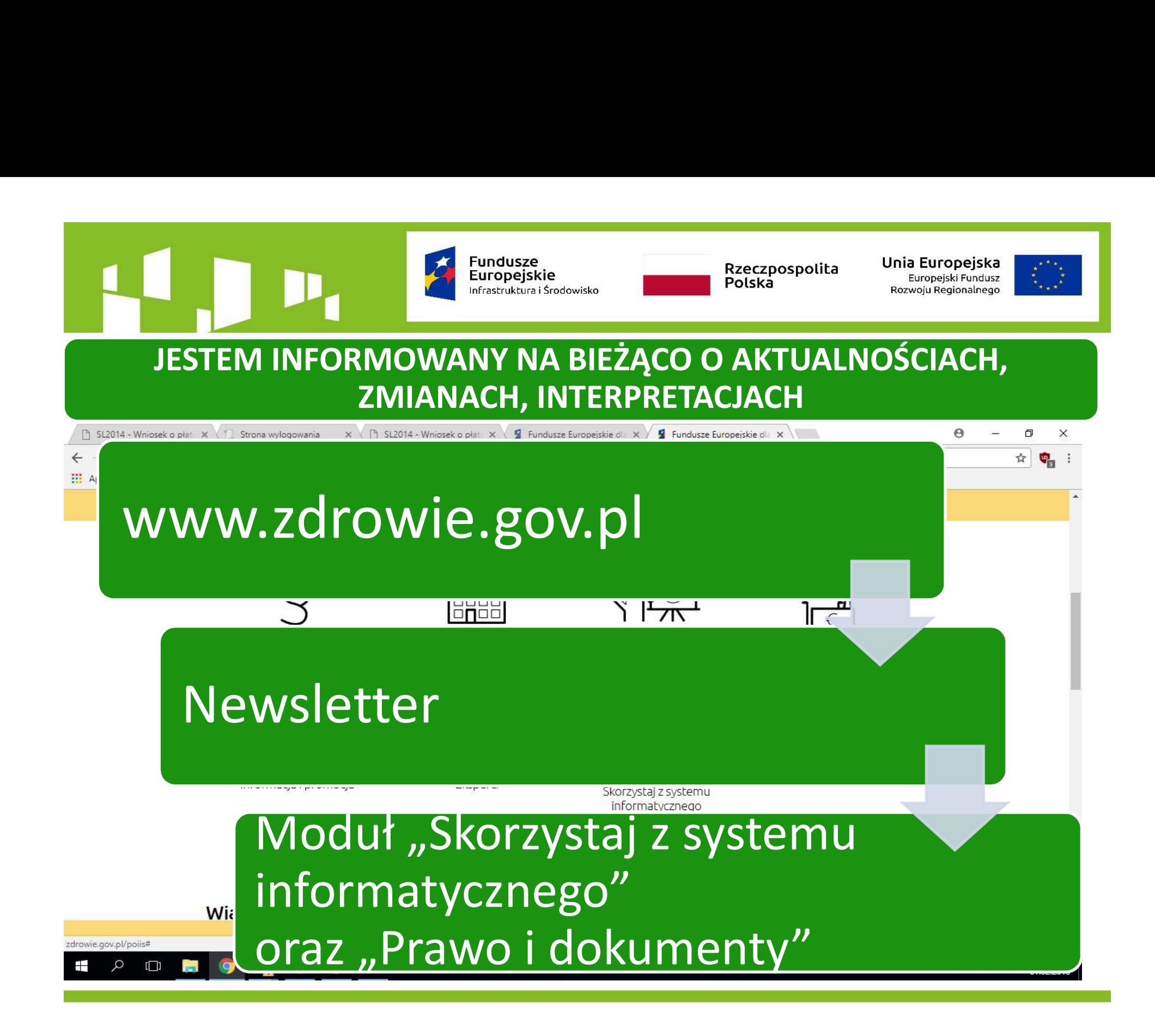

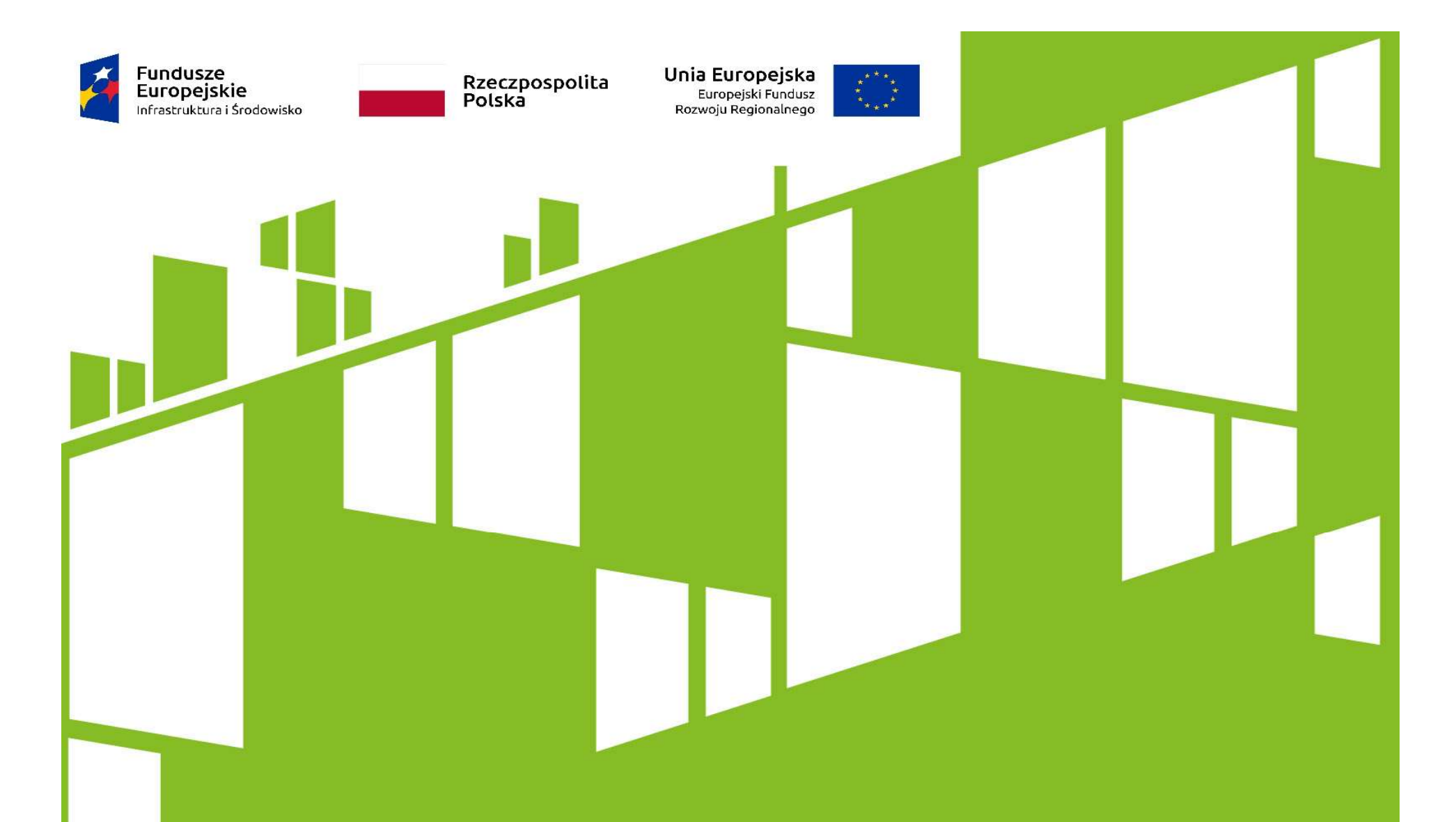

Wydział Finansowy I Departament Funduszy Europejskich i e-Zdrowia Ministerstwo Zdrowia